# 目次

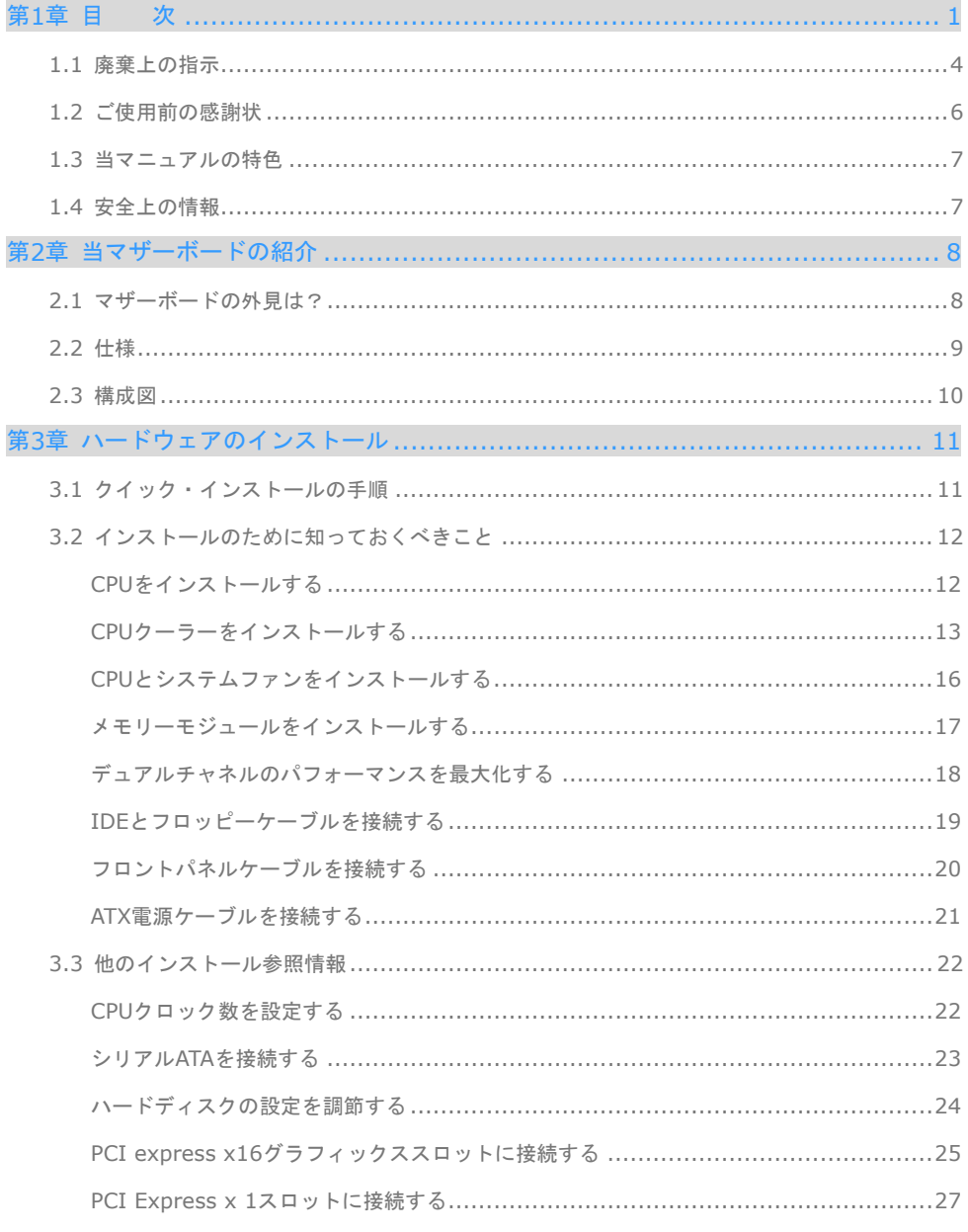

 $\mathbf{1}$ 

 $\bigcirc$ 

 $\Box$ 

Œ

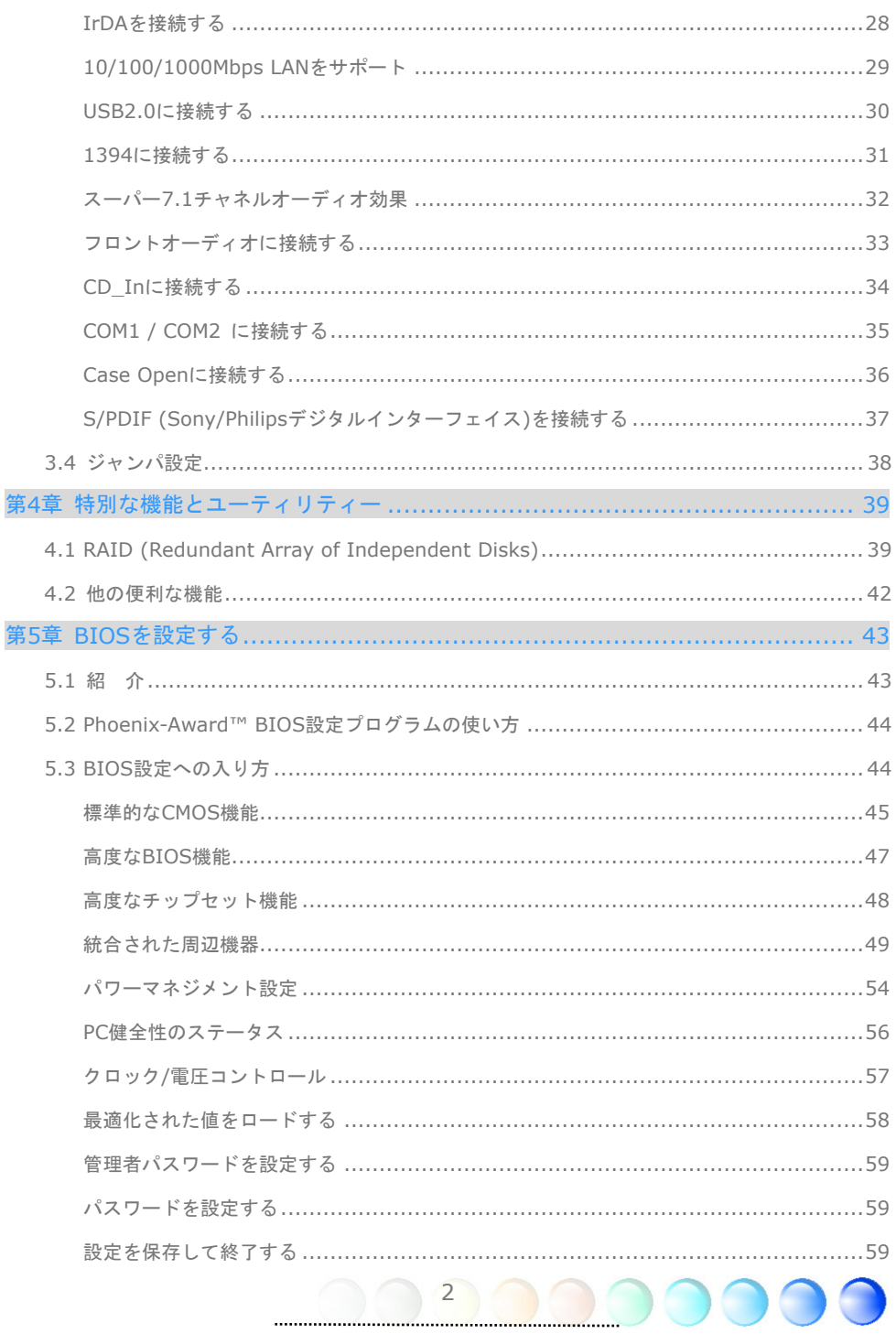

 $\overline{\phantom{a}}$ 

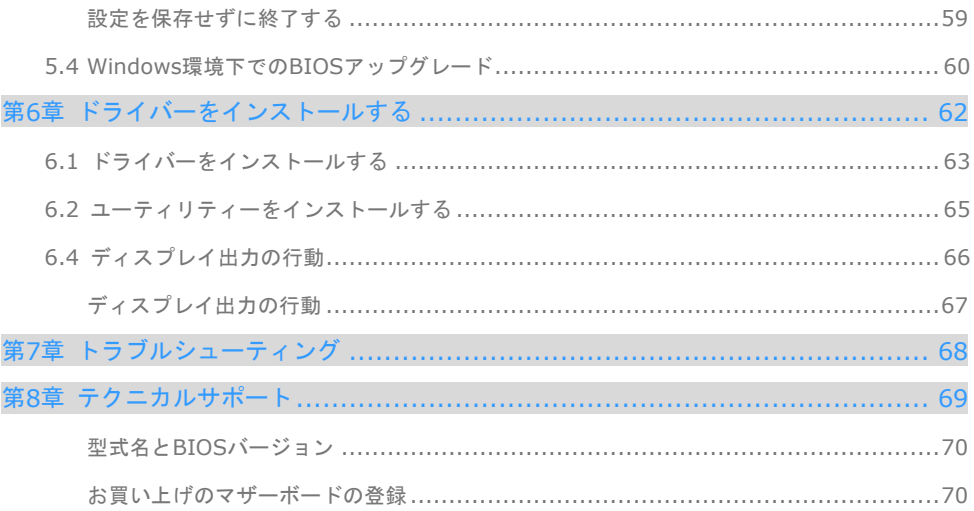

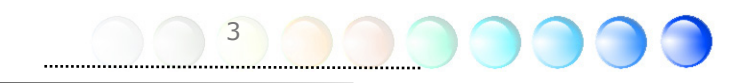

# **1.1** 廃棄上の指示

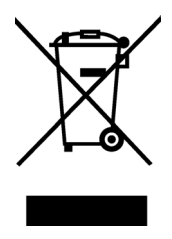

## **Disposal Instruction (US)**

For better protection of our earth, please don't throw this electronic device into municipal trash bin when discarding. To minimize pollution and ensure utmost protection of the global environment, please recycle the product.

For more information about the collection and recycling of Waste Electrical and Electronic Equipment (WEEE) , you are invited to visit our homepage at www.aopen.com under "Green Products".

### 廃棄上の指示 **(US)**

より良い地球保護のために、電子機器を廃棄処分にするときは、ゴミ箱に捨てないで下さい。汚 染を最小限に抑え、地球環境を最大限に保護するために、製品のリサイクルをお願い致します。

廃電気電子機器 (WEEE) の回収とリサイクルについての情報は、弊社ホームページ www.aopen.com の"Green Products" (環境に優しい製品) をご覧下さい。

### **Instruktion til bortskaffelse (Danish)**

Af hensyn til vores miljø bedes De ikke bortskaffe denne elektroniske enhed i en almindelig affaldsspand. For at mindske forurening og sikre beskyttelse af miljøet bedes De genbruge produktet.

For yderligere information vedrørende indsamling og genbrug af elektronik-affald (Waste Electrical and Electronic Equipment (WEEE)) er De velkommen til at besøge vores website www.aopen.com og læse nærmere under "Green Products".

#### **Verwijderingsinstructie (Dutch)**

Om mogelijke schade aan het milieu of de menselijke gezondheid door ongecontroleerde afvalverwijdering te voorkomen, moet u dit elektronisch product scheiden van andere soorten afval en op een verantwoorde manier recyclen. Verwijder dit product dan ook alstublieft niet samen met ander huishoudelijk afval.

Voor meer informatie over de verzameling en recycling van elektrisch afval en elektronische apparatuur (WEEE), nodigen we u uit om onze homepage te bezoeken www.aopen.com onder "Green Products".

#### **Instruction de Disposition (French)**

Pour une meilleure protection de la terre, ne jetez pas ce dispositif électronique dans la poubelle municipale lors de la disposition. Pour éliminer la pollution et assurer la plus grande protection de l'environnement global, réutilisez s'il vous plaît le produit.

Pour plus d'informations sur la gestion des déchets d'Equipements Electriques et Electroniques (DEEE ou WEEE), vous êtes invité à visiter notre site à www.aopen.com sous " Green Products".

### **Entsorgungsanleitung (German)**

Zum besseren Schutze unseres Planeten, schmeissen Sie elektrische Geräte bitte nicht in öffentliche Mülleimer. Zur Verringerung der Verschmutzung und zur

4

Sicherstellung grösstmöglichen Schutzes der Umwelt recyceln Sie bitte das Produkt.

Für mehr Informationen zum Sammeln und Recyceln von elektrischen und elektronischen Müll (WEEE) besuchen Sie bitte unsere Homepage unter www.aopen.com unter dem Punkt "Green Products".

#### **Istruzioni per lo smaltimento (Italian)**

Per una migliore salvaguardia del nostro pianeta, si prega di non gettare questo dispositivo elettronico nei normali rifiuti al momento dell'eliminazione. Per ridurre al minimo l'inquinamento ed assicurare la massima protezione dell'ambiente, si prega di riciclare il prodotto.

Per maggiori informazioni riguardanti la raccolta ed il riciclaggio delle apparecchiature elettriche ed elettroniche residue (WEEE), siete invitati a visitare la nostra homepage www.aopen.com alla voce "Green Products".

#### **Instruksjoner for Resirkulering og Oppsamling (Norweigian)**

For ĺ beskytte vĺr planet, kast ikke dette elektroniske utstyret sammen med vanlig avfall. For ĺ beskytte vĺr natur og miljř, vennligst resirkuler dette produktet.

For mer informasjon om oppsamling og resirkulering i henhold til Waste Electrical and Electronic Equipment (WEEE), se vĺr hjemmeside pĺ www.aopen.com under "Green Products".

#### **REEE - Programa de Tratamento de Resíduos de Equipamentos Eléctricos e Electrónicos (Portugese)**

Para melhor protecção ambiental do nosso planeta terra, não coloque o dispositivo electrónico no receptáculo de lixo municipal. Para minimizar a poluição e garantir protecção máxima do ambiente global, recicle o produto.

Para mais informações sobre acerca da recolha e reciclagem de Equipamento Eléctrico e Electrónico (WEEE), convidamos-lhe a visitar nossa página na Internet em www.aopen.com sobre "Green Products".

### **Instrucciones para depositar los productos electrónicos (Spanish)**

Para proteger mejor el medio ambiente, por favor, no deposite los productos electrónicos en los contenedores de basura tradicionales. Para reducir la contaminación y proteger el medio ambiente se recomienda que los recicle.

Para más información acerca de dónde depositar y cómo reciclar Equipos Electrónicos y Desperdicios Electrónicos (WEEE), por favor, visite la página web www.aopen.com y entre en la sección Productos Ecológicos ("Green Products").

### **Kassering (Swedish)**

För att bättre värna om vår jord bör denna elektroniska utrustning ej kasseras tillsammans med vanligt avfall. För att minimera mängden föroreningar och så långt som möjligt skydda den globala miljön bör produkten återvinnas.

För vidare information om insamling och återvinning av uttjänta elektriska och elektroniska produkter (Waste Electrical and Electronic Equipment, WEEE), besök avsnittet "Green Products" på vår hemsida, www.aopen.com.

5

# **1.2** ご使用前の感謝状

まず初めに、AOpen製品をご購入くださり厚く御礼を申し上げます。当マザーボードは皆 様のあらゆるニーズに合うよう、私たちの持つ優秀な設計能力を駆使し、品質のために尽 力を傾け設計されました。

このマニュアルは当マザーボードのインストールの仕方を紹介しています。今後の参考と して保管してください。印刷されたマニュアルをなくされた場合は、最新のファイルをダ ウンロードするためにウェブサイト http://www.aopen.com にアクセスしてください。

それでは、このユーザーフレンドリーなマニュアルとAOpenが提供するパワフルな機能の すべてを個人的に経験なさるようお招きいたします。

AdobeとAcrobatのロゴはAdobe Systems Incorporatedの登録商標です。

AMD, AthlonそしてDuronのロゴはAdvanced Micro Devices, Inc.の登録商標です。

Intel, Intel Celeron, Pentium II, III, Pentium 4 そして Pentium Mare のロゴは Intel Corporation の登録商標です。

nVidia のロゴは nVidia Corporation の登録商標です。

Microsoft, Windows のロゴはアメリカ及び他の国々におけるMicrosoft Corporationの登録商標で す。

当マニュアルで言及されている製品のタイトルや商標は解説上の便宜を目的としており、それぞれの 企業によって所有されています。

使用上の標準やそれに関連する情報に関わる変更について提供できないことを遺憾に思います。 AOpenは当マニュアルの内容について変更や修正を加える権利を留保しています。商品に関わる点も 含むいかなる誤記について、AOpenは保証や義務を負うものではありません。

当文書は会社を保護し全ての権利を留保するための著作権法に基付いています。

AOpen社からの正式な文書での許可がない限り、どのような状況であれ、本冊子をいかなる種類に複 製することも、データベースや媒体に取り込むことも許されていません。

6

1996-2006 Copyrights, AOpen Inc. 版権所有。

# **1.3** 当マニュアルの特色

当マザーボードの便利な情報や知っておくべき特定の状況を把握するために、以下のアイ コンがしばしば出てきます:

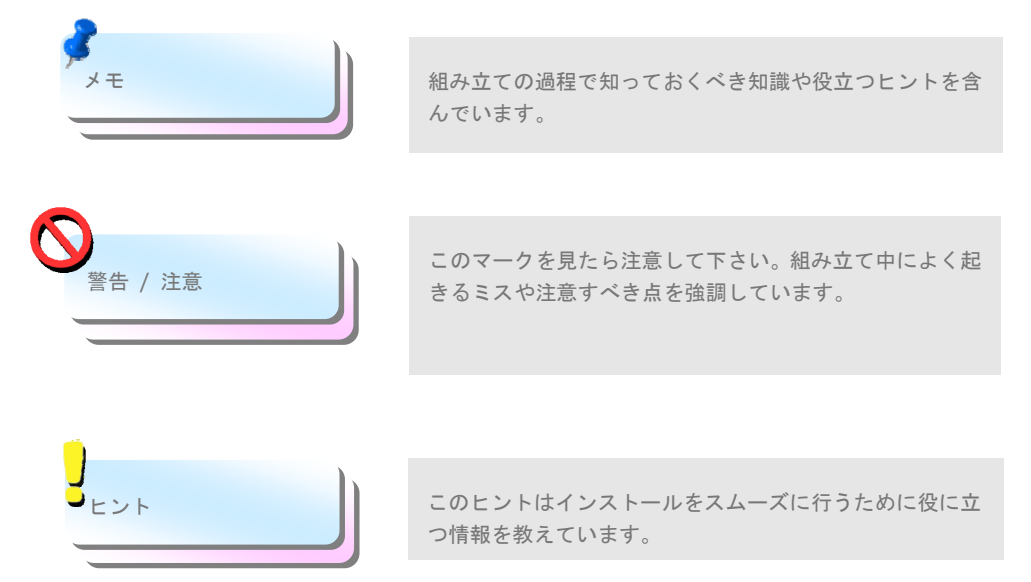

# **1.4** 安全上の情報

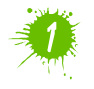

コンポーネントを扱う前に、リストストラップを着用しユニットの金属部分に触れて ください。別の方法としては、アースされた物体に触れるか、その金属面に触れてく ださい。

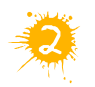

ジャンパ設定の前には常に電源を抜いてください。

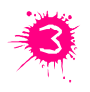

マザーボード上のコンポーネントをインストールしたり外したりする前には、最初 に電源を外し、マザーボードや他のコンポーネントにダメージを与えないようにし て下さい。

# 第2章 当マザーボードの紹介 第2章 当マザーボードの紹介**2.1** マザーボードの外見は?

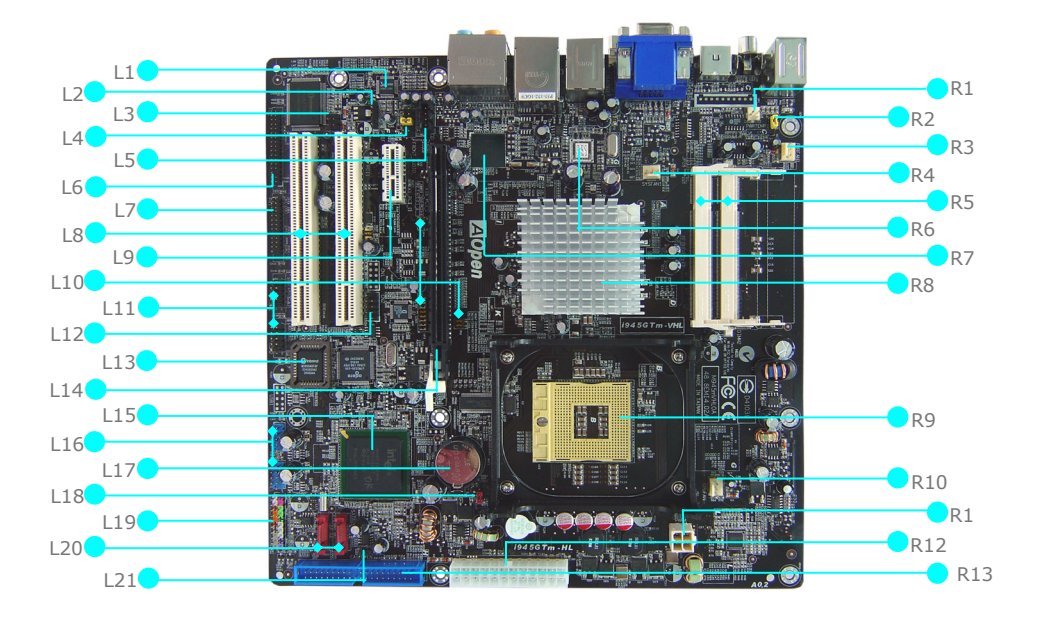

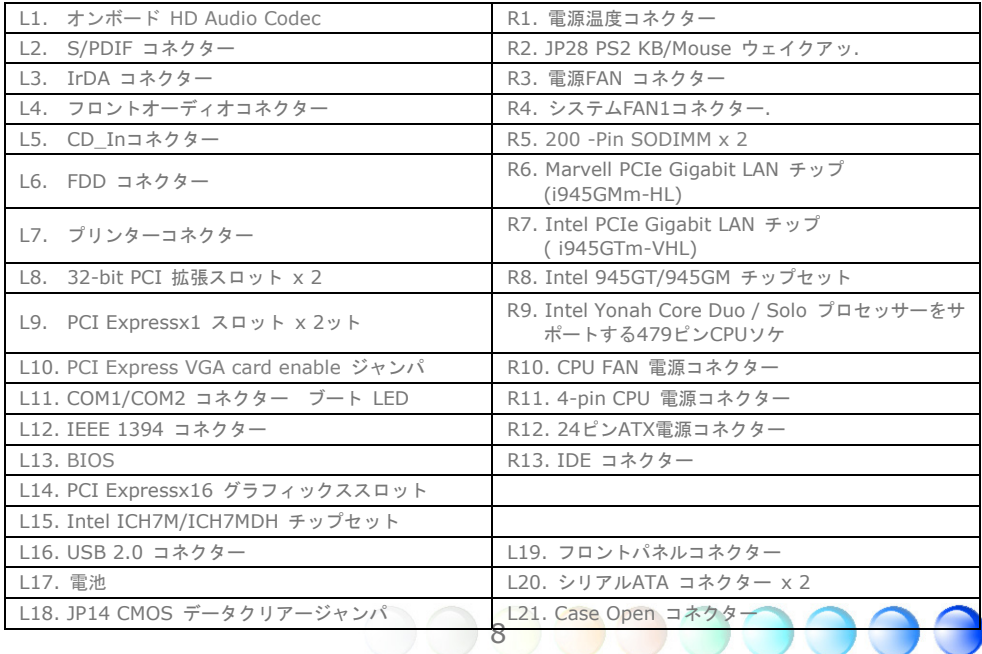

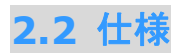

お手持ちのマザーボードの主要な機能です。

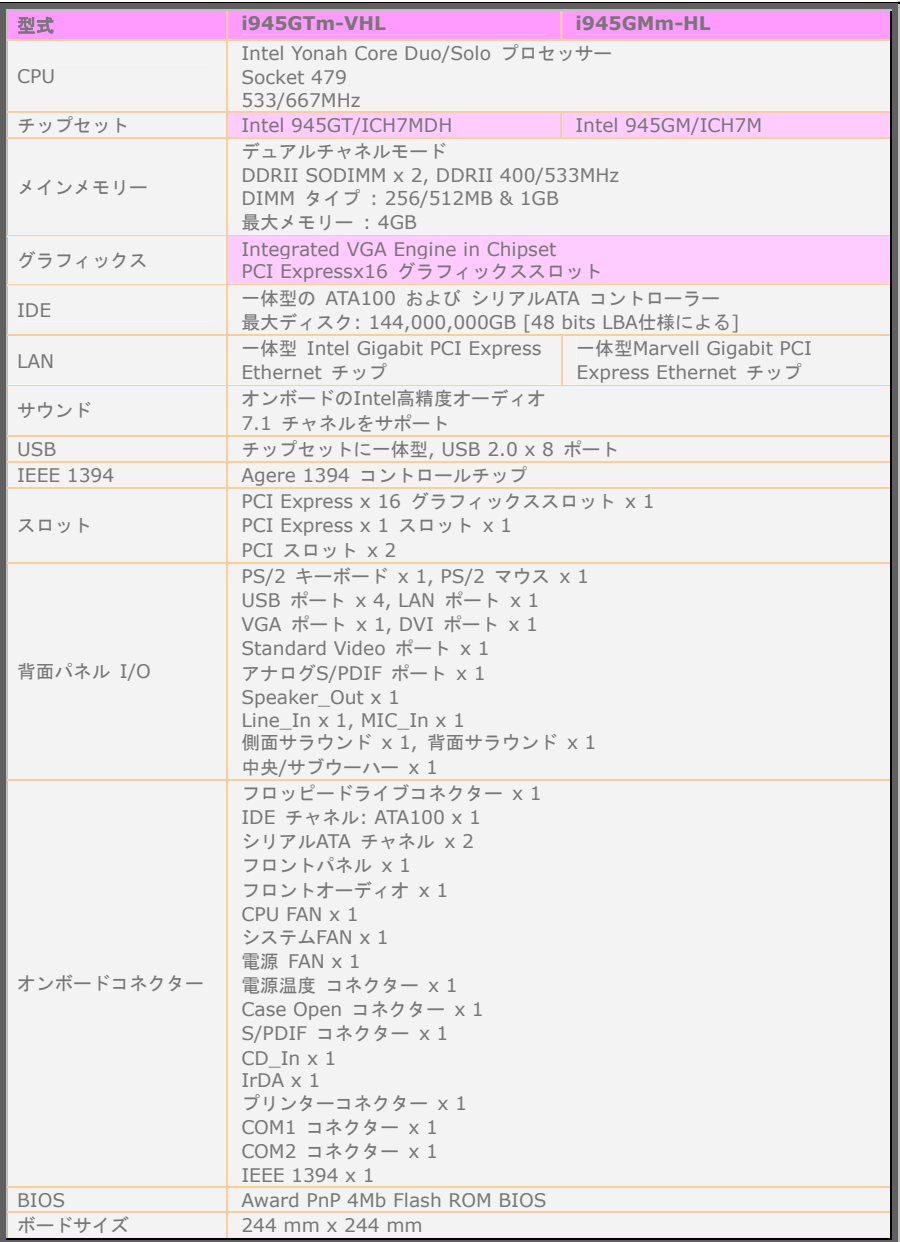

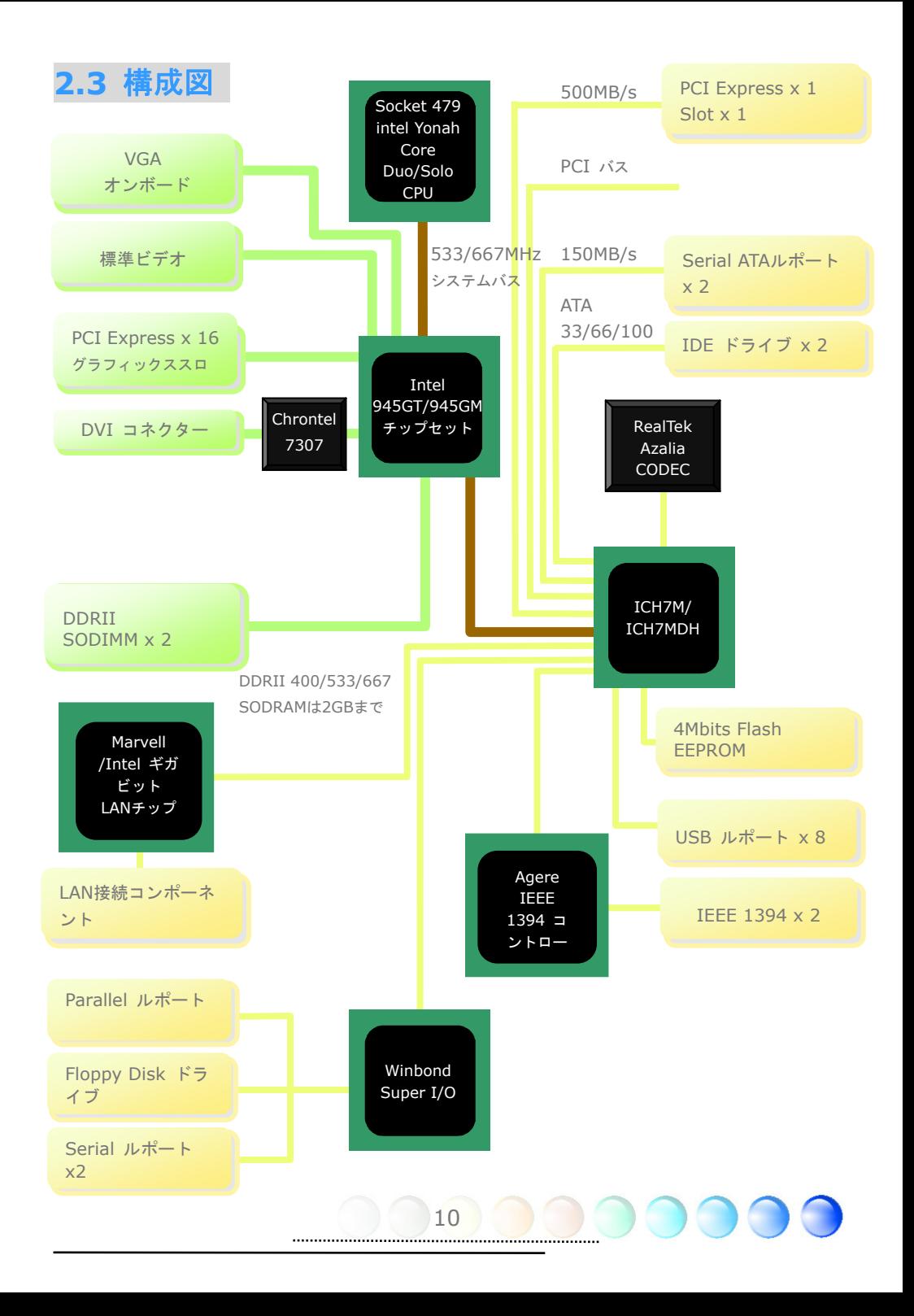

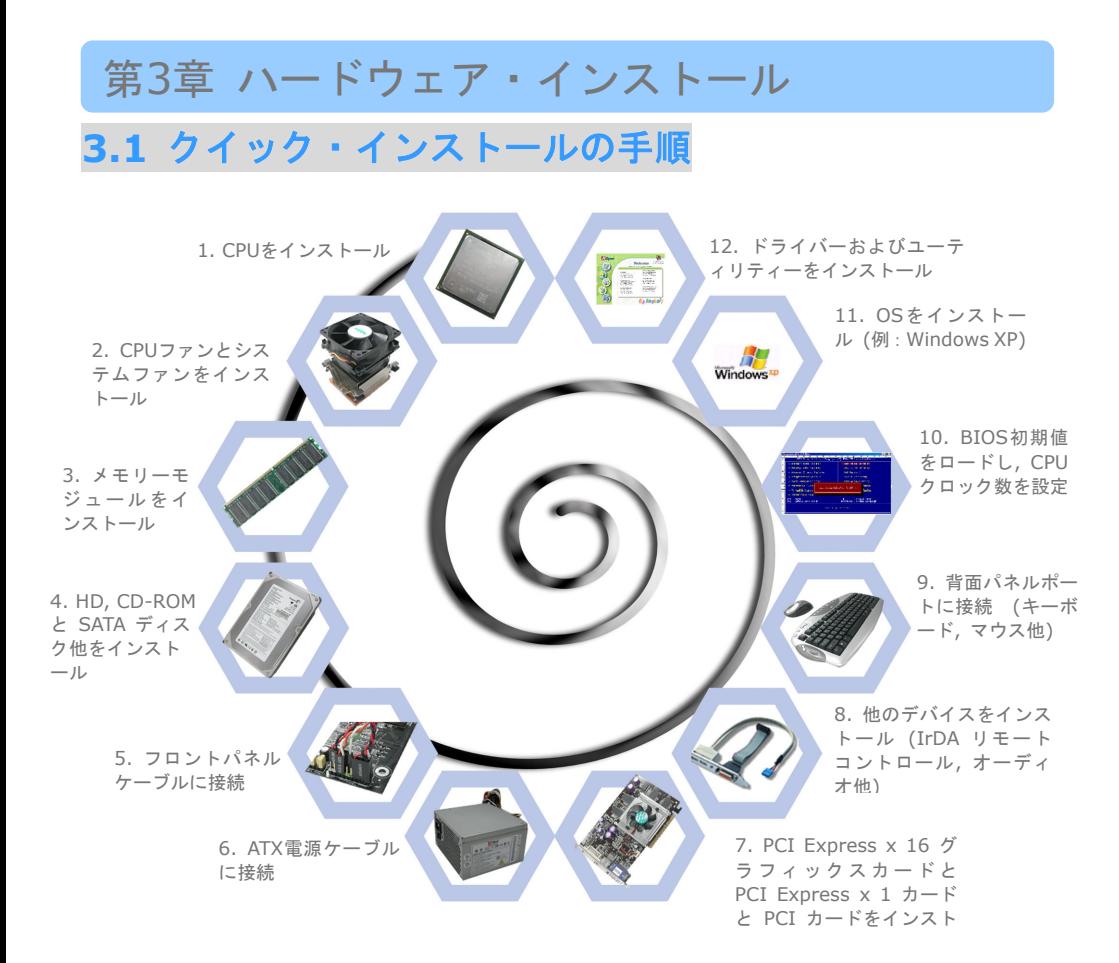

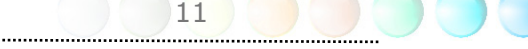

## **3.2** インストールのために知っておくべきこと

## CPUをインストールする

このソケットはIntel が開発した最新のCPUパッケージである uFCPGA パッケージCPU をサポートしています。Yonah core CPUのためのものであり、他の形状のCPUパッケー ジは納まりません。

- 1. 反時計回りにソケットネジを回して外す。
- 2. ソケットの1番ピンを確かめ、CPU上部インターフェイスにある金色の矢印を探す。 1番ピンと金色の矢印を合わせる。次にCPUをソケットに差し込む。
- 3. CPUを締めるためにCPUソケットネジを時計回りに回して固定する。

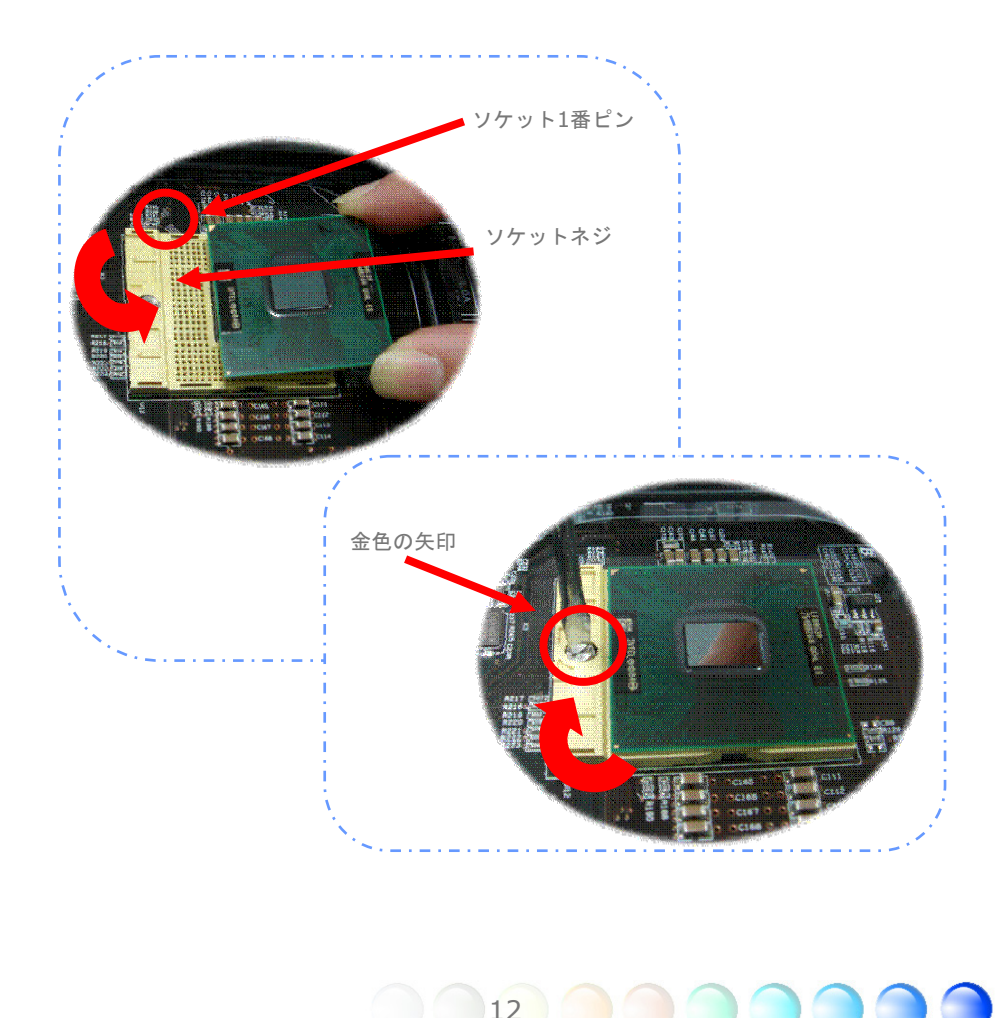

## CPUクーラーをインストールする

当マザーボードにはAOpenが設計した特別なCPUクーラーが付属しています。CPUクーラ ーのインストールについては以下の手順に従ってください。

1. CPUクーラーの底部にサーマルペーストを塗って下さい。

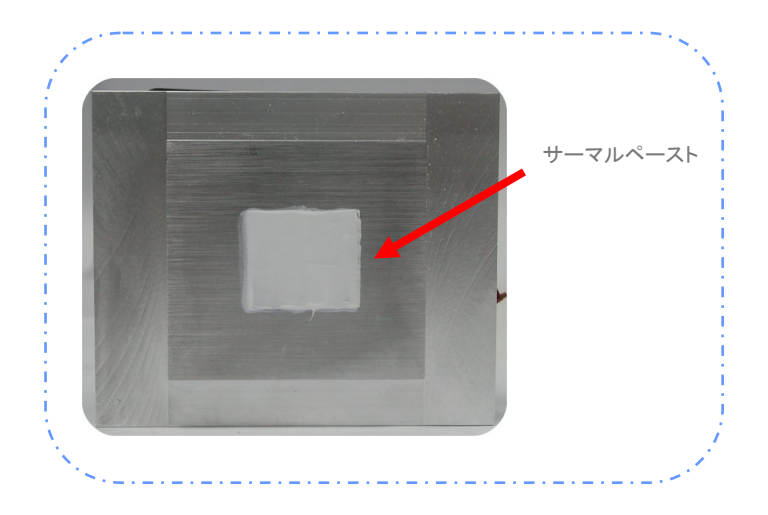

- 2. CPU リテンションモジュールに CPU クーラーを優しく置いてください。
- 3. クーラーのファンの電源ケーブルをCPUFANコネクターに接続して下さい。

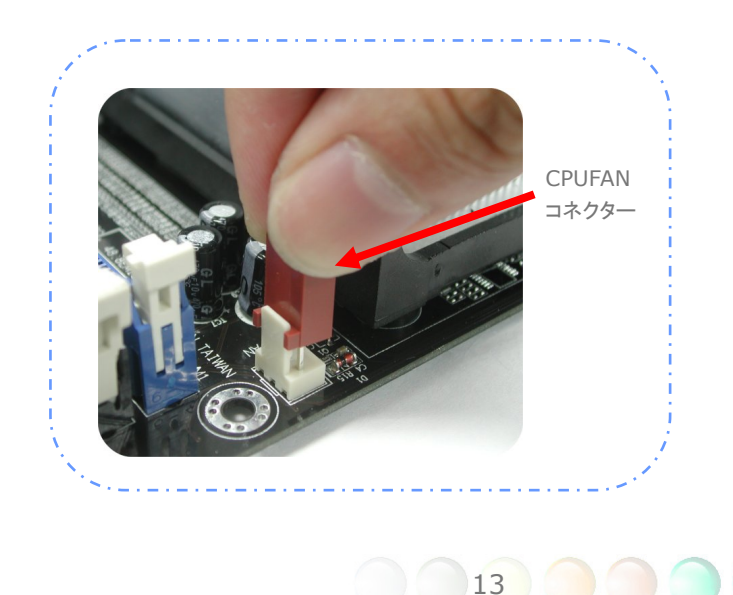

4. CPU リテンションモジュールの中にクーラーの固定スティック2つをインストール する。

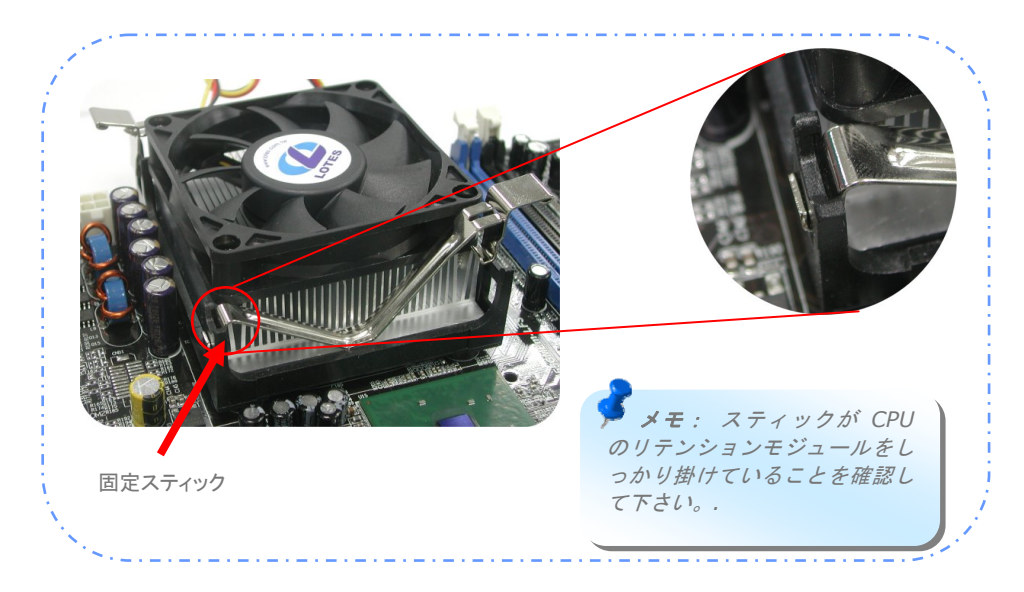

5. クーラーの固定スティックの鉄のプレートを少し押す。

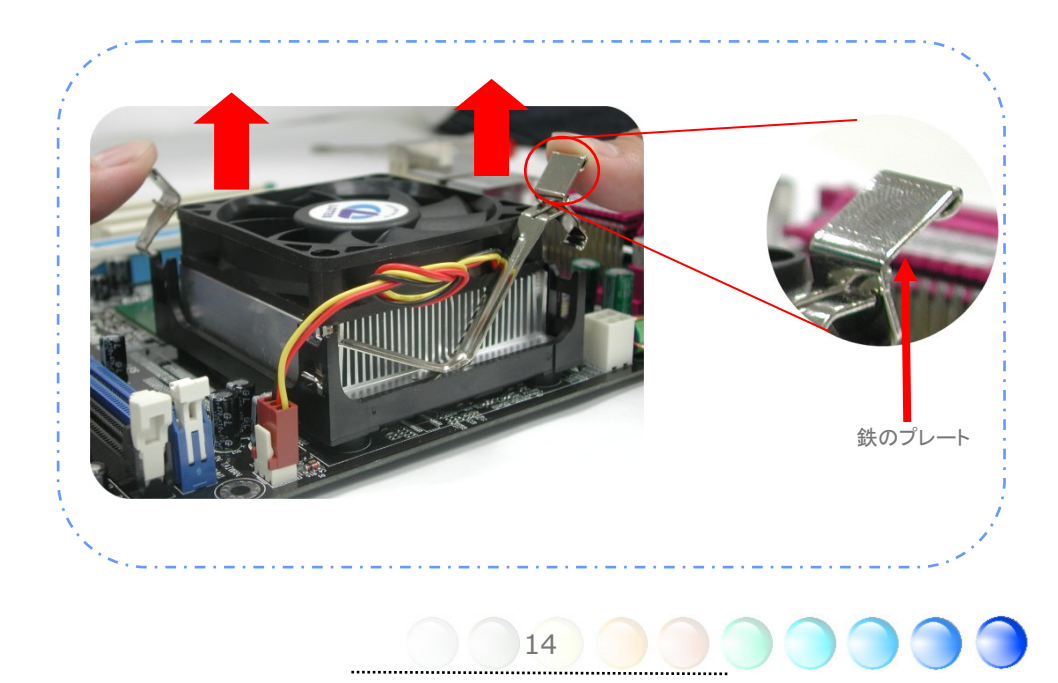

6. "カチッ"と音がするまで鉄のプレートを下に押して下さい。

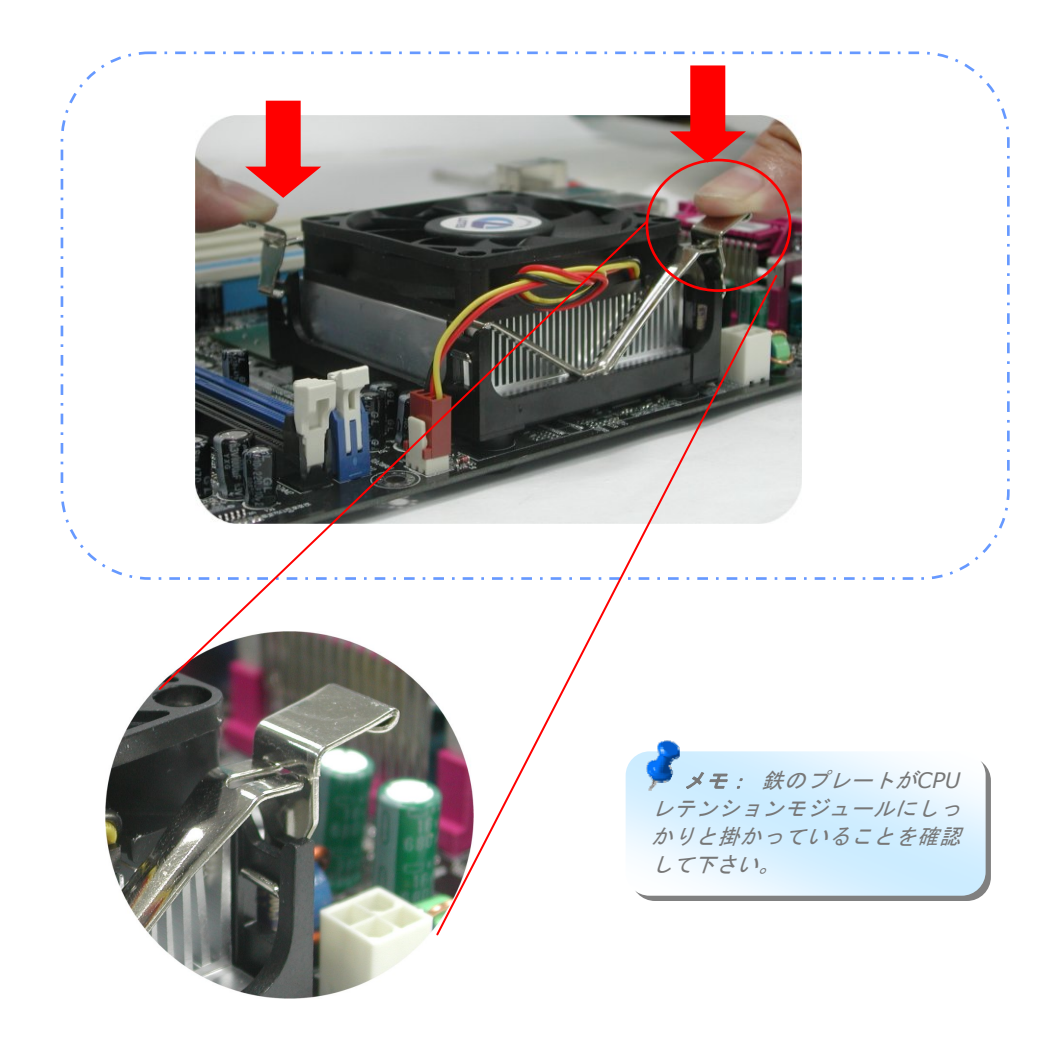

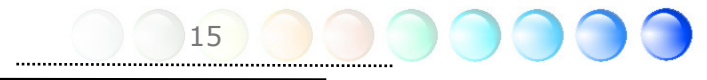

## CPUとシステムファンをインストールする

CPUファンケーブルを3-pin CPU Fanコネクターに接続します。もしケースにファンがあ れば、SYSFAN2コネクターに接続できます。

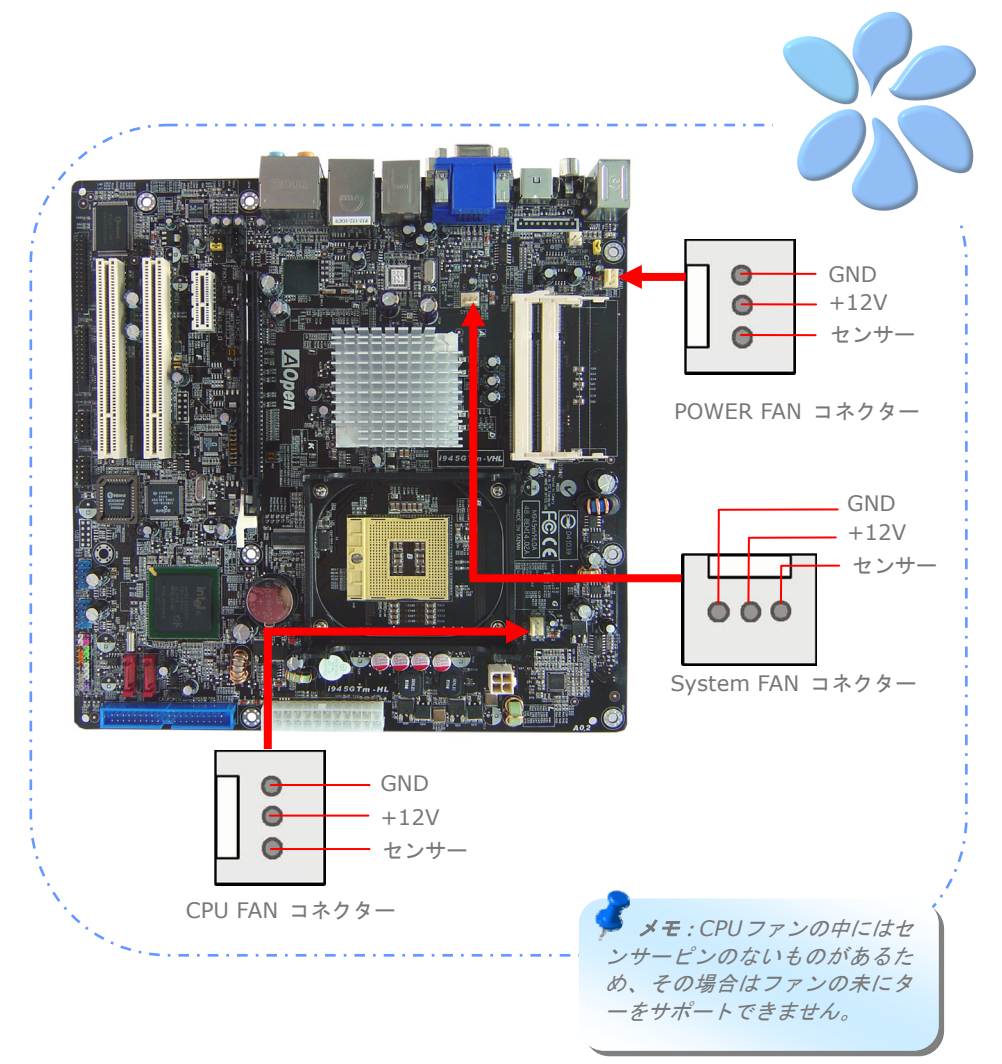

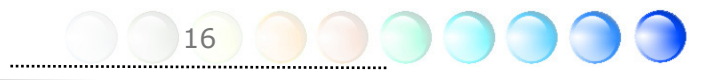

## メモリーモジュールをインストールする

区別がしやすいように、SODIMM スロットは黒色とネイビーブルーに設計されています。 モジュールを両手でまっすぐに SODIMMスロットに挿入し、SODIMMモジュールがしっ かりと固定されるまで押し込んでください。

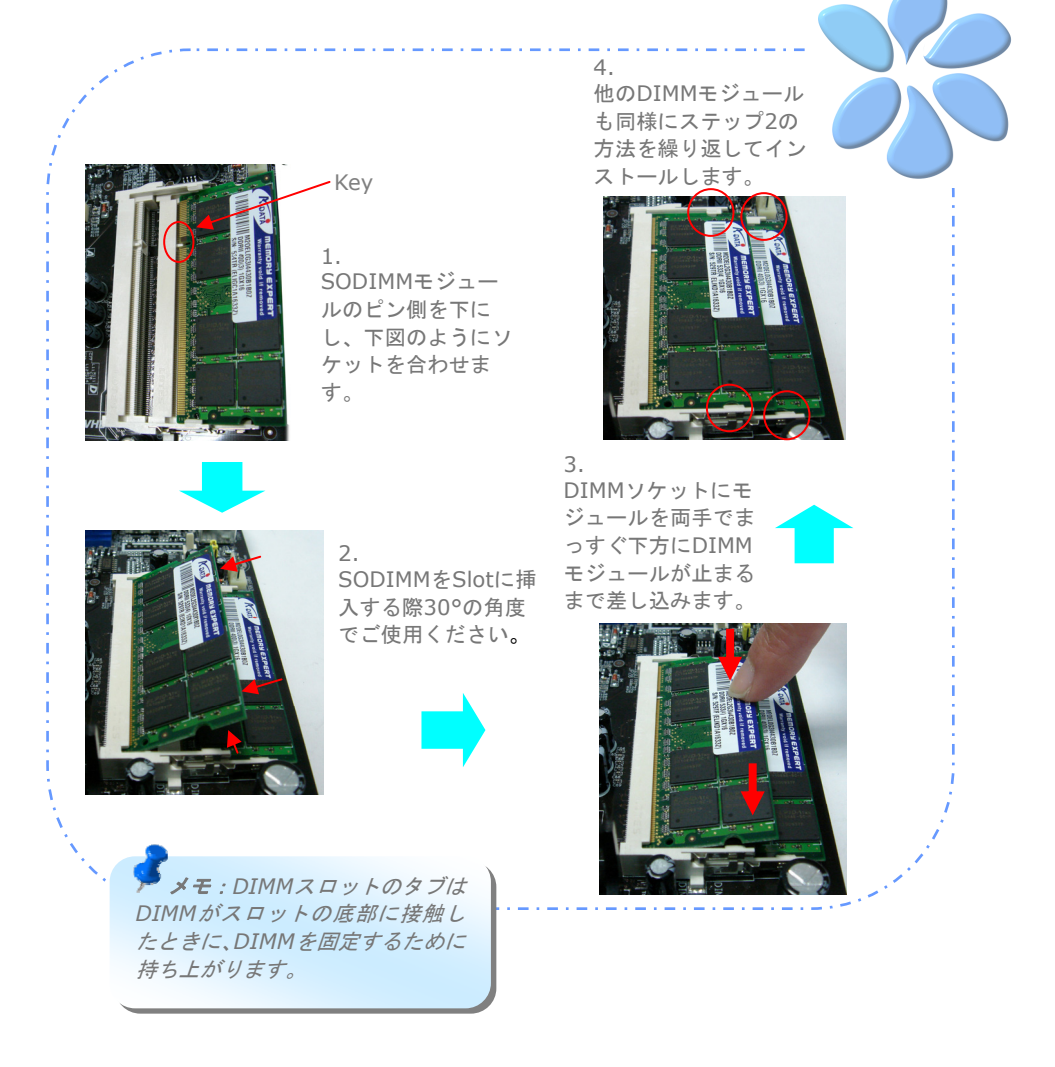

## デュアルチャネルのパフォーマンスを最大化する

デュアルチャンネルのパフォーマンスを最大にするには、DIMMの規格値が下記の条件を 満たしている必要があります。

#### 各チャネルの**DIMM**規格値の一致

- **同一のデンシティ (128MB~1GB)** 同一のデンシティのメモリーモジュールをチャネル1(SODIMM1)およびチャネル2 (SODIMM3)に挿入している限り、デュアルチャネルモードがオンになります。  $SODIMM1 + DIMM3 = DIMM2 + DIMM4$ 例: 1GBメモリーモジュールをDIMM1とDIMM3に挿入する場合、DIMM2 + DIMM4 = 1GBである時にデュアルチャネルモードがオンになります。
- 同一のDRAMバス幅 (x8 or x16)
- 片面または両面のいずれか

メモ: 異なるメモリモジュールの使用により、システムが不 安定になる場合があります。

デュアルチャンネルモードが上手く有効になると、POST画面の間に、"Dual Channel Mode Enabled"が画面に表示されます。

#### Phoenix - AwardBIOS v6.00PG

Copyright (C) 1984-2003, Phoenix Technologies, LTD.

i945GTm-VHL R1.00 Mar. 06. 2006 AOpen Inc.

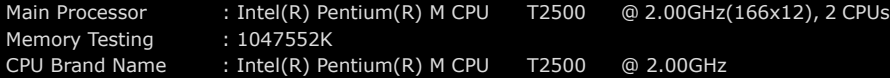

#### Memory Frequency For DDR2 667

#### **(Dual Channel Mode Enabled)**

IDE Channel 0 Master : Maxtor 6E040L0 NAR61590 IDE Channel 0 Slave : None

IDE Channel 2 Master : None IDE Channel 2 Slave : None

## IDEとフロッピーケーブルを接続する

34ピンのフロッピーケーブルと40ピンか80ワイヤーIDEケーブルをフロッピーコネクタ ーとIDEコネクターに接続します。1番ピンの向きに注意してください。向きを間違えると システム損傷の原因になります。

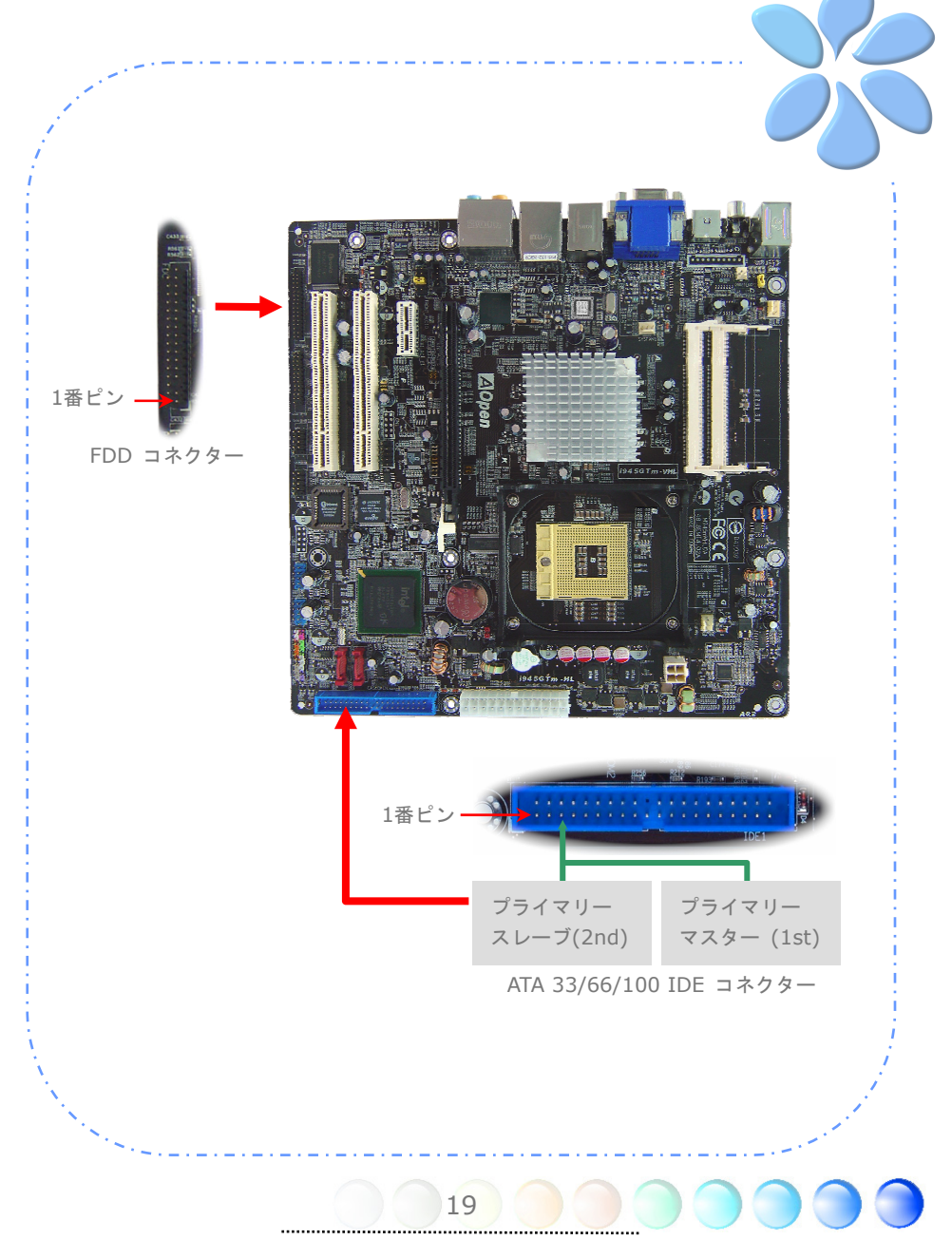

## フロントパネルケーブルを接続する

電源LED、スピーカー、リセットスイッチコネクターを対応するピンに取り付けます。BIOS 設定の"サスペンドモード"の項目を有効にすると、システムが"サスペンドモード"になっ ている間、ACPI & Power LEDが点滅します。

ATXケースの電源スイッチケーブルを確認してください。ケースの前面パネルの2ピンのメ スのコネクターです。このコネクターをSPWRと記されたソフトパワースイッチコネクタ ーに接続します。

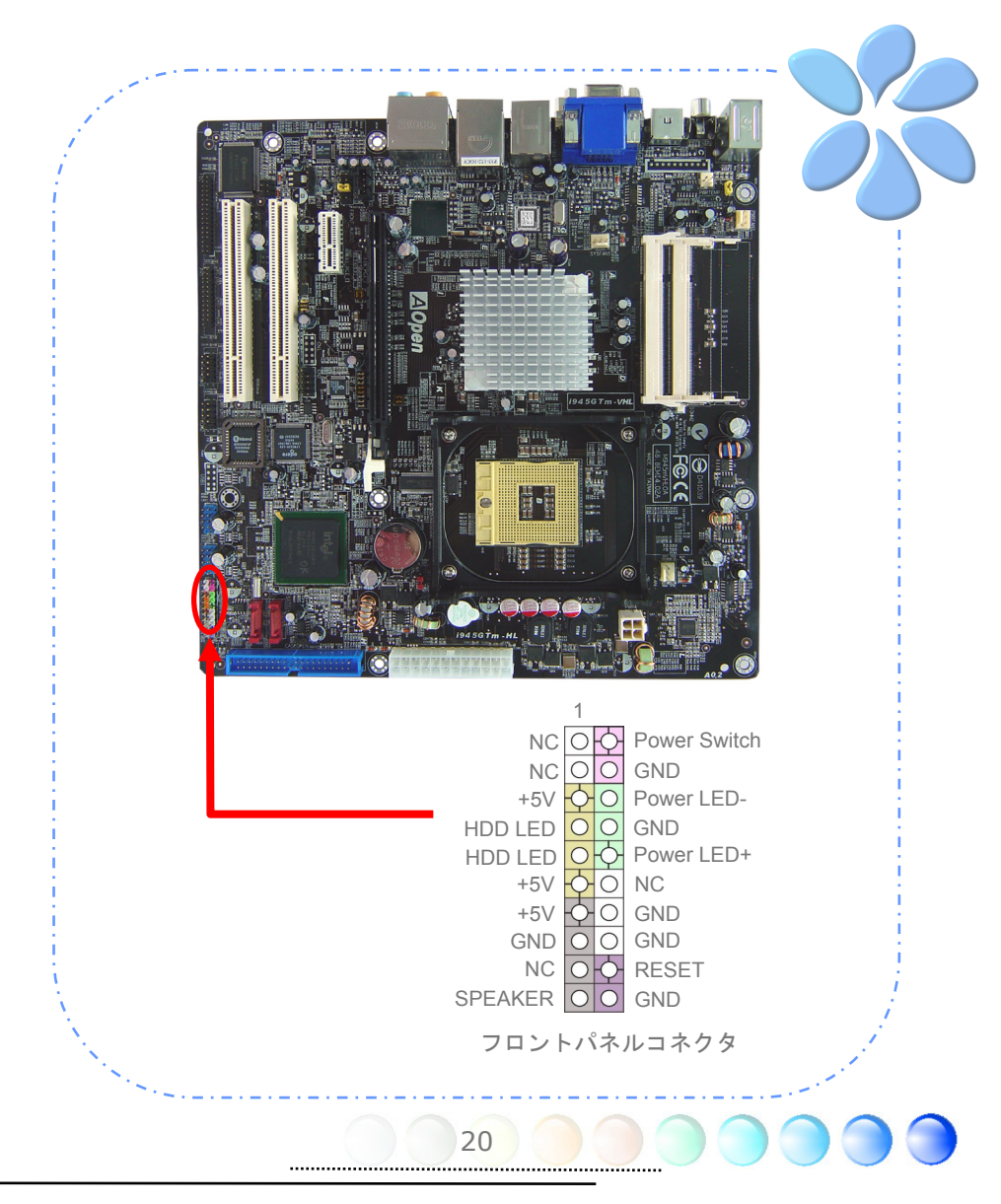

## ATX電源ケーブルを接続する

当マザーボードには下に示されているように、24ピンと4ピンのATX電源コネクターがあ ります。正しい向きで差し込んでください。 24ピンコネクターを差し込む前に4ピンコネ クターを差し込んでおかれるよう強くお勧めします。

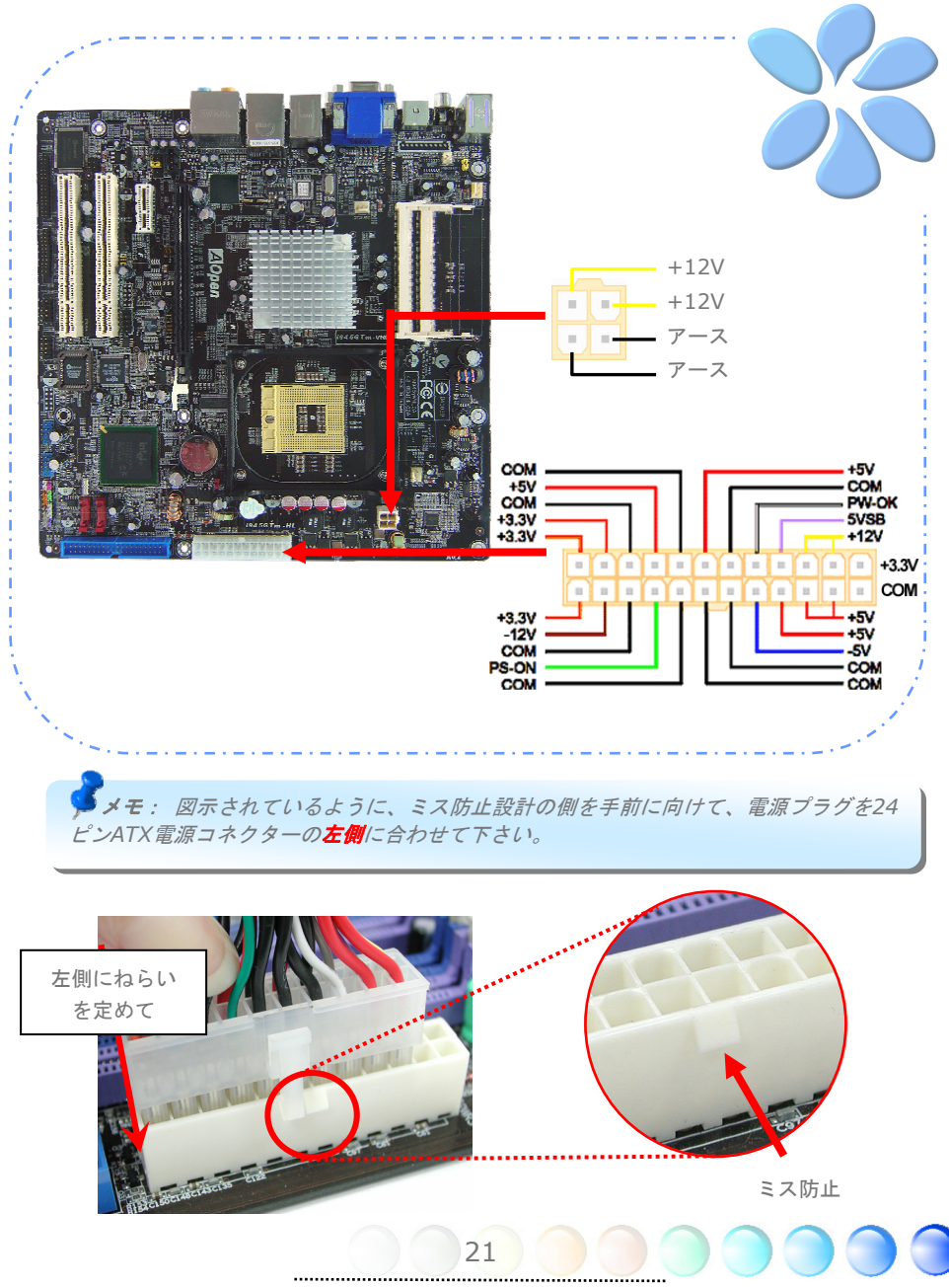

# **3.3** 他のインストール参照情報

## CPUクロック数を設定する

i945GTm-VHL はジャンパレス設計のCPUで、CPUクロック設定はBIOSの中で1MHzず つのCPUオーバークロック機能を通して行います。CPUコアクロック数 = CPU外部クロッ ク x CPUレシオ。現在市場に流通するCPUは"倍率固定"、すなわちユーザーによるCPUレ シオは調節不可能で、オーバークロックにはCPU FSBクロックのみが調節可能です。

### (オーバークロックは自己責任の元行って頂きますようお願い致します!!)

*BIOS Setup > Frequency / Voltage Control > CPU Bus Frequency*

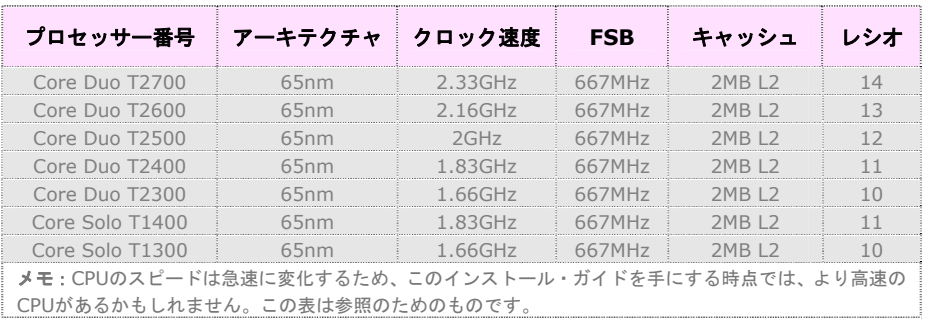

ヒント: オーバークロックに失敗したときは、以下のことを行えます:

*1.* 初期値を回復するには *CMOS (JP14)*をクリアーして下さい。*.* 

*2.* 電源を投入してから、すぐに*"Home"*を押し、画面が現れるまで押して下さい。

警告: *Intel 945GT/945GM* チップセットは最大 *667MHz (166MHz\*4)*システムバスをサ ポートしています。クロック設定を高くすると深刻なシステム損傷を起こすかもしれません。

## シリアルATAを接続する

シリアルATAディスクを接続するために、7ピンのシリアルATAケーブルが必要です。シリ アルATAケーブルの両端をマザーボード上のシリアルATAヘッダーとディスクに接続しま す。他の従来のディスクのように、電源ケーブルも接続します。ジャンパーレスであるこ とに注意してください。マスターがスレーブディスクを定義するためにジャンパーを設定 する必要はありません。シリアルATAハードディスクがシリアルATAポートにインストール されているときは、自動的にポート0(SATA1)に接続する方が最初に起動するブートデバイ スになります。

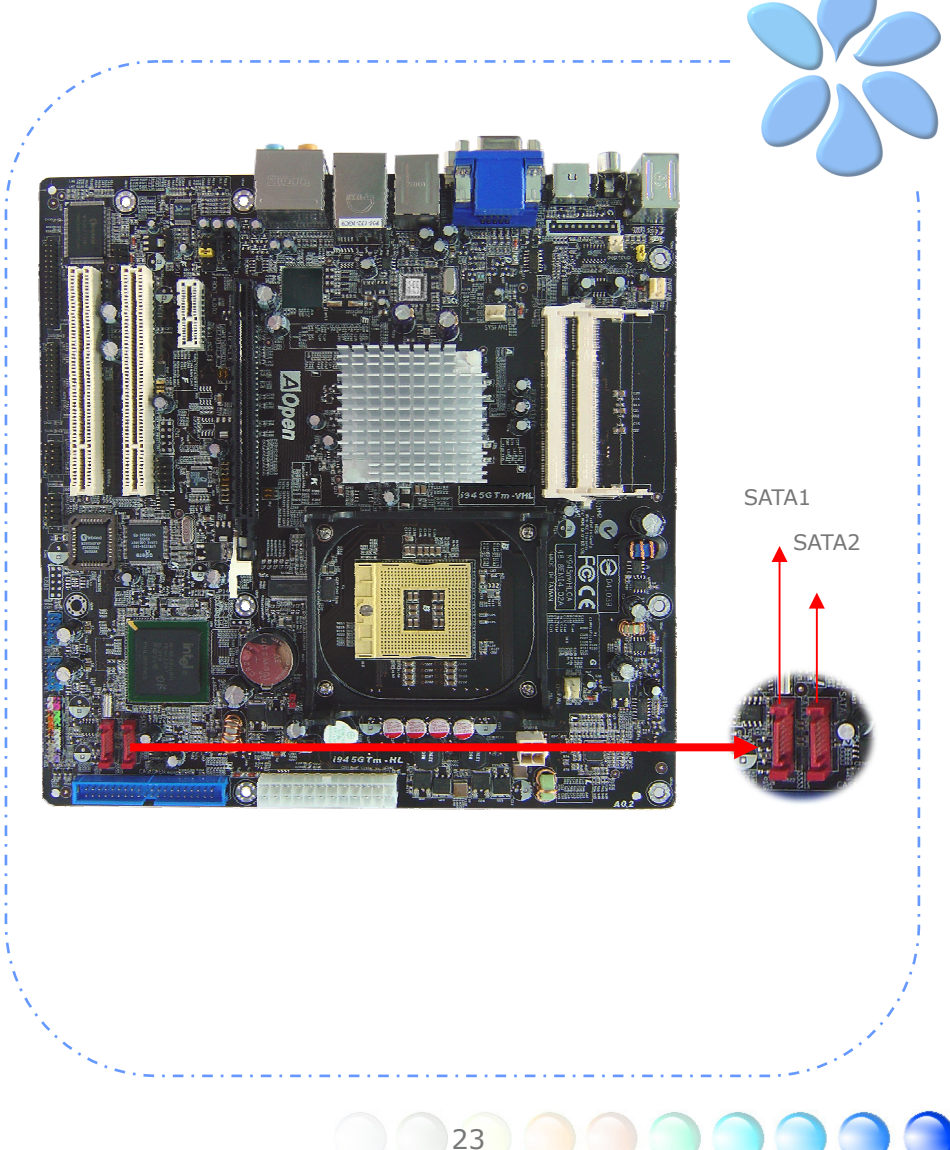

## ハードディスクの設定を調節する

オリジナルの1セットのパラレルIDEを除いて、当マザーボードは最新のシリアルATAハー ドディスクをサポートしています。インストールをした後で、最新のインストールしたば かりのシリアルATAハードディスクがOS上に見つからないなら、BIOS設定に問題がある かもしれません。正しく機能するようにBIOS設定を調整できます。

ハードディスクを正しくインストールした後で、調整用のBIOS設定画面に進んでください。 好みのモードを選択するために**"Integrated Peripherals** Æ **OnChip IDE Device → On-Chip Serial ATA"の順に押してください。オリジナル設定の変更を希望されない** のであれば、設定値は"**Auto**"になっています。

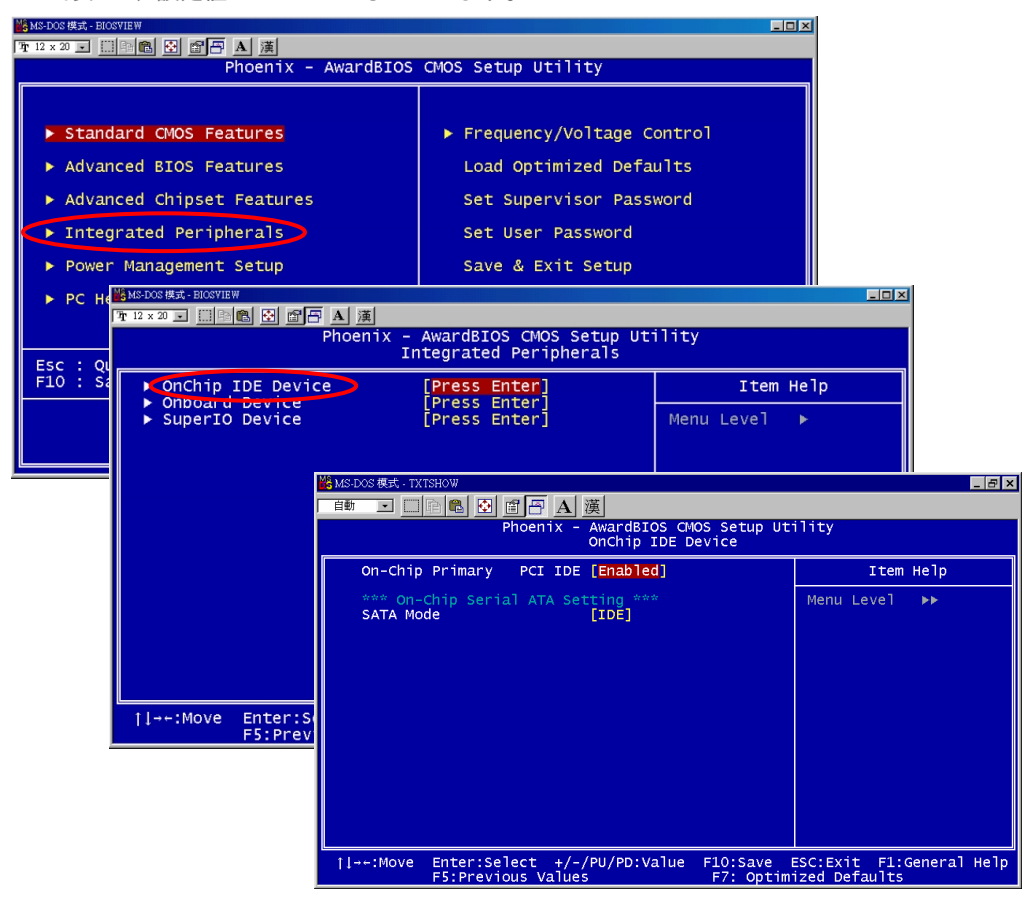

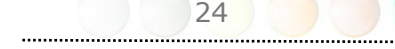

## PCI express x16グラフィックススロットに接続する

当マザーボードはPCI Express x 16グラフィックススロットを提供しています。これはマ ザーボード上に最新のPCI Express x 16仕様を持つ黒色のスロットです。PCI Express x 16は高品質の3Dグラフィックスをターゲットにしたバス・インターフェイスです。従来は、 AGPが8X AGP用の66MHzクロックの最盛期と後退期の両方で使用され、データ転送率は 2.1GB/sに達しました。現在PCI Express x 16はさらに早いデータ転送率へと進歩し、 8.0GB/s (250MB/s x 16 x 2、各方向に4.0GB/sです)までにアップグレードされていま す。

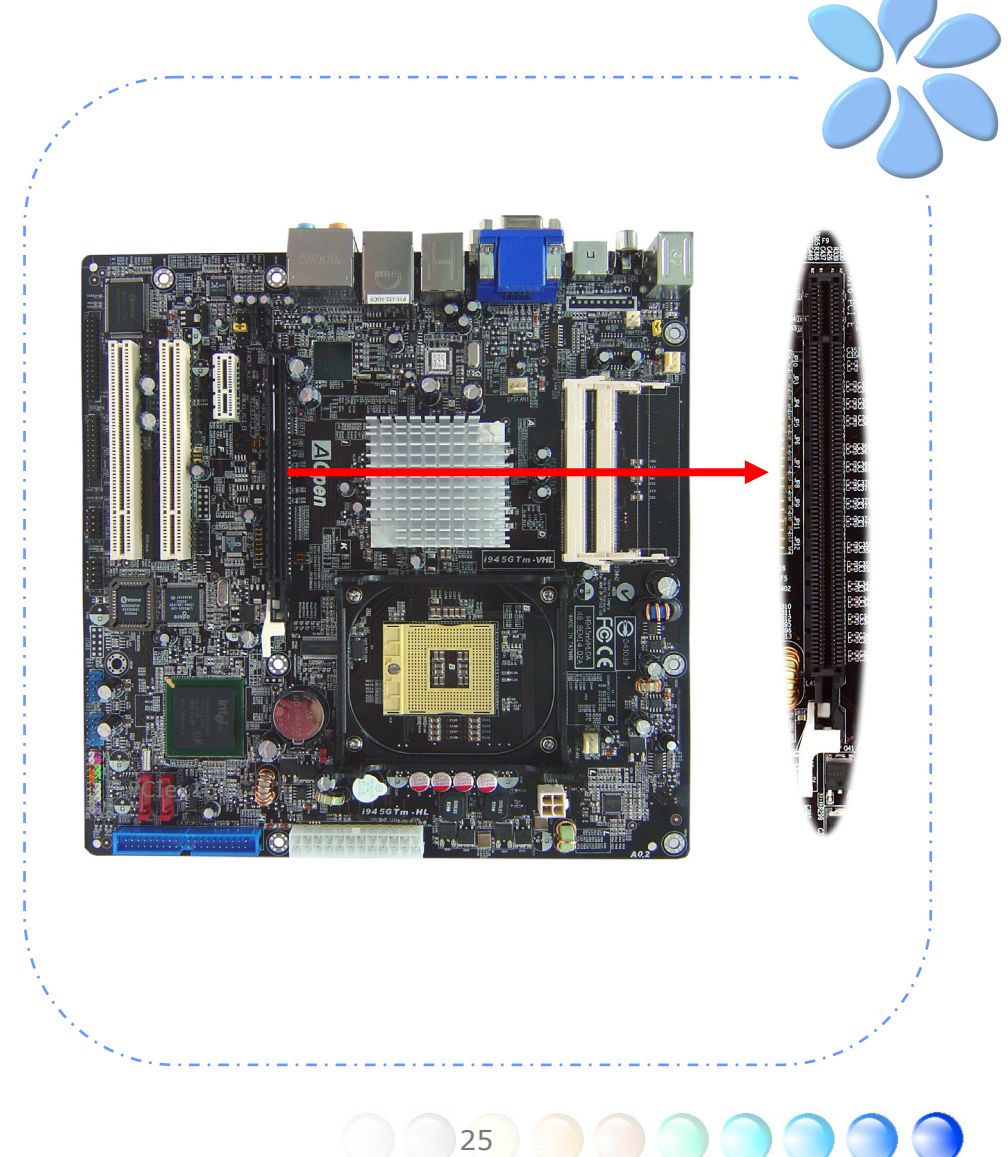

ユーザーがPCI Express x 16グラフィックスを挿入する場合は、PCIex16スロット脇のジ ャンパーを外さなければなりません。

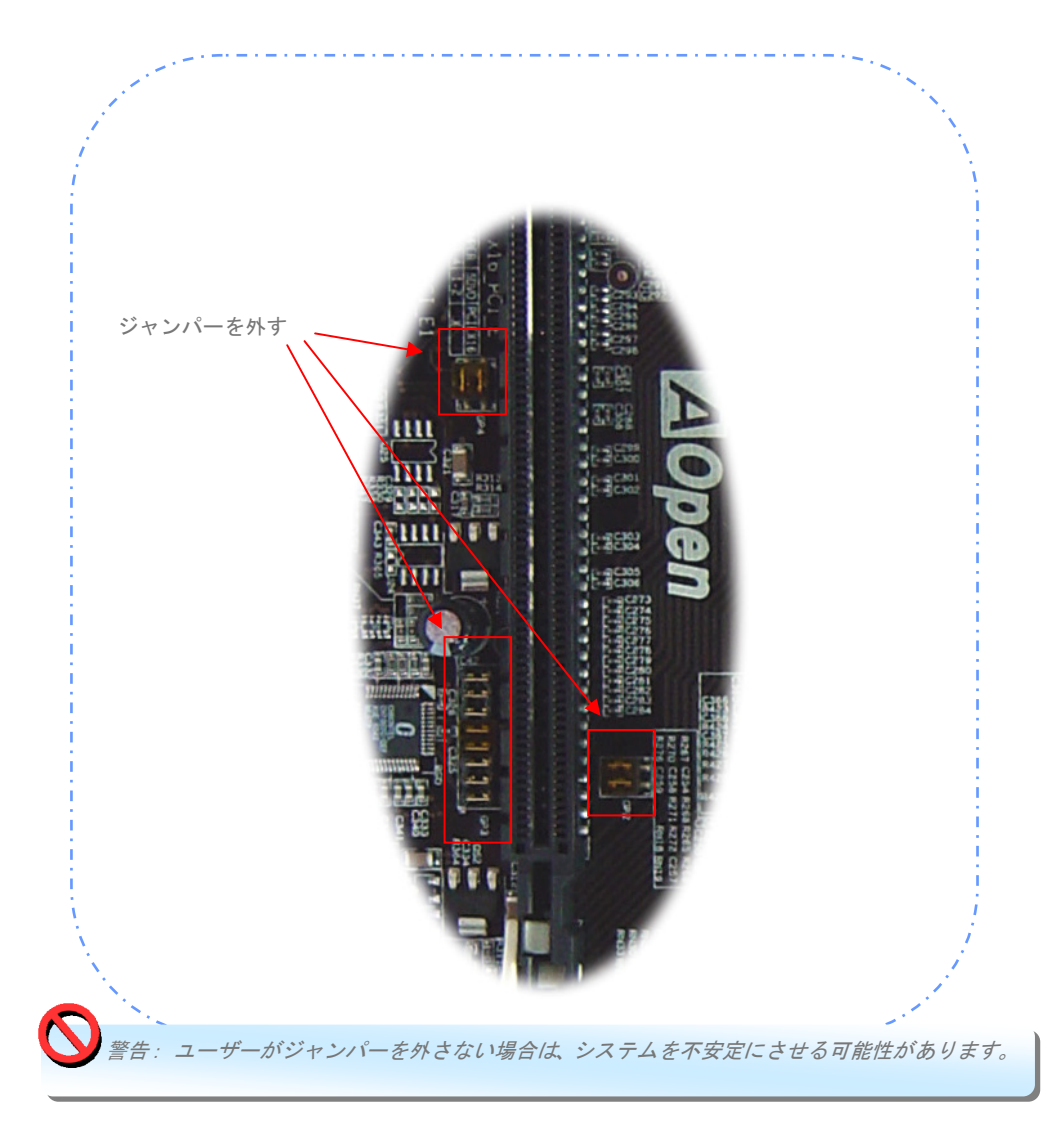

## PCI Express x 1スロットに接続する

当マザーボードはPCI Express x 1スロットを一つ提供しています。これはPCI Express x 16と従来のPCIスロットの間に位置します。現状と今後のプロセッサーに同調するために、 PCI Express x 1はより広域なI/Oバンド幅を提供します。転送データ率は500MB/s(各 方向に250MB/sです)を達成しました。これは従来のPCIのデータ転送率のほぼ4倍に迫っ ています。 好みに応じてどのようなPCI Express x 1デバイスでもスロットにインストー ルできます。

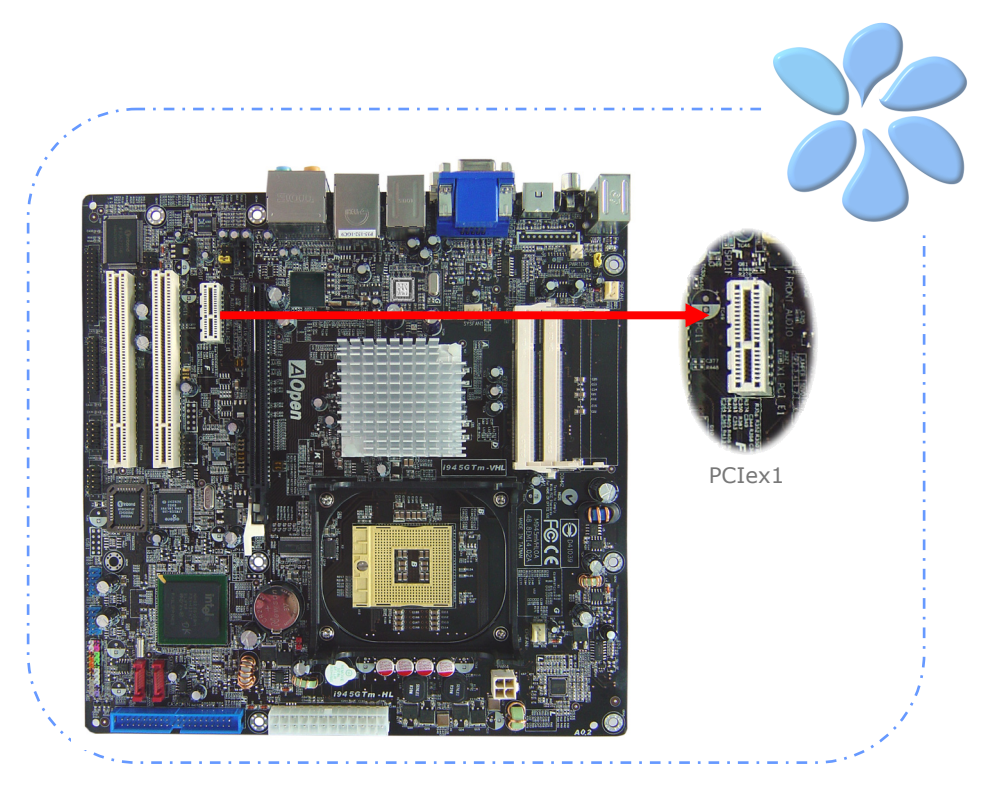

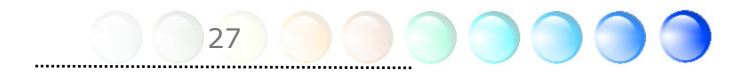

## IrDAを接続する

IrDAコネクターはワイヤレス赤外線モジュールをサポートするように設定できます。この モジュールとLaplink、Windows Direct Cable Connectionのようなアプリケーションを 使って、ユーザーはファイルをラップトップ、ノートパソコン、PDA装置やプリンターに 転送できます。このコネクターはHPSIR (115.2Kbps, 2 meters)とASK-IR (56Kbps)の 両方をサポートしています。

赤外線モジュールをIrDAコネクターにインストールし、BIOS設定のUARTモードから赤外 線機能を有効にすると、この機能を使用できます。IrDAモジュールを差し込むときは、正 しい向きに差し込んでいることを確認して下さい。

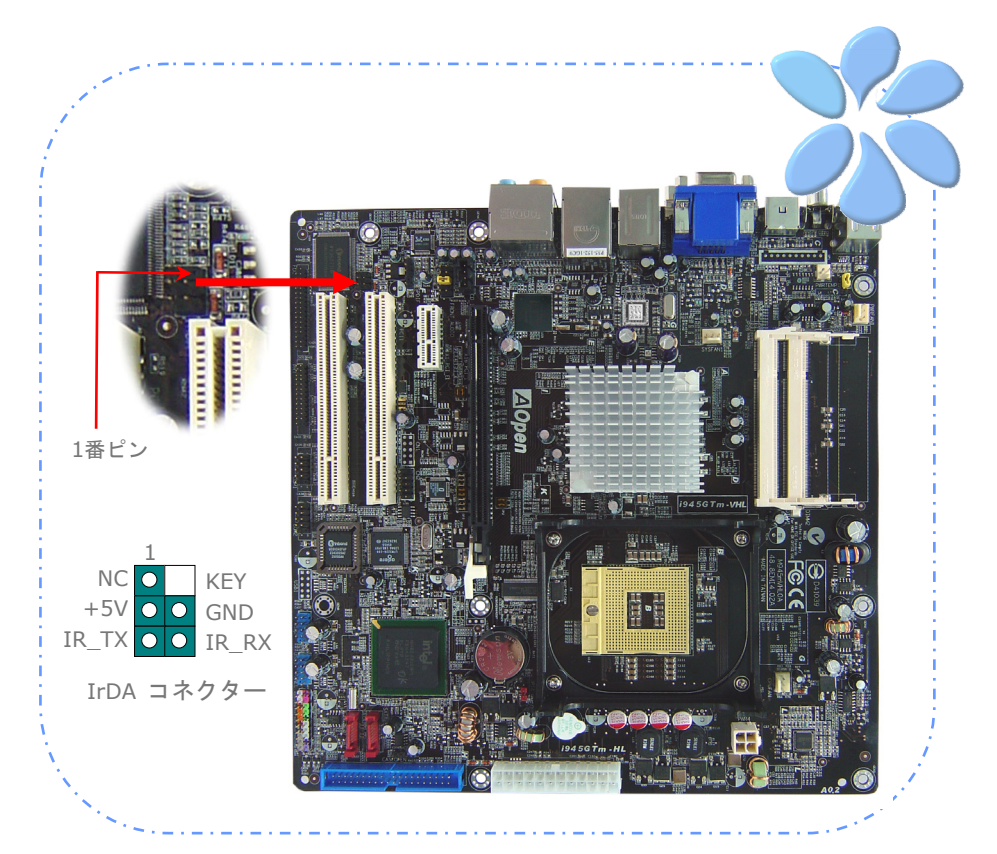

## 10/100/1000Mbps LANをサポート

ボード上のデュアルギガビットLANコントローラーの強度については、当マザーボードは オフィスと家庭の用途のため10/100/1000Mbps Ethernetを提供しています。Ethernet RJ45コネクターはUSBコネクターのトップに位置しています。右側のLEDはリンクモード を示していて、ネットワークとリンクされていると黄色に点灯します。左側のLEDは転送 モードを示していて、データが100Mbps (10Mbpsだと点灯しない)で転送されていると緑 に点灯します。しかしギガビットモードで転送されているとオレンジに点灯します。この 機能をオン・オフにするにはBIOSを通して調整してください。LANの起動機能をオンにす るには、BIOSの"Power Management Setup"セクションで"Wake on PCI Card"をオン にセットしなければなりません。

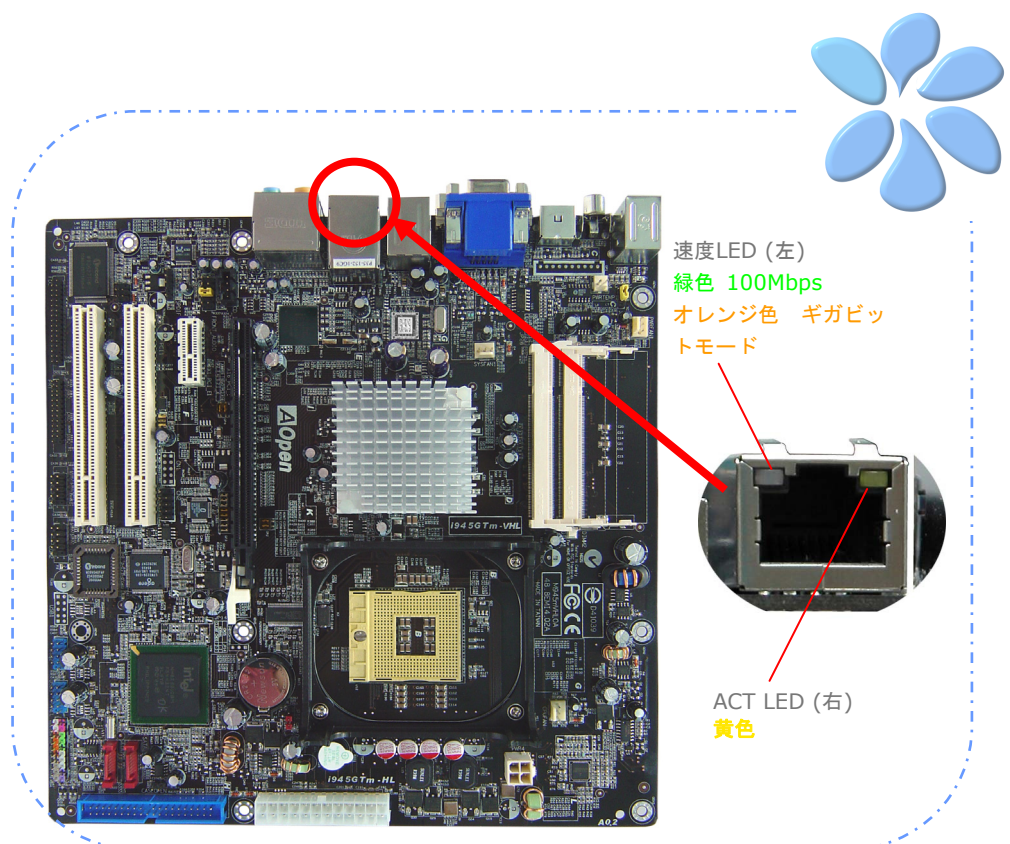

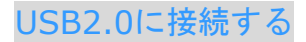

当マザーボードはマウス、キーボード、モデム、プリンターなどのUSB装置に接続できる よう8つのUSB 2.0ポートを備えています。背面パネルにはポートが4つあります。フロン トUSBコネクターをUSBモジュールやケースのフロントパネルに接続するために適切なケ ーブルを使えます。

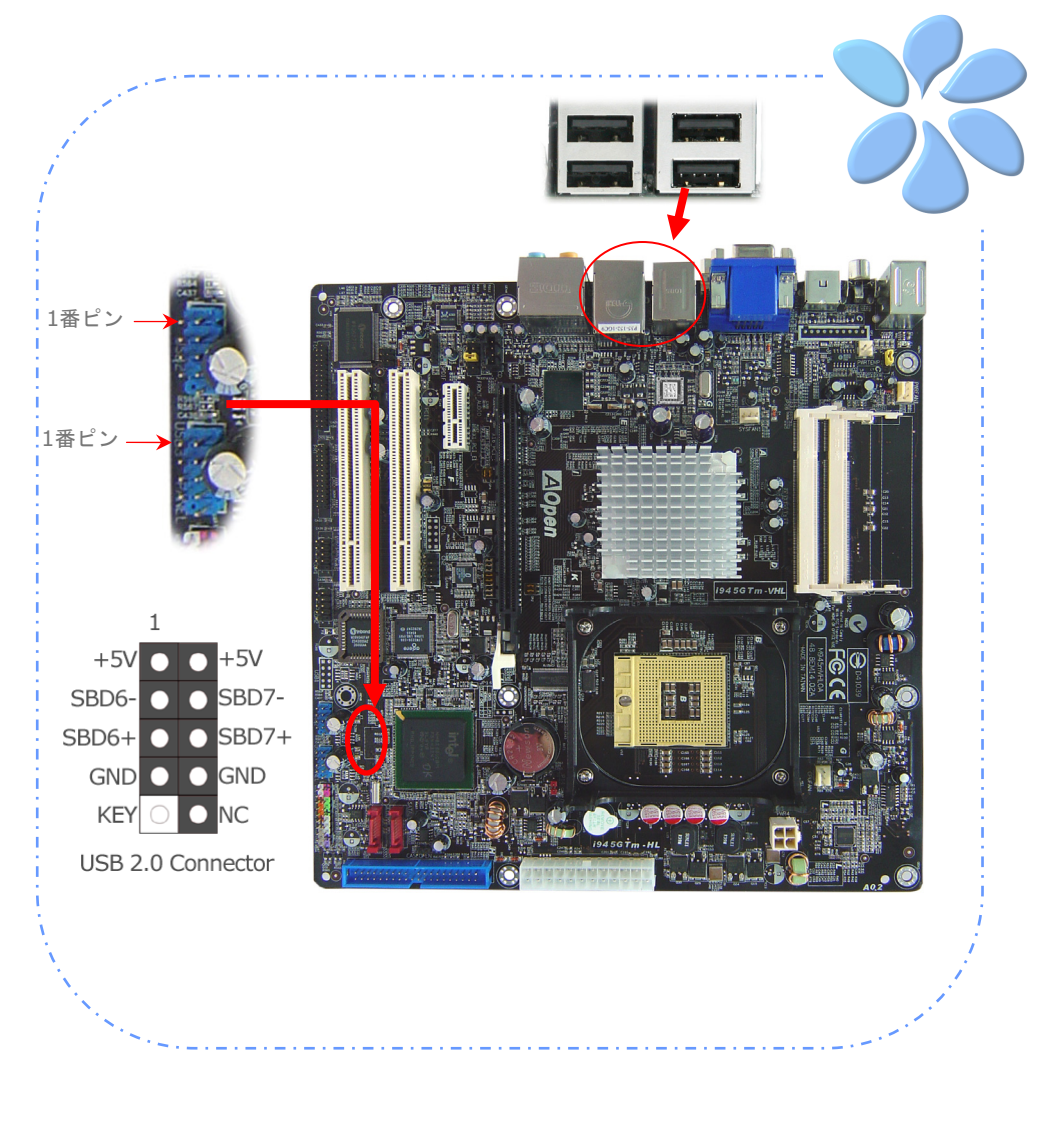

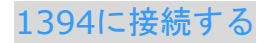

ボード(AGERE 1394)上のIEEE1394チップによって、データ転送率が400Mb/sまでにな り、このインターフェイスは高速のデータ転送パフォーマンスを要求するデジタルカメラ、 スキャナーなどの他のIEEE 1394デバイスと接続できます。IEEE 1394デバイスと接続す るには適切なケーブルを使用してください。

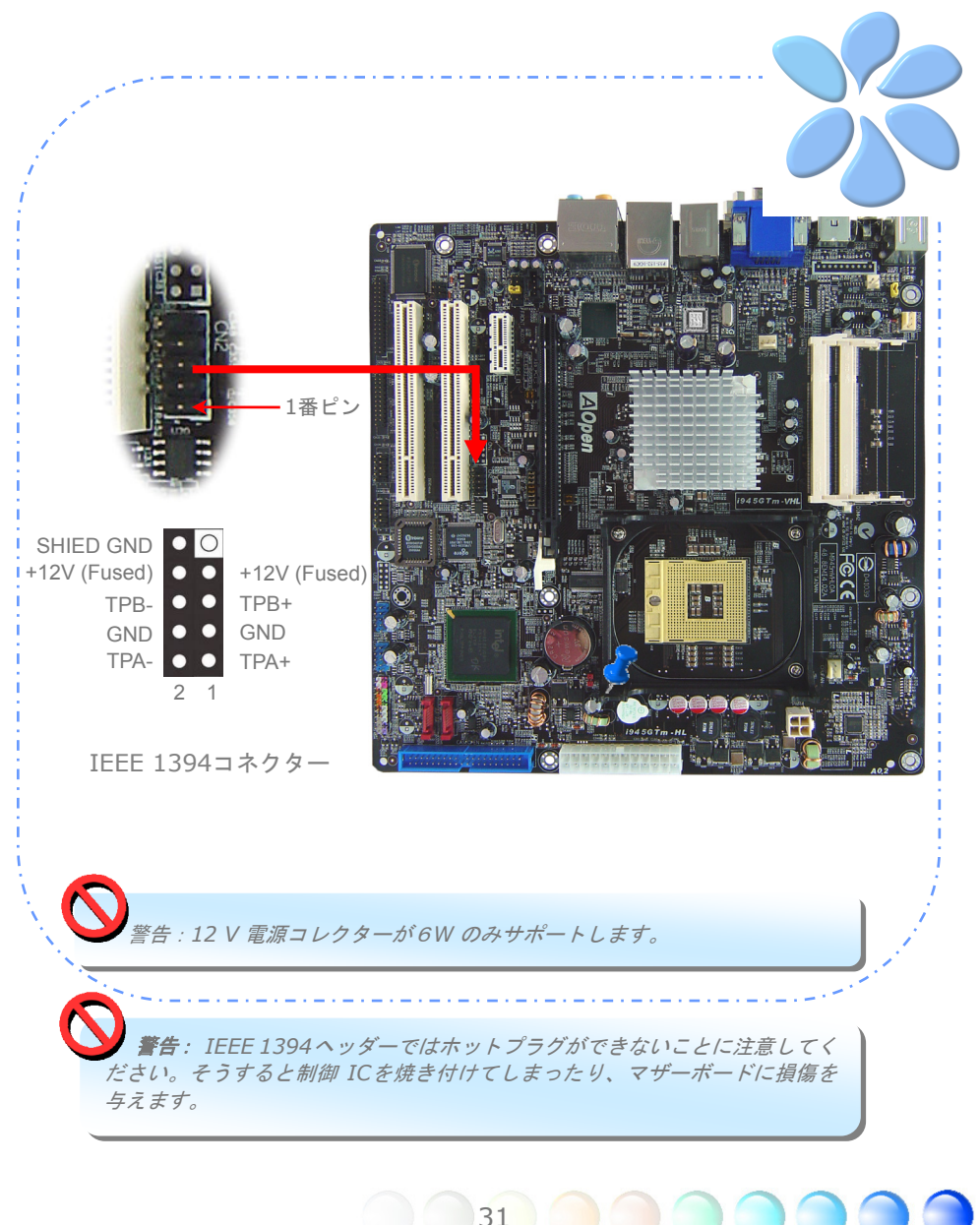

## スーパー7.1チャネルオーディオ効果

当マザーボードにはALC882D CODECが付いており、音響効果において高品質で最新の 7.1チャネルをサポートしています。これによって全く新しいオーディオ体験ができるでし ょう。当マザーボードは以下に示される7.1チャネルを提供しています。図は7.1チャネル サウンドトラックの全てのスピーカーの位置を示しています。前面スピーカーのプラグを 緑の"Speaker out (スピーカー出力)"ポートに、背面のサラウンドスピーカーをオレン ジのポートに、側面のサラウンドスピーカーを灰色のポートに、中央とサブウーハースピ ーカーの両方を後部パネルの黒色のポートに接続してください。

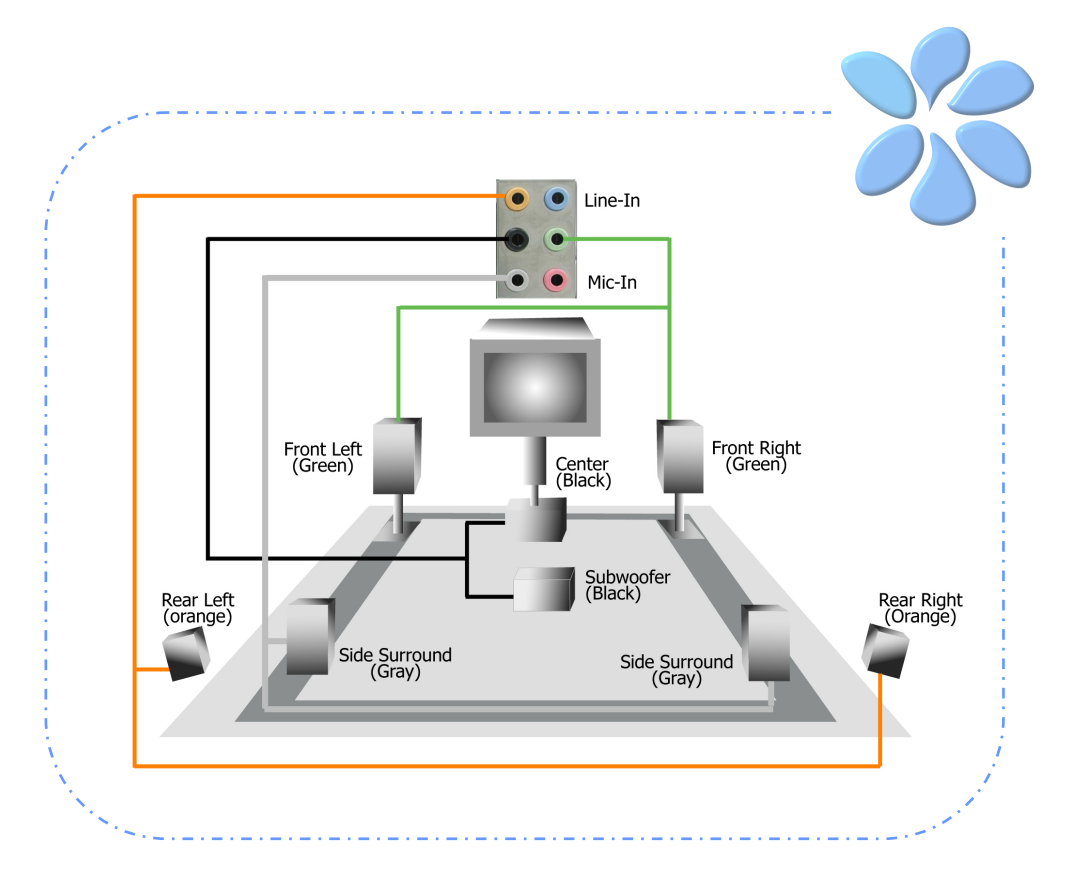

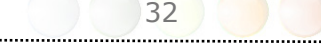

## フロントオーディオに接続する

もしケースのフロントパネルにオーディオポートが付いている場合は、このコネクターを 通してオンボードオーディオをフロントパネルに接続できます。ケーブルに接続する前に、 フロントオーディオコネクターからジャンパーキャップを外してください。もしケースの フロントパネルにオーディオポートがない場合は、黄色のジャンパーキャップを外さない で下さい。

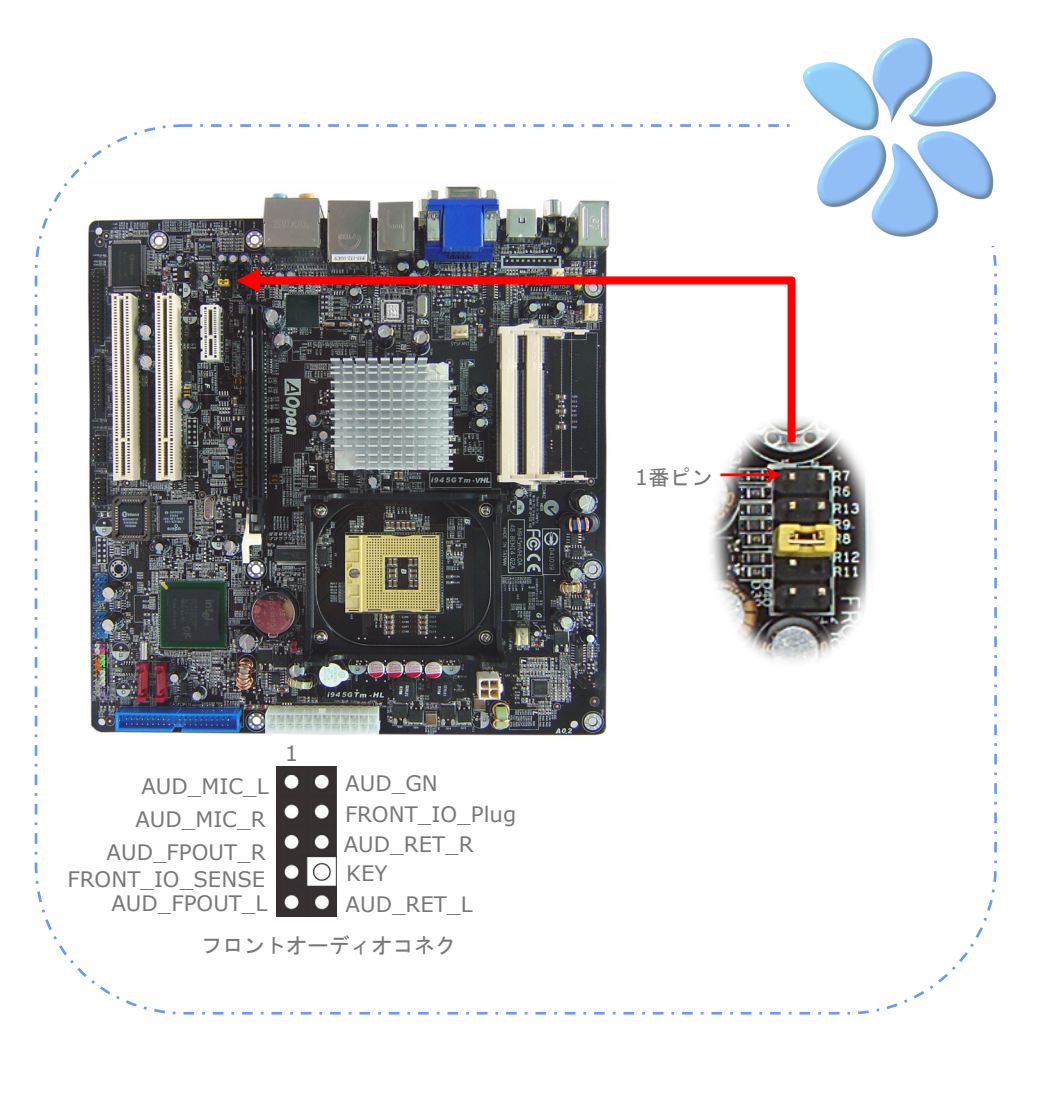

## CD\_Inに接続する

このコネクターはCDROMやDVDドライブからボード上のサウンドにCDオーディオケー ブルを接続するように設計されています。

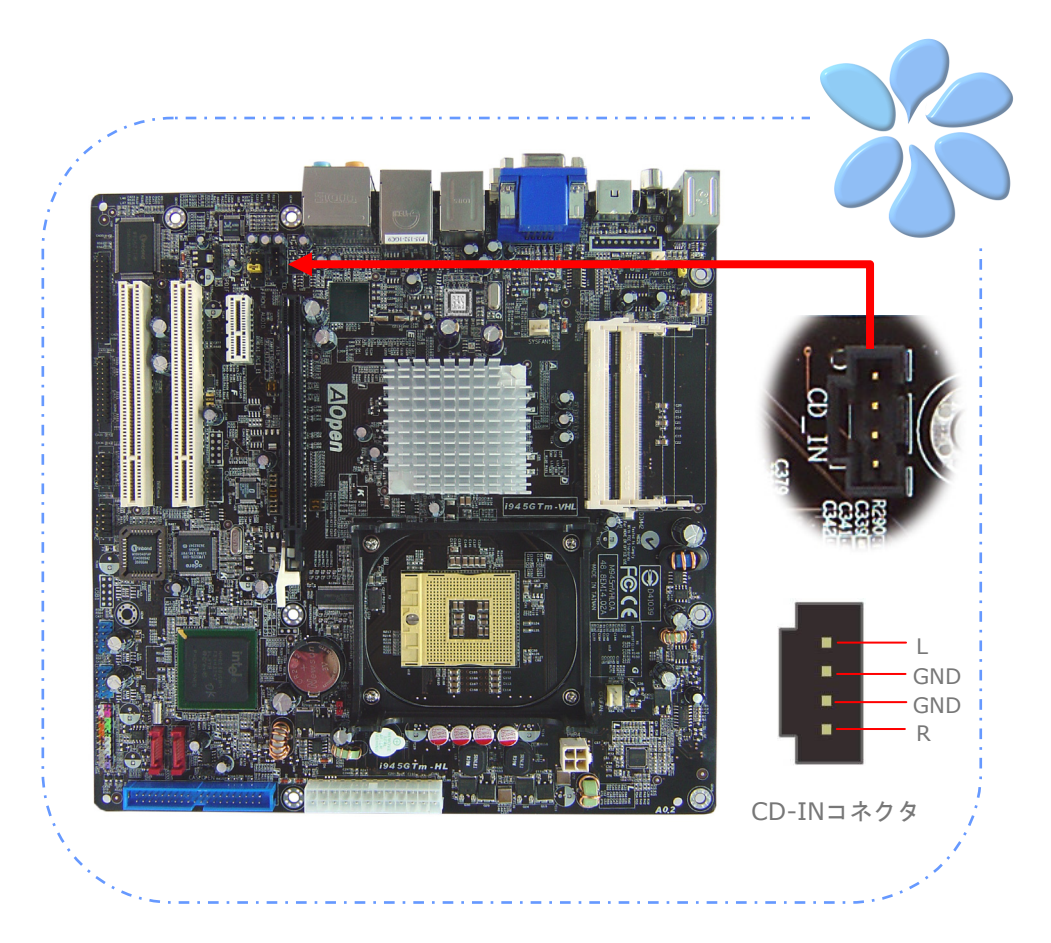

## COM1 / COM2 に接続する

当マザーボードはシリアルポートを2つ提供しています。すべてのポートがPCI32スロット の左側にあります。適切なケーブルを使ってケースの背面パネルと接続できます。

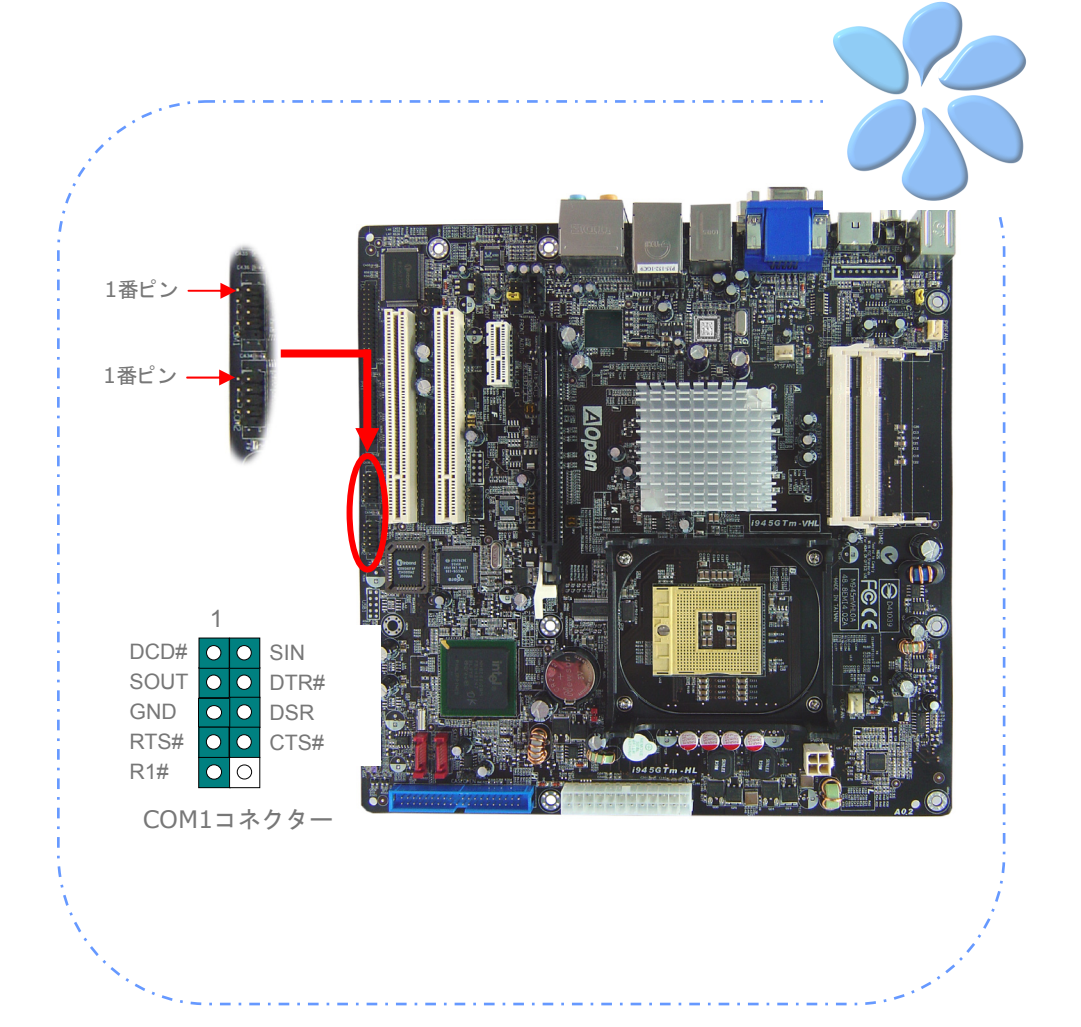

## Case Openに接続する

"Case Open"ヘッダーはケースへの侵入監視機能を提供しています。この機能を実行させ るには、システムBIOSの中でそれを有効にし、このヘッダーをケースの中のセンサーに接 続しなければなりません。センサーが光や、ケースが開けられて誘発させられると、シス テムはビープ音で知らせます。この便利な機能は先進のケースのみに適用できることをお 知らせします。余分なセンサーを購入し、ケースに接続し、この機能を十分にお使いくだ さい。

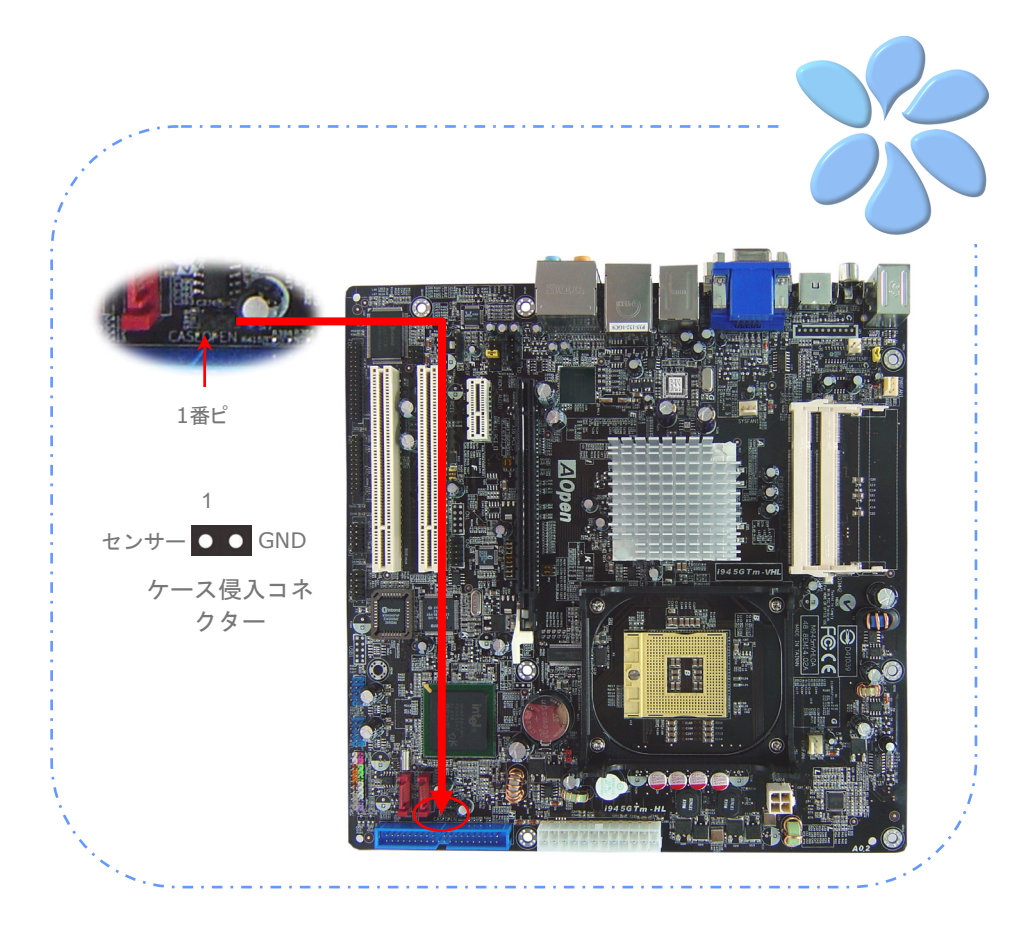

## S/PDIF (Sony/Philipsデジタルインターフェイス)を接続する

S/PDIF (Sony/Philipsデジタルインターフェイス)は最新のオーディオ転送ファイルフォ ーマットです。これは光ケーブルを通して優れたオーディオ品質を提供し、アナログオー ディオの代わりにデジタルオーディオを楽しんで頂くことを可能にしています。特定のオ ーディオケーブルを通して、S/PDIFコネクターをS/PDIFオーディオモジュールの他方の 端に接続できます。これがS/PDIFデジタル入力/出力を担います。しかし、この機能を最 大限に活用するために、S/PDIFデジタル入力/出力に接続できるよう、S/PDIFデジタル入 力/出力を備えた、S/PDIFをサポートするスピーカー/アンプ/デコーダーが必要です。

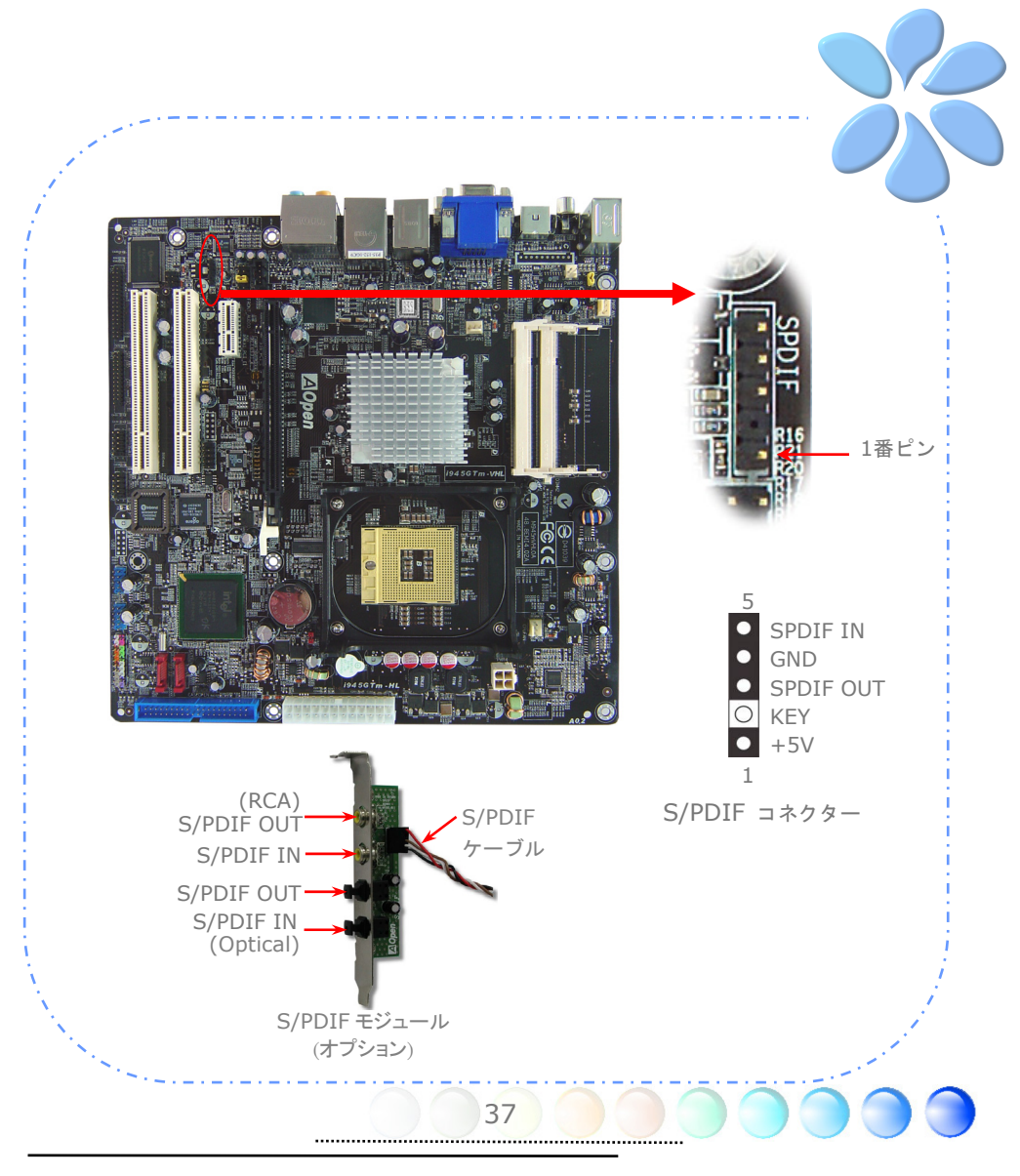

# **3.4** ジャンパ設定

**JP28** キーボード/

マウス・ウェイクアッ プ・ジャンパ

当マザーボードはキーボード / マウス・ウェイクアップ・ ジャンパ機能を提供しています。この機能をオン・オフにす るはJP28を使用します。キーボードやマウスでサスペン ド・モードからシステムをレジュームします。工場設定値は "オフ" (1-2)ですが、ジャンパを2-3に設定することによっ て、この機能をオンにできます。

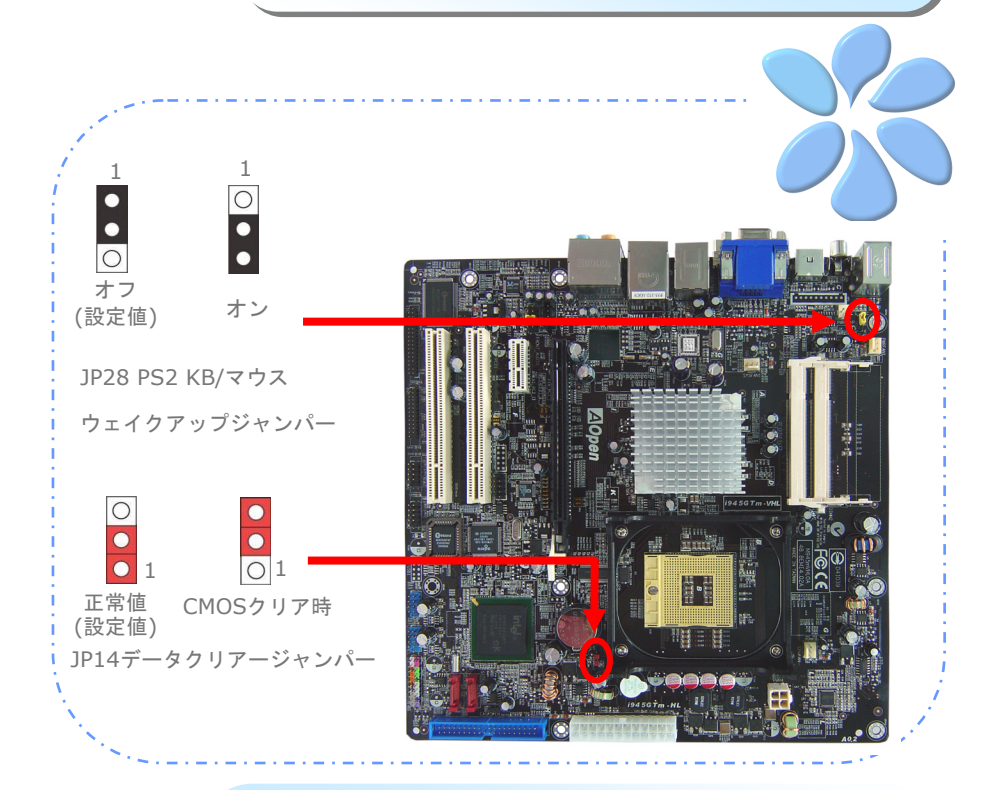

**JP14** CMOSデ ータクリア

CMOSをクリアーすると、システムを設定値に戻せます。以下の 方法でCMOSをクリアーします。

- 1. システムをオフにし、AC電源を抜く。
- 2. コネクターPWR2からATX電源ケーブルを外す。
- 3. JP14の位置を確認し、2-3番ピンを数秒間ショートさせます。
- 4. JP14を通常動作時の1-2番ピン接続に戻します。

38

5. ATX電源ケーブルをコネクターPWR2に挿します。

# 第4章 特別な機能とユーティリティー 第4章 特別な機能とユーティリティー

## **4.1 RAID (Redundant Array of Independent Disks)**

最新の intel Southbridge ICH7MDH が実装されたi945GTm-VHLは、Serial ATA ハー ドディスク用としてRAID 0とRAID 1 機能を提供しています。ディスクアレイをセットア ップするためにSilicon Imageが提供するRaid構成ユーティリティーを使用できます。

## RAID BIOS設定ユーティリティー

システムがシリアルATA RAIDデバイスをスムースに認識し動作することを確認するため には、ある程度の構成を行うためにRaid構成ユーティリティーに入る必要があります。

BIOS設定と再起動をすると、起動中に[Press F6 if you need to install a third party SCSI or RAID] というメッセージが現れます。

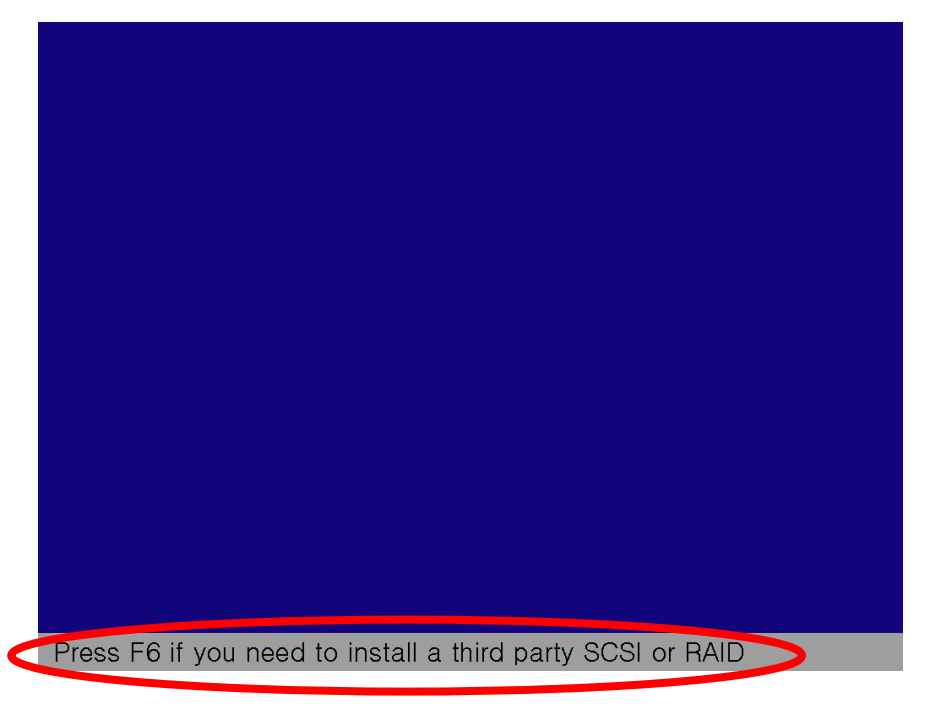

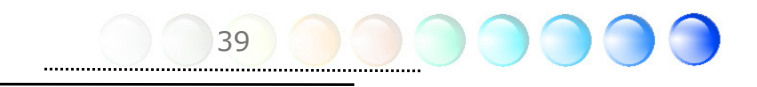

"S"キーを押し"Specify Additional Device"アイテムをお選びください。

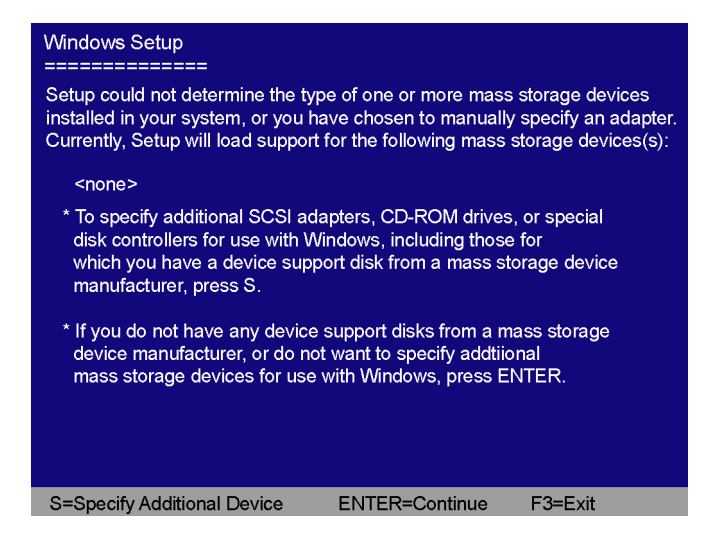

Raid Driver floppy diskをドライブAにお入れください。

そのあど"ENTER"を押しセットアップが行われます。

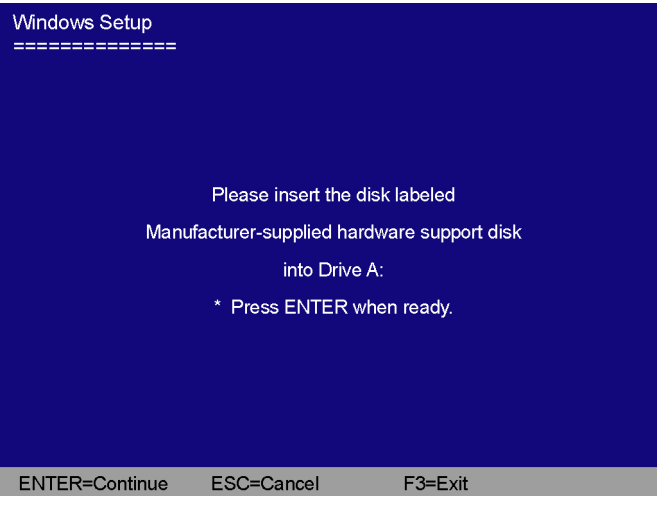

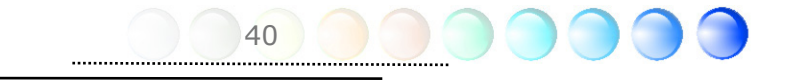

"intel® 82801 GHM SATA RAID Controller (Mobile ICH7MR/DH)"をお選びください。 その後"Enter"キーを押してください。

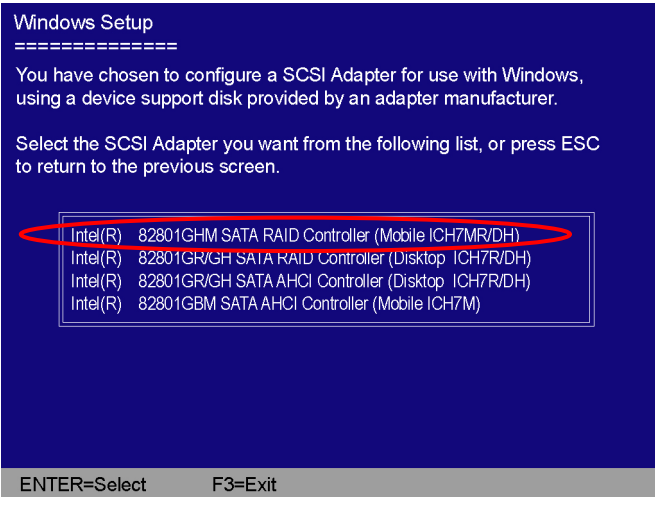

"Enter"キーを押しインストールを続きます。

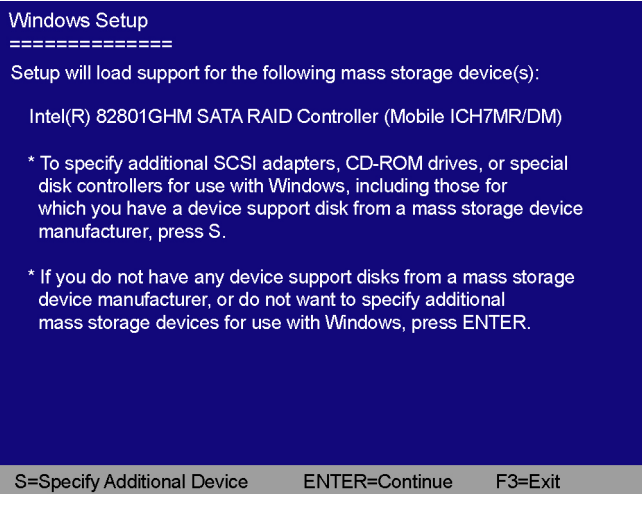

41

# **4.2** 他の便利な機能

研究開発チームの優れた設計能力により、AOpen は下記のような弊社製品に付属する多 様で強力、そして手ごろな機能に自信をもっております。そうした機能についてさらに学 ぶため、私達のテクニカルウェブサイトを訪問なさってください。

http://global.aopen.com.tw/tech/techinside**SALE LAN Express** лл 667  $\leftarrow$ 亘 GGZ  $\bigodot$  $MHz$ 茴茴 **IEEE USB** DDRII FSB PCI 1394 Gigabit 2.0 **SPDIF**  $\cdot$   $\cdots$ 100  $\cdot$  $\hat{c}$  $\blacksquare$ OUT **Analog Serial PATA Digital**<br>Audio **DVI CRT Audio ATA** 

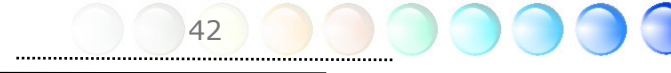

# 第5章 BIOSを設定する 第5章 BIOSを設定する

## **5.1** 紹 介

システムのパラメーターはBIOS設定メニューに入って調整できます。このメニューではシ ステムパラメーターを設定したり、128バイトのCMOSエリア(通常はRTCチップかメイ ンチップセットの中)に構成を保存できます。

マザーボードのFlash ROMがインストールされているPhoenix-Award BIOS™は業界標 準BIOSのカスタムバージョンです。BIOSはハードディスクドライブ、シリアル、パラレ ルポートなどの標準的なデバイスのために重要な低層レベルでのサポートを提供していま す。

AOpenの研究開発エンジニアリングチームは当マザーボードのほとんどのBIOS設定を最 適化しました。しかし、BIOSの設定値のあるものはチップセットで制御されている部分を 微調整できませんでした。そのため、この章では幾つかの設定を調整する手助けをするこ とを意図しています。

BIOS設定メニューに入るため、画面にPOST (パワーオン・セルフテスト)が表示される と<Del>キーを押してください。

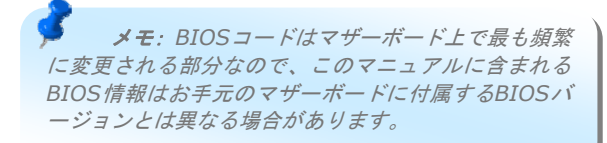

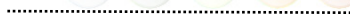

# **5.2 Phoenix-Award™ BIOS**設定プログラムの使い方

一般的に、選択したい項目は矢印キーを使って強調し、選択のためには<Enter>キーを押 します。値を変更するには <Page Up> と <Page Down> キーを使います。 Phoenix-Award™ BIOS設定プログラムを終了するには<Esc>キーを押します。以下の表 はPhoenix-Award™ BIOS設定プログラムの中でキーボードの使い方の詳細を示していま す。

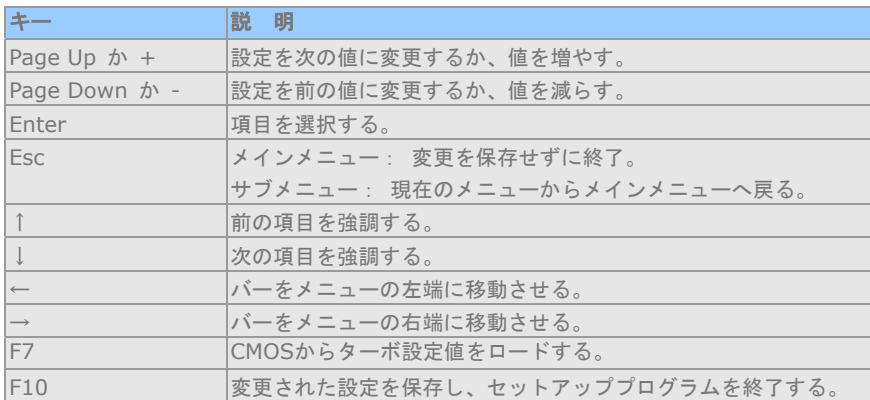

## **5.3 BIOS**設定への入り方

ジャンパー設定を終え、ケーブルを接続してから、電源を投入しBIOS設定に入ることがで きます。POST(パワーオン・セルフテスト)の間に<Del>キーを押し、推奨最適パフォ ーマンスのために"Load Optimized Defaults"を選択してください。

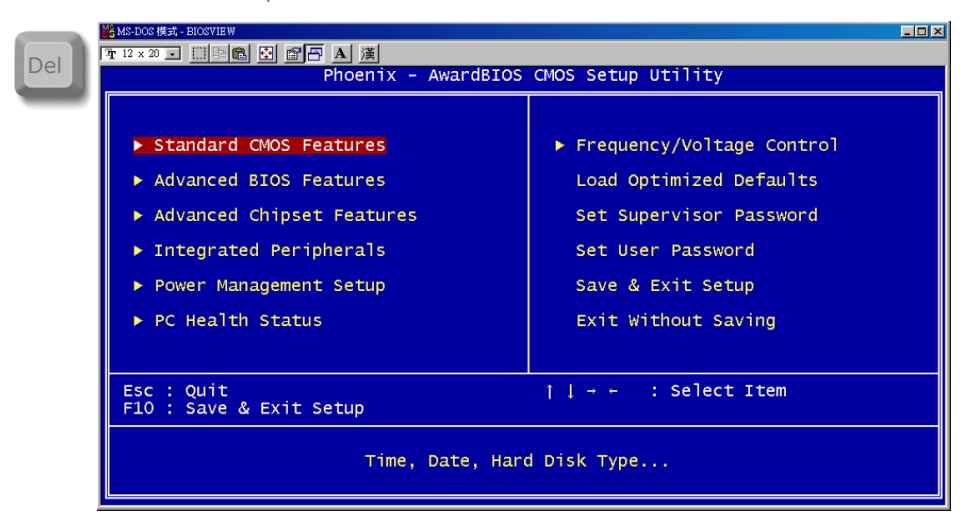

## 標準的なCMOS機能

"Standard CMOS Setup"は日付、時刻、ハードディスクタイプなどの基本的なシステム パラメーターを設定します。矢印キーを使い項目をハイライトし、各項目の値の選択は <PgUp>や<PgDn>を使ってください。

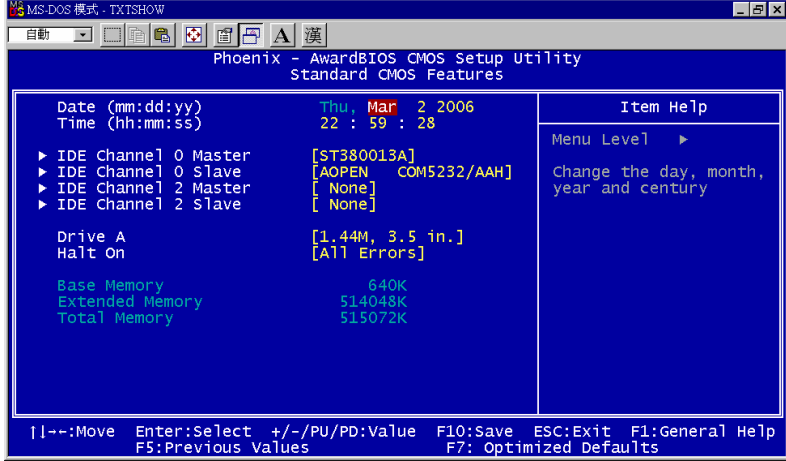

#### **Standard CMOS Features > Date**

日付を設定するには、日付のパラメーターをハイライトして下さい。現在の日付を設定す るには<PgUp>や<PgDn>を押して下さい。日付のフォーマットは月、日、都市の順です。

### **Standard CMOS features > Time**

時刻を設定するには、時刻のパラメーターをハイライトして下さい。<PgUp>や<PgDn> を押して、現在の時刻を時間、分、秒の順に設定して下さい。時刻は24時間のMilitary Clock に基付いています。

**Standard CMOS features > IDE Channel 0 Master** 

**Standard CMOS features > IDE Channel 0 Slave** 

**Standard CMOS features > IDE Channel 2 Master** 

### **Standard CMOS features > IDE Channel 2 Slave**

この項目ではシステムをサポートするIDEハードディスクの選択ができます。これらのパ ラメーターはSize, Number of Cylinder, Number of Head, Start Cylinder for Pre-compensation, Cylinder number of Head Landing ZoneそしてNumber of Sector per Trackです。初期設定は**Auto**で、POST (パワーオン・セルフテスト)の時に、 BIOSが自動的にインストールされているHDD (ハードディスクドライブ)を検出できるよ うにします。手動でHDDパラメーターに入ることを望まれる場合は、Manualを選択して ください。

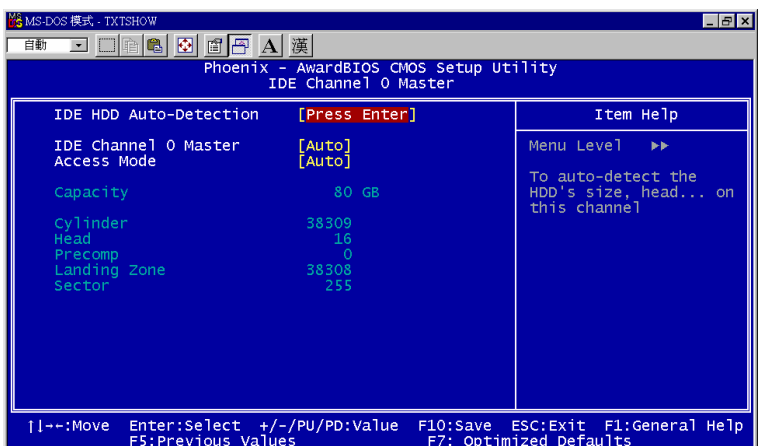

## **Standard CMOS features > IDE Channel 0 Master > IDE HDD Auto-Detection**

HDDパラメーターを自動検出できるよう"Enter"を押して下さい。

### **Standard CMOS features > IDE Channel 0 Master > IDE Channel 0 Master (Slave)**

Channel 0 (マスターあるいはスレーブ)で、IDEデバイスのパラメーターを定義します。 利用可能なオプション:

- **None:** デバイスがなければ、ブートを早くするために"None"を選択する。
- Auto: IDEデバイスのパラメーターを自動検出するためにBIOSをオンにする。(設定値)
- **Manual:** IDEデバイスのパラメーターをユーザーが定義できるようにする。

#### **Standard CMOS features > IDE Channel 0 Master > Access Mode**

使用するHDDモードを設定する。利用可能なオプション:**CHS** / **LBA** / **Large** / **Auto** (初 期値)。ユーザーはHDDのラベルに従ってモードの選択ができます。

- Cylinder: シリンダー数を入力する
- Head: ヘッド数を入力する
- Precomp: 事前補正を書き込む
- Landing Zone: ヘッドの位置
- Sector: セクター数

#### **Standard CMOS features > Drive A**

この項目ではユーザーがフロッピードライブ形式を選択できます。利用可能なオプション: **None** / **360KB 5.25"** / **1.2MB 5.25"** / **720KB 3.5"** / **1.44MB 3.5"** / **2.88MB 3.5"** 

### **Standard CMOS features > HaltOn**

このパラメーターは、パワーオン・セルフテスト(POST)エラーの場合のシステム停止を制 御できるようにします。利用可能なオプション:**No errors** / **All errors** / **All, But Keyboard** / **All, But Diskette** / **All, But Disk/Key**

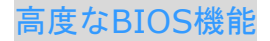

この画面はメインメニューから"Advanced BIOS Features"を選択した時に現れます。

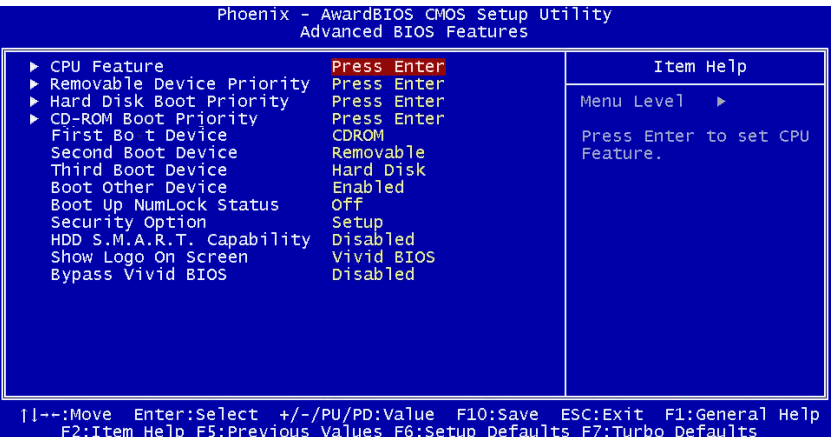

**Advanced BIOS Features > Removable Device Priority**

**Advanced BIOS Features > Hard Disk Boot Priority** 

**Advanced BIOS Features > CD-ROM Boot Priority**  このパラメーターはシステムの起動検索順を特定できるようにします。

**Advanced BIOS Features > First Boot Device** 

**Advanced BIOS Features > Second Boot Device** 

#### **Advanced BIOS Features > Third Boot Device**

このパラメーターはシステムの起動検索順を特定できるようにします。利用可能なオプシ ョン:

- Removable: フロッピー, USB, ZIPなど
- Hard Disk: ハードディスクドライブ
- CD-ROM: CD-ROM, DVD-ROMなど
- LAN: ブートROM付属のLANカード
- $\bullet$  Disabled

#### **Advanced BIOS Features > Security Option**

"**System"**オプションはシステムブートとBIOS設定へのアクセスを制限します。パスワー ドを入力するようにとのプロンプトがシステムを起動するたびに画面に表示されます。

"**Setup"**オプションはBIOS設定へのアクセスのみを制限します。

セキュリティーオプションをオフにするためには、メインメニューからPassword Setting を選択します。何も入力せずに、<Enter>を押して下さい。

## 高度なチップセット機能

"Advanced Chipset Features"はチップセット依存機能のための設定を含みます。これら の機能はシステムパフォーマンスに関係しています。

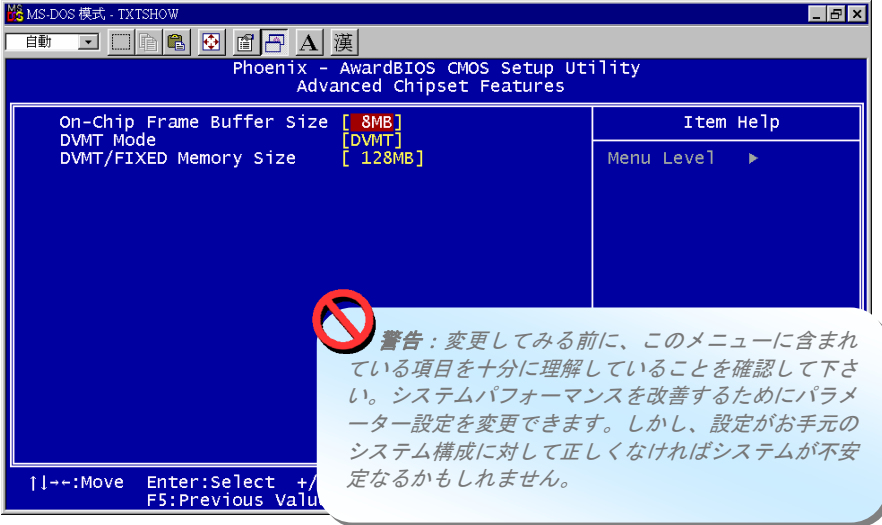

**Advanced Chipset features > On-Chip Frame Buffer Size (1M and 8M optional)** 

### **Advanced Chipset features > DVMT mode**

この項目ではユーザーが、チップ上のフレームバッファーサイズ、固定メモリーサイズ、 DVMTを制御できます。利用可能なオプション:Fixed, DVMT, Both

### **Advanced Chipset features > DVMT/FIXED Memory Size (64MB/128M/224MB)**

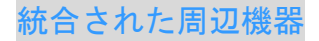

メインメニューから"Integrated Peripherals"のオプションを選択する場合、このサブメ ニューが表示されます。このオプションではユーザーがI/O機能を構成できます。

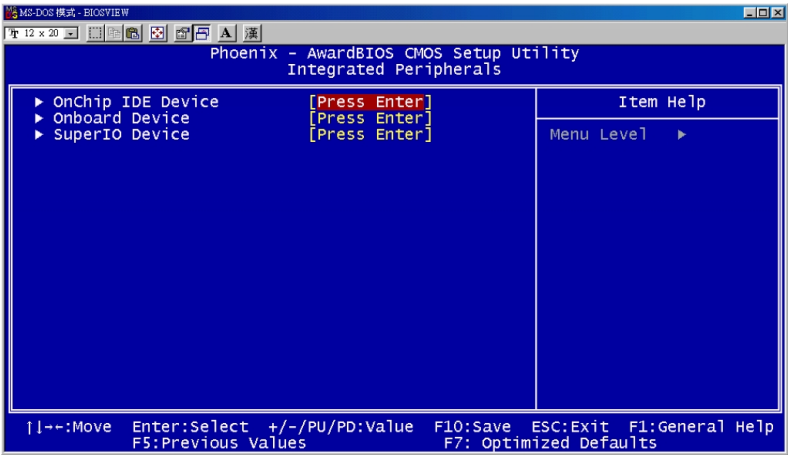

**Integrated peripherals > OnChip IDE Device** 

**Integrated peripherals > OnChip IDE Device > On-Chip Primary PCI IDE**  この項目ではPATA上でワークモードを選択できます。 利用可能なオプション:

- **Disabled: PATAコントローラーをオフにする**
- **Enabled: PATAコントローラーをオンにする**

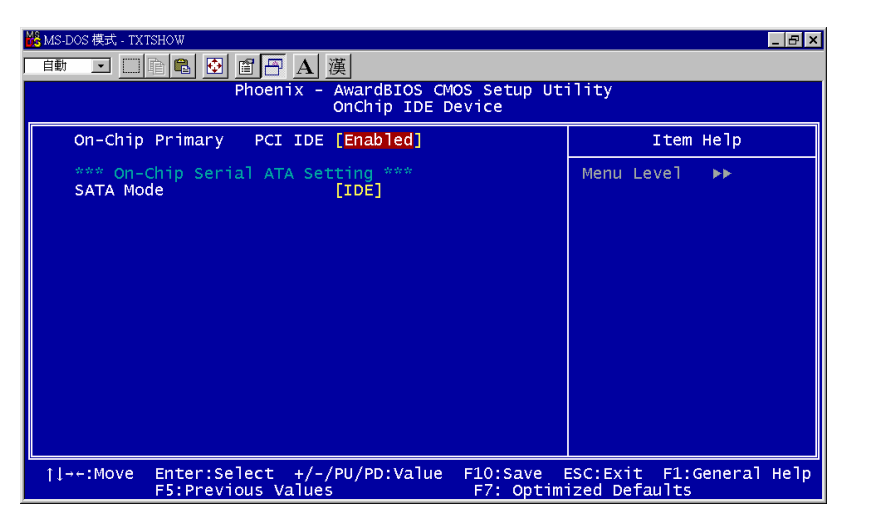

49

## **Integrated peripherals > OnChip IDE Device > SATA Mode**

この項目ではSATAとでワークモードを選択できます。

利用可能なオプション:

- **IDE:** PATAとSATAは互換性があります。各チャネル 2つのIDEドライブが最大です。
- **AHCI:** SATAとPATAの両方をオンにする。最大6つまでのIDEドライブをサポートして います。サポート熱い插込式機能
- RAID: SATAは従来のモードで動作します。サポート熱い插込式機能

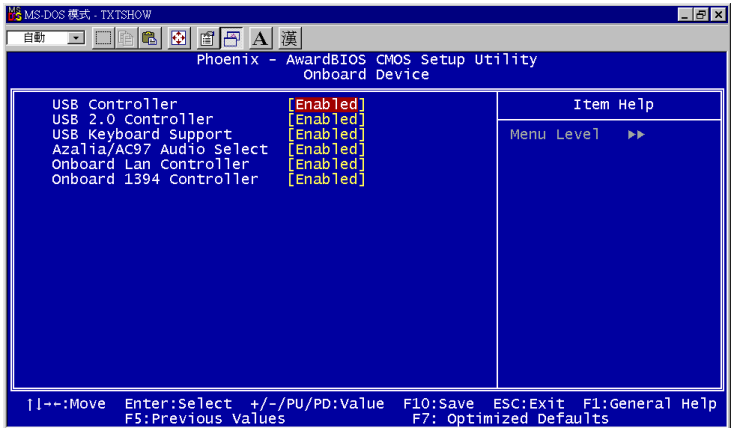

**Integrated peripherals > Onboard Device** 

**Integrated Peripherals > Onboard Device > USB Controller**  この項目はUSBコントローラーのオンとオフを可能にします。 利用可能なオプション:**Disabled**, **Enabled**

**Integrated Peripherals > Onboard Device > USB 2.0 Controller**  この項目はUSB 2.0コントローラーのオンとオフを可能にします。

**Integrated Peripherals > Onboard Device > USB Keyboard Controller**  この項目はボードの上のBIOSの中でUSBキーボードのオンとオフを可能にします。キーボードド ライバーは従来のキーボードコマンドを想定しており、POST の間、あるいはOSにUSBドライバ ーを持っていない場合にはブートの後でUSBキーボードを使用できます。

**Integrated Peripherals > Onboard Device > Azalia/AC97 Audio Select**  この項目はボード上のオーディオのオンとオフを可能にします。

**Integrated Peripherals > Onboard Device > Onboard LAN Control**  この項目はボード上のLANのオンとオフを可能にします。

**Integrated Peripherals > Onboard Device > Onboard 1394 Controller**  この項目はボード上の1394のオンとオフを可能にします。 利用可能なオプション:**Disabled**, **Enabled**

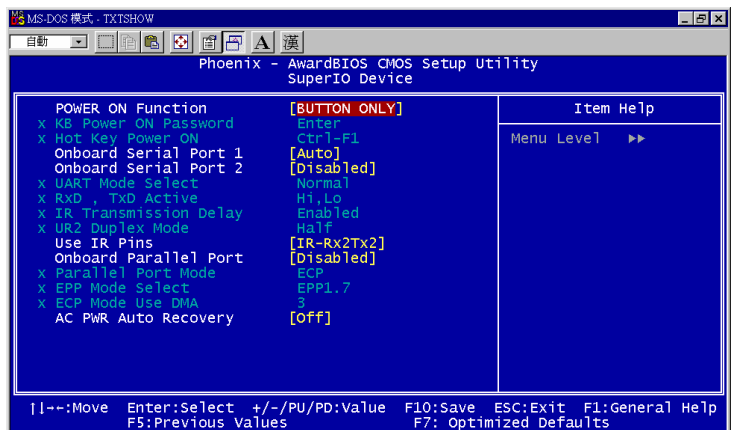

**Integrated peripherals > SuperIO Device**

メモ:

この項目はボード上のSuperIOデバイスのオンとオフを可能にします。

### **Integrated peripherals > SuperIO Device > Power ON Function**

- この項目はキーボード/マウスモードのWake機能を選択するために使用されます。
- Password: 電源ボタンの機能をオフにし、システムが、あらかじめ設定されたキー(パ スワードのようなもの)を通してのみ電源を投入できるようにします。
- Hot Kev: このオプションを選択する場合は、"Hot Key Power On"項目からホットキ ーを特定する必要もあります。
- Any Key: この機能はキーをクリックしてシステムをウェイクアップさせます。
- Button Only: KB/MS機能のWakeをオフにします。電源ボタンだけでシステムのブー トができます。

## この項目を変更するときは常に、システム再起動し、*Windows* や *DOS* が正しく起動 した後でのみ有効になります。

◆ マウス機能の Wake は PS/2 マウスにのみ適用されます。

 設定したパスワードを忘れた場合は、*CMOS* をクリアーして下さい。 *DOS*でマウス機能の *Wake*を使用する場合は、マウスの*DOS*ドライバーをインストール することが必要です。

**Integrated peripherals > SuperIO Device > KB Power ON Password**  パスワードとして1-5キーを指定できます。

**Integrated peripherals > SuperIO Device > Hot Key Power On**  "Power On Function" 項目の"Hot Key"オプションを選択する場合、このホットキーを指 定する必要があります。

**Integrated Peripherals > SuperIO Device > Onboard Serial Port 1**  この項目はアドレスとボードのシリアルポートの割り込みを割り当てます。デフォルトは"Auto"で す。

## **Integrated Peripherals > SuperIO Device > Onboard Serial Port 2**

この項目はアドレスとボードのシリアルポートの割り込みを割り当てます。デフォルトは **"Auto"**です。

## **Integrated Peripherals > SuperIO Device > UART Mode Select**

この項目は"Onboard Serial Port 2"が有効な場合にのみ設定可能です。Serial Port 2モ ードの指定ができます。利用可能なオプション:

- Normal: Serial Port 2を通常モードで動作するように設定して下さい。これがデフ ォルト設定です。
- **IrDA (SIR):** この設定は赤外線シリアル通信を最大115.2K baudレートにします。
- **ASKIR: こ**の設定は赤外線シリアル通信を最大57.6K baudレートにします。

**Integrated Peripherals > SuperIO Device > RXD, TXD Active** 

この項目はUARTでIR機器やモデム等を使用する際のRxD (データ受信)およびTxD (デー タ送信)モードを選択する時に使用されます。通常は、デフォルト設定を維持されるようお 勧めします。お手持ちの機器に付属の取り扱い説明書を参照して下さい。 利用可能なオプション: **Hi, Hi** / **Hi, Lo** 

## **Integrated Peripherals > SuperIO Device >IR Transmission Delay**

 **"Enabled"**が選択されている場合は、SIRがTXモードからRXモードへ移行する際に4文 字分のディレイがあります。

**Integrated Peripherals > SuperIO Device > Onboard Parallel Port**  この項目はパラレルポートのアドレスと割り込みをコントロールします。 利用可能なオプション:**3BC/IRQ7**, **3BC/IRQ7**, **3BC/IRQ7**, **Disabled**

**Integrated peripherals > SuperIO Device > Parallel Port Mode**  この項目はパラレルポートのモードの設定を可能にします。モードのオプションはSPP (標 準双方向パラレルポート), EPP (エンハンスドパラレルポート)とECP (エクステンデッド パラレルポート). 利用可能なオプション:

- SPP (標準双方向パラレルポート): SPPはIBM ATやPS/2との互換モードです。
- EPP (エンハンスドパラレルポート): EPPはラッチなしで双方向に直接読み書きを可 能にしてスループットを上げたパラレルポートです。
- z **ECP (**エクステンデッドパラレルポート**): ECP**はDMAと、さらにRLE (ランレングスエ ンコード)方式による圧縮と伸張をサポートしたパラレルポートです。
- z **ECP + EPP**

**Integrated peripherals > SuperIO Device > EPP Mode Select**  この項目はEPPモードのプロトコルの選択を可能にします。

**Integrated peripherals > SuperIO Device > ECP Mode Use DMA**  この項目でECPモードでのDMAチャネルを設定します。 利用可能なオプション:**3**, **1** 

**Integrated peripherals > SuperIO Device > AC Power Auto Recovery**  従来のATXシステムは停電でAC電源が切断された場合、電源オフの状態のままです。この 設計は、常時電源の入ったUPSなしでは、ネットワークサーバーやワークステーションに

とっては不便です。この項目はこの問題を解決するために使用します。Onを選択すると、 AC電源が復旧した時点で自動的にシステムを起動させられます。Offを選択する場合、シ ステムはオフのままです。Former-Sts (former status) オプションを選択すると、シス テムのオン・オフは直前の状態によって制御されます。 利用可能なオプション:**Former-Sts**, **On**, **Off**

## パワーマネジメント設定

パワーマネジメント設定画面でマザーボードの環境機能を制御できます。以下の画面を参 照して下さい。

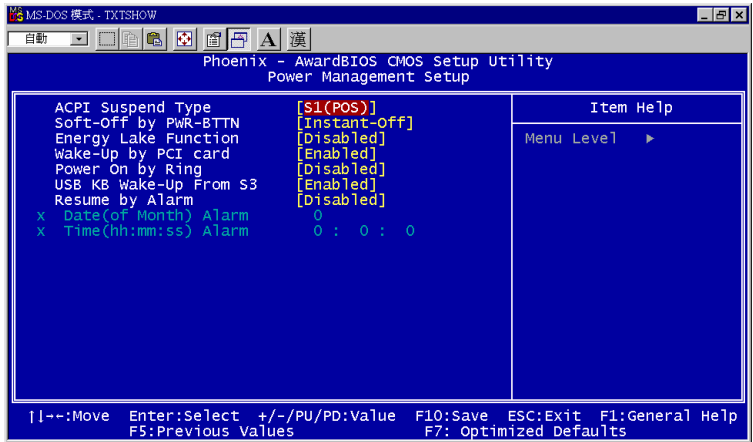

#### **Power Management > ACPI Suspend Type**

この項目でサスペンドのタイプを設定します。S1はPower On Suspendで、S3は Suspend to RAMです。

利用可能なオプション:**S1**, **S3**, **S1 & S3** 

#### **Power Management > Soft-off by PWR-BTTN**

これはACPI規格で、ハードウェアでサポートされています。ディレイ4秒を選択したとき、 前面パネルのソフトパワースイッチは電源をオン、サスペンド、そしてオフするために使 用されます。スイッチを電源オンの間に4秒弱押していると、システムはサスペンドモード になります。スイッチを電源オンの間に4秒以上押していると、システムの電源はオフにな ります。デフォルト設定はInstant-Offです。Instant-Offが選択されている場合は、ソフ トパワースイッチはオン・オフを制御するためにのみ使用されます。そのため4秒以上押し 続ける必要はありません。サスペンドはありません。

利用可能なオプション: **Delay 4 sec.**, **Instant-Off** 

**Power Management > Energy Lake Function** 

この項目では Energy Lake 機能をオン・オフします。 利用可能なオプション: **Disabled**, **Enabled**

#### **Power Management > Wake On PCI Card**

これはPCI規格2.2の機能です。PCIバスはPCIカードへのスタンバイ電流を供給し、PCIカ ードで何らかの活動があるとシステムはウェイクアップします。 利用可能なオプション:**Disabled**, **Enabled**

### **Power Management > Power On by Ring**

この項目ではWake On Modem Ring機能のオン・オフを特定できます。 利用可能なオプション:**Disabled, Enabled**

#### **Power Management > USB KB Wake-Up From S3**

S3がサポートするUSBキーボードからのUSBキーボード・ウェイクアップは、S3モード でウェイクアップします。 利用可能なオプション:**Disabled, Enabled**

#### **Power Management > Resume by Alarm**

ウェイクアップタイマーはアラームのようなもので、特定のアプリケーションを使用するためシステ ムを指定した時間にウェイクアップ・パワーオンさせるのに使用します。指定は、毎日または一ヶ 月以内の特定の日が設定できます。このオプションでRTCウェイクアップ機能をオン・オフします。 利用可能なオプション:**Disabled, Enabled**

#### **Power Management > Date (of Month) Alarm**

この項目はウェイクオンRTCタイマーのオプションをオンにした場合に表示されます。こ こでシステムを起動する日付を指定します。例えば、15にセットするとシステムは毎月15 日に起動します。

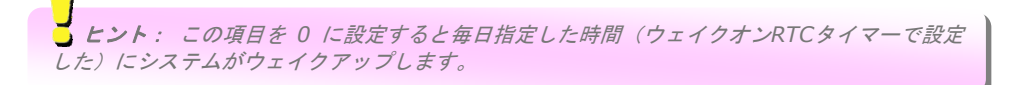

### **Power Management > Time (hh:mm:ss) Alarm**

この項目はウェイクオンRTCタイマーのオプションをオンにした場合に表示されます。こ こでシステムを起動する時刻を指定します。

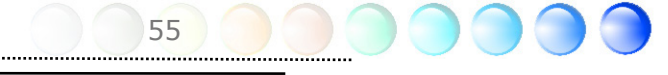

## PC健全性のステータス

PC Health Statusはシステムの健全性を検知するために、PCに重要な安全性のパラメータ ーを提示します。

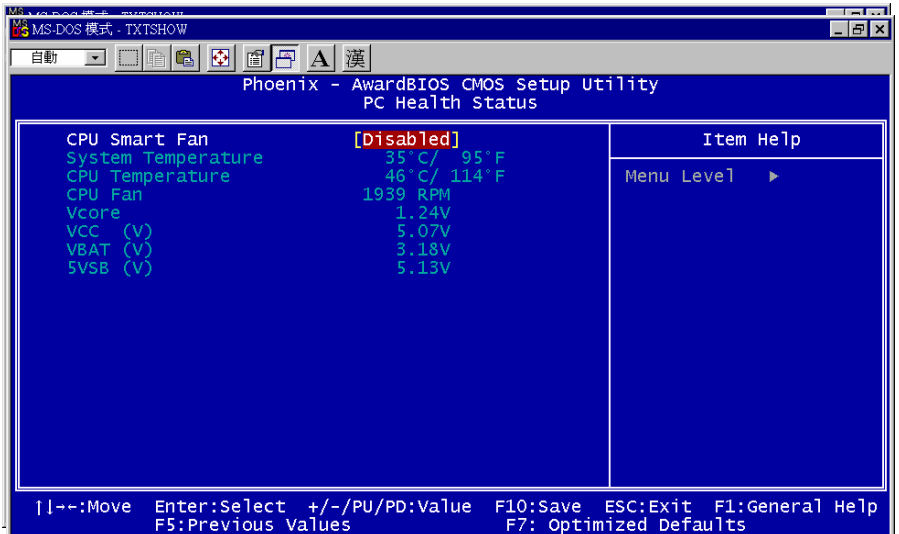

#### **PC Health Status > CPU Smart Fan**

この項目はCPUの警告温度を指定するために使用します。CPUの温度がこの事前に定義し た値を上回ると、CPU速度が自動的に遅くなり、BIOSからの警告があります。 利用可能なオプション: **Disabled**, **Enabled**

**PC Health Status > System Temperature** 

**PC Health Status > CPU Temperature** 

**PC Health Status > CPU Fan** 

**PC Health Status > Vcore** 

**PC Health Status > VCC (V)** 

**PC Health Status > VBAT (V)** 

**PC Health Status > SVSB (V)** 

PCの健全性のステータスは System temperature, CPU temperature, CPU Fan speed, Vcore,VCC, VBAT, SVSB を提示します。これらはシステムの健全性を確かめるために重 要なシステムパラメーターです。

## クロック/電圧コントロール

このサブメニューはCPUとメモリークロックを構成するのに使用します。

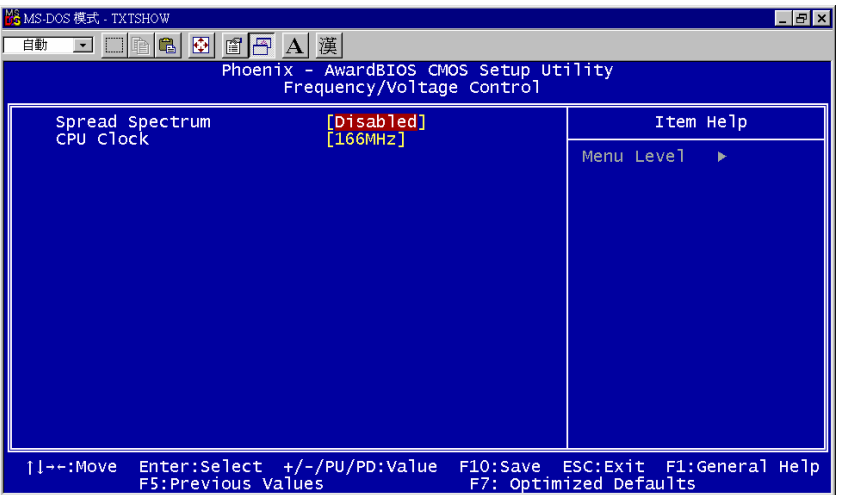

### **Frequency/Voltage Control > Spread Spectrum**

この項目はSpread Spectrumのクロック値を設定するために使用されます。表示されている全 ての項目ではなく、インストールされているCPUに従って、BIOSが調整可能な値を決めます。 利用可能なオプション:**Disabled, Enabled**

### **Frequency/Voltage Control > CPU Clock**

この項目はCPUクロックの状態を示します。それに従って、クロックを調整できます。 利用可能なオプション:**166MHz ~ 190MHz** 

ヒント: オーバークロックに失敗したとき、次のことを行えます: 初期値を復旧す るために *CMOS (JP14)* をクリアーする。電源を投入してから、押す。

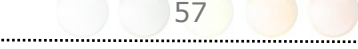

## 最適化された値をロードする

"Load Optimized Defaults"オプションは最適なシステムパフォーマンスのための最適化 された設定をロードします。最適設定はターボ設定より比較的安全です。全ての製品検証、 互換・信頼性試験報告と製品品質は"Load Optimized Defaults"に基付いています。通常 使用でこの設定をお使いになるようお勧めします。"Load Optimized Defaults"は当マザ ーボード用では最も遅い設定ではありません。不安定な問題を検証する必要がある場合は、 最も遅くて、より安全な設定をするために、手動で"Advanced BIOS Features"および "Advanced Chipset Features"のパラメーターを設定できます。

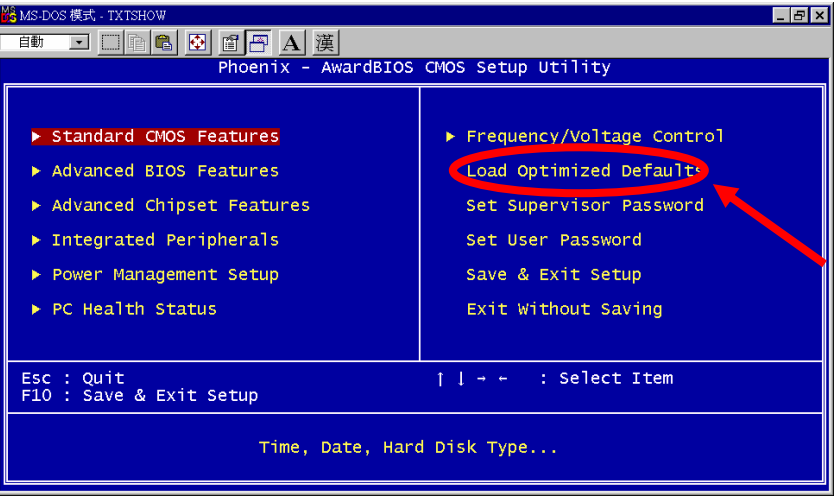

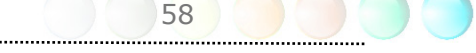

## 管理者パスワードを設定する

管理者パスワードはコンピューターの不正使用から守ります。パスワードを設定する場合、 システムがブートやSetupへのアクセスの前に現在のパスワードを尋ねてきます。 パスワードを設定するには:

- 1. プロンプトでパスワードを入力して下さい。パスワードは英数字 8 文字までです。文 字を入力するときは、パスワードのボックスにアスタリスクが表示されます。
- 2. パスワードを入力してから、押して下さい。
- 3. 次のプロンプトで、新しいパスワードを確認するために再度パスワードを入力し、押 します。パスワードの入力の後で、画面が自動的にメイン画面に変わります。

パスワードをオフにするには、パスワードを入力するよう求められるときに"**Enter**"を押 して下さい。画面にパスワードがオフになったことを確かめるメッセージが現れます。

パスワードを設定する

ユーザーパスワードはユーザーが確認のためだけに許可を与えます。BIOS設定の内部で修 正するこはできません。

パスワードを設定するには:

- 1. プロンプトでパスワードを入力して下さい。パスワードは英数字 8 文字までです。文 字を入力するときは、パスワードのボックスにアスタリスクが表示されます。
- 2. パスワードを入力してから、押して下さい。
- 3. 次のプロンプトで、新しいパスワードを確認するために再度パスワードを入力し、押 します。パスワードの入力の後で、画面が自動的にメイン画面に変わります。

パスワードをオフにするには、パスワードを入力するよう求められるときに"**Enter**"を押 して下さい。画面にパスワードがオフになったことを確かめるメッセージが現れます。

設定を保存して終了する

この機能はSetupを終える前に、自動的に全てのCMOS値を保存します。

設定を保存せずに終了する

CMOS値の変更を保存せずにSetupを終了するときにこの機能を使って下さい。新しい構 成を保存したい場合はこのオプションを使用しないで下さい。

# **5.4 Windows**環境下での**BIOS**アップグレード

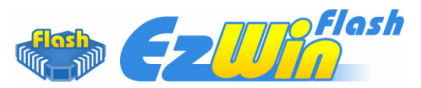

AOpen の優れた研究開発能力により、全く新しい BIOS フラッシュウィザード -EzWinFlash- をお届けします。 ユーザーの便宜を視野に入れ、EzWinFlashはBIOSバイ ナリコードとフラッシュモジュールの両方を統合しました。そのためユーザーがすること はウェブからダウンロードしたユーティリティーをクリックするだけです。後は自動的に フラッシュのプロセスを完了するのをお手伝いします。EzWinFlashはマザーボードを検知 し、BIOSのバージョンを確認し、システムを起こりえる失敗から守ってくれます。さらに、 EzWinFlashは皆さんがお使いのどのWindows環境でも機能できるよう考慮されています ので、Windows 95/98、98SE/ME、NT4.0/2000、あるいはWindows XPをお使いでも かまいません。

同時に、一層ユーザーフレンドリーな動作環境を提供するため、AOpenのEzWinFlashは BIOS設定の変更をより容易にできるように多言語機能を持つよう設計されています。

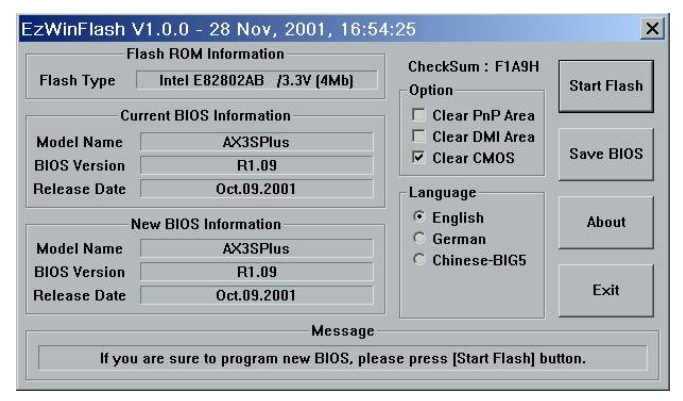

注意:システムをアップデートするときには*BIOS*フラッシュの失敗というリスクが あります。もしマザーボードが安定して機能しているのであれば、最新の*BIOS*更新版で修 正しなければならないようなバグはありません。その場合は*BIOS*のアップグレードをされ ないようお勧めします。 アップグレードを計画されているのであれば、起こりうる失敗を 回避するために、手元のマザーボードの正確な*BIOS*更新版を持っていることをお確かめく 下さい。

メモ: この*BIOS*の写真にあるモデル名は参照のためだけのものです。お 手持ちのマザーボードと同一のモデルではないかもしれません。

60

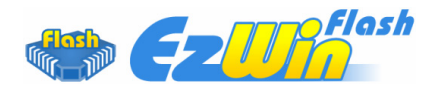

以下のステップに従ってEzWinFlashでBIOSアップグレードの手順を完了できます。アッ プグレードを開始する前に、全てのアプリケーションを閉じておかれるよう強くお勧めし ます。

最新版のBIOSパッケージのZIPファイルをAOpen公式ウェブサイトからダウンロードし てください。(例: http://global.aopen.com.tw/)

ダウンロードしたBIOSパッケージ(例:WSGMAXII102.ZIP) をWindows環境の中で、 WinZip (http://www.winzip.com) を使って解凍してください。

解凍されたファイルをフォルダーに保存してください。例:WSGMAXII102.EXE & WSGMAXII102.BIN.

WSGMAXII102.EXEをダブルクリックします。するとEzWinFlashはマザーボードのモデ ル名とBIOSバージョンを検知します。BIOSが違っていれば、フラッシュのステップを続 行することはできません。

メインメニューで言語を選択し、次にBIOSアップグレードの手順を開始するために[Start Flash]をクリックします。

EzWinFlashは全てのプロセスを自動的に完了します。ダイアログボックスが表示され、 Windowsを再起動するよう促します。Windowsを再起動するために[YES]をクリックして ください。

BIOS設定画面に入るため、POSTの時点で<Del>キーを押します。"Load Setup Defaults"を選択し、次に"Save & Exit Setup"を選択すれば終了です。

フラッシュの過程で電源を切ったり、他のアプリケーションを実行したりしないよう強く お勧めします。

警告:新しい*BIOS*アップグレードはフラッシュしてしまうと元の*BIOS*設定を恒 久的に置き換えてしまいます。システムが通常通りに使用する前に*BIOS*設定を再構成 する必要があります。

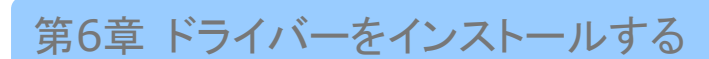

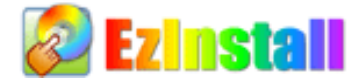

ドライバーやユーティリティーのインストールはインストールウィザードやステップに従 って繰り返し行う作業だとお考えかもしれません。それでは、EzInstallがいとも"簡単に" やってのけるので驚かれるかもしれません。ウィザードやステップはなく、皆さんにはただ 一回クリックして頂くだけです。クリックしたら終わりです。EzInstall はインストレーシ ョンを簡単にし、誰でも間違えずにできるようにしてくれます!

CDを入れると、AOpenの"ようこそ"ページと支社情報が出てきます。

まず、必要なドライバーのために左側のインストールドライバーのアイコンをクリックして ください。

次に、お好みのユーティリティーのために右側のインストールユーティリティーのアイコン をクリックしてください。

実質的にはこれだけです。しかしCDの内容をブラウズしたり、もっと情報を入手するため にReadmeを見たり、CDインストレーションを終了したりできます。

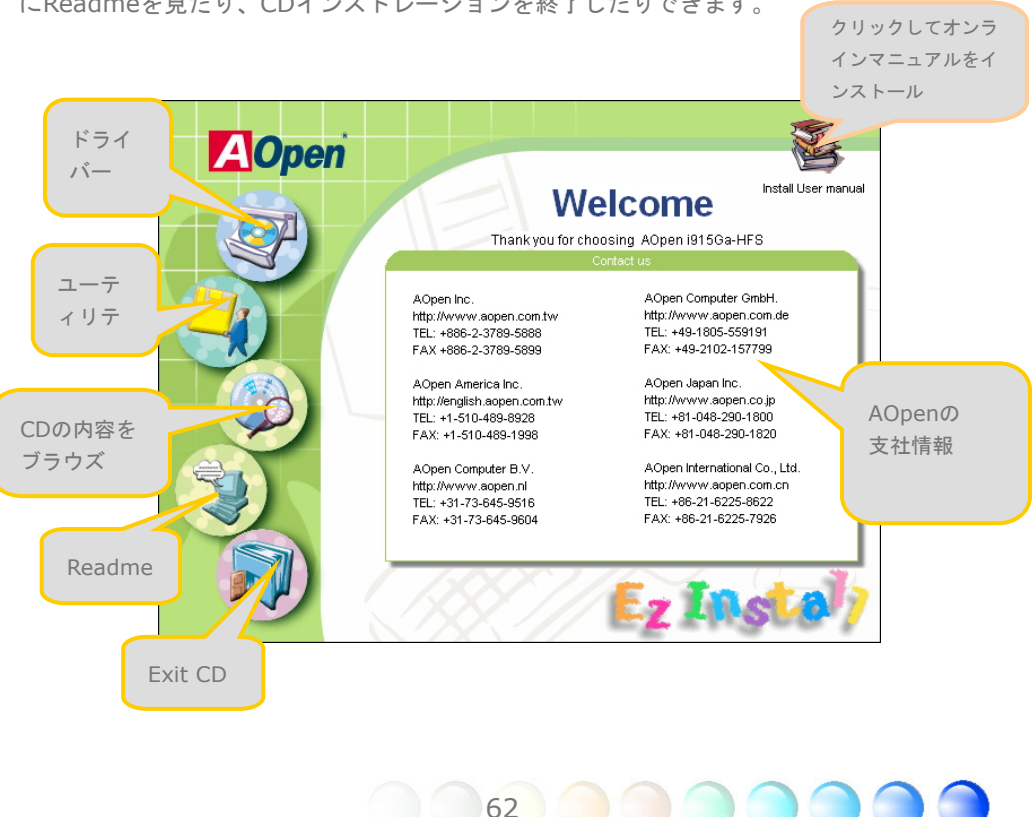

# **6.1** ドライバーをインストールする

Installing driver (ドライバーをインストールする)というページから分かるように、 EzInstall はマザーボードのために必要なものを拾い上げてくれました。皆さんがすること はただ"**GO**"をクリックするだけで、その後にステップはありません。リストに挙がってい るドライバーの中で、灰色でチェックされているのは必要なドライバーで、皆さんが除外す ることはできません。赤色のチェックは今回必要でないなら無効にできるものです。

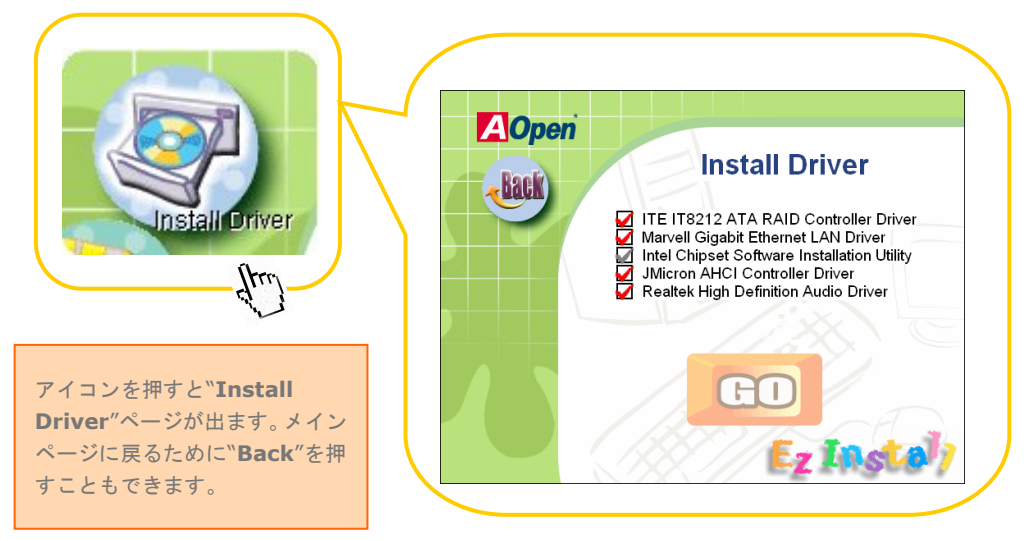

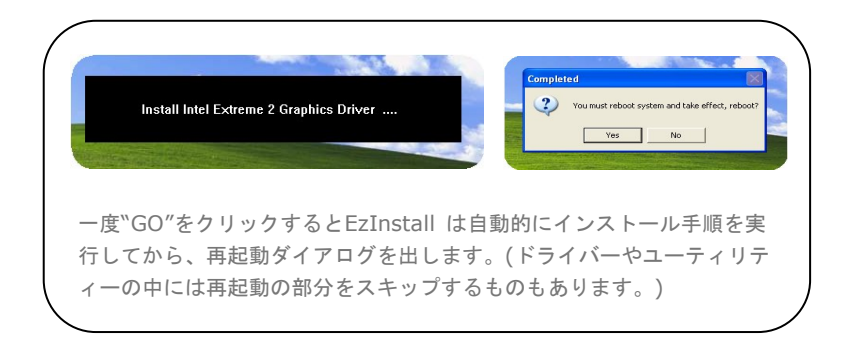

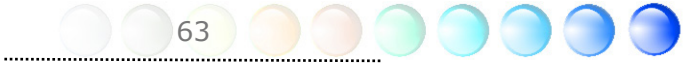

インストールが成功の場合デバイスマネージャでご確認できます。

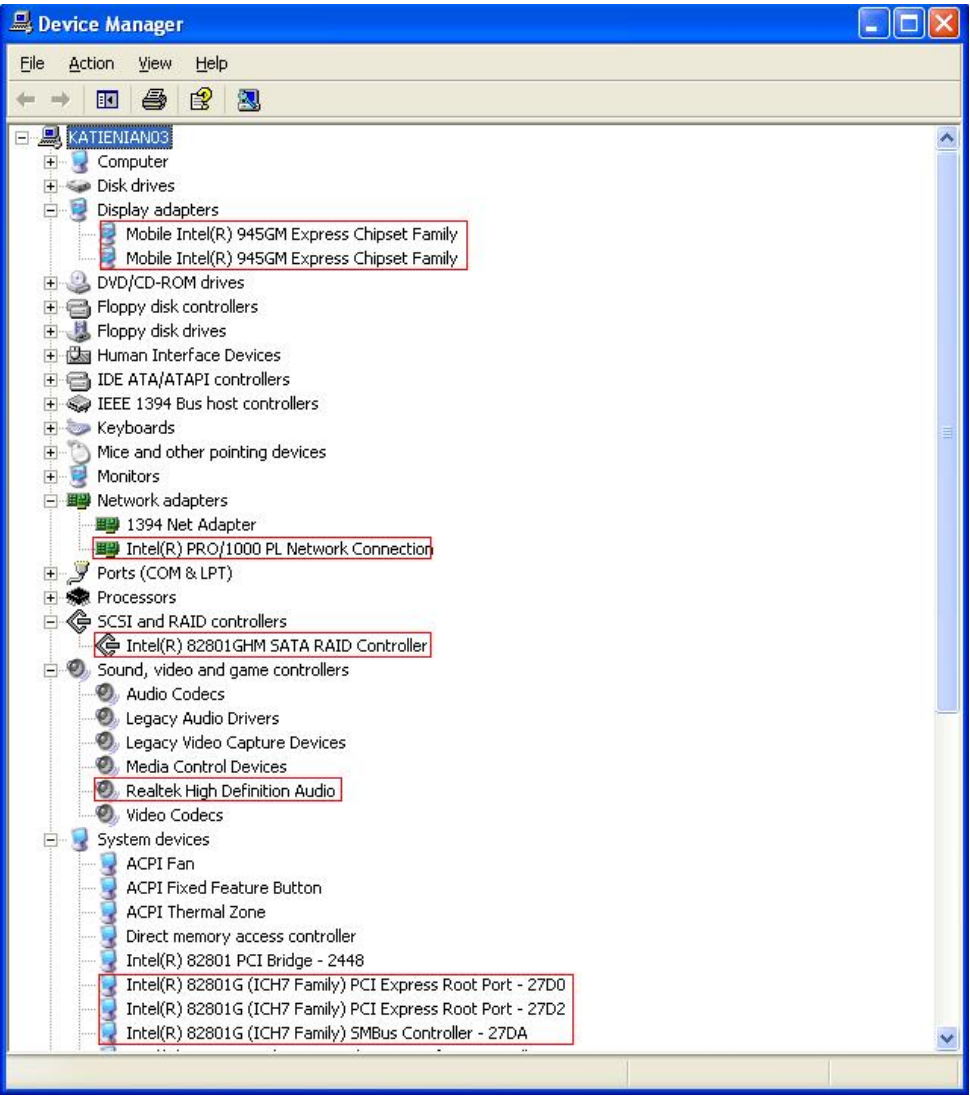

64

 $\bigcirc$ 

 $\bigcap$ 

**CTI** 

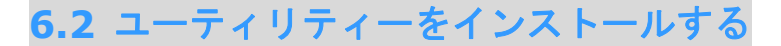

Installing Utilities(ユーティリティーをインストールする)はドライバーのインストール とほとんど同じです。AOpenはシステムを管理するために、たくさんの使いやすくて強力 なユーティリティーを提供しています。数多くの素晴らしいユーティリティーが列挙されて いることがお分かりになるでしょう。皆さんにはただ"**GO**"をクリックして頂くだけで、そ の後は複雑なステップはなく、システムにユーティリティーがあっという間にインストール されます。

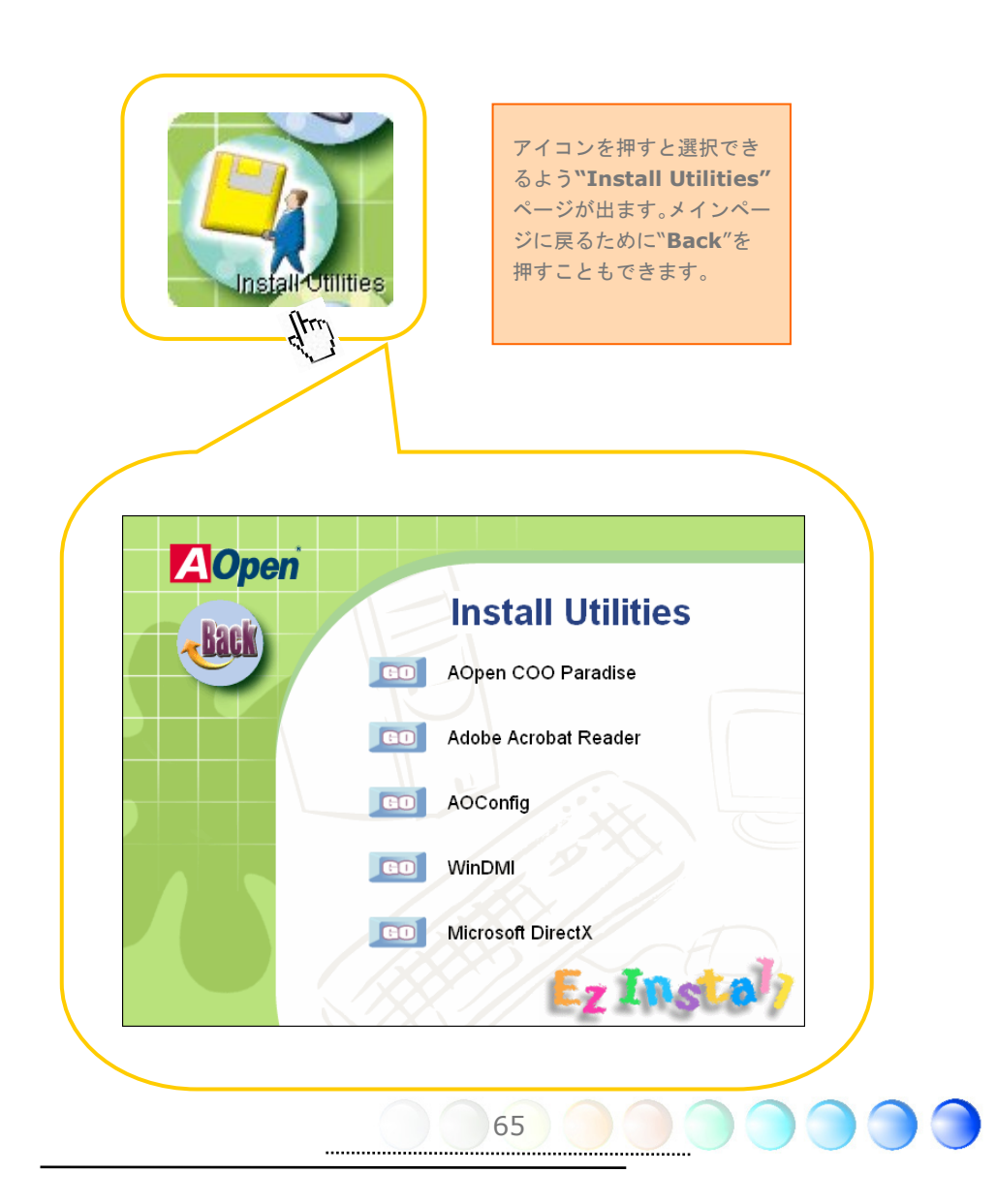

# **6.4** ディスプレイ出力の行動

Aopenは最新のハイデフィニッションのディスプレイ出力がご提供します。方法は下記の 図表になります。

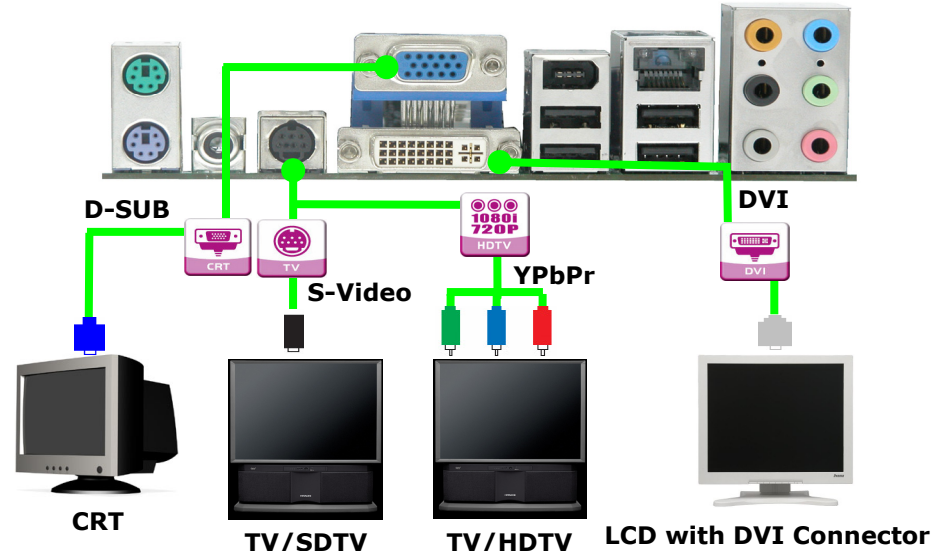

## **FAQ**

(1) インテルドライバーが"Dual Monitor Mode" と"Single Monitor Mode"両方とも対 応し ます。

(2) Dual Monitor modeでメディアプレーヤーをご使用の場合、出力デバイスのみ対応し ますが出力デバイス両方をご使用の場合、"Extended Mode"にご変更ください。

(3) YPbPrとDコレクターが同じ信号で入力するためどちらかを出力してもquality outputに効果なし

(4) Dual Monitor Modeでプライマリデバイスをshutdownし再起動の場合セカンダリデ バイスの画面が暗くなります。出力デバイスとしてプライマリデバイスをセットアップの 際、下記のテーブルをご参考ください。

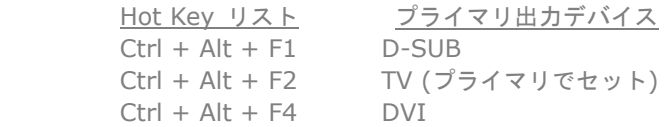

(5) Geforce FX5200 PCI VGA cardをプラグする場合、システムが不安定なります。そ れはインテルドライバーの相性問題です。

# ディスプレイ出力の行動

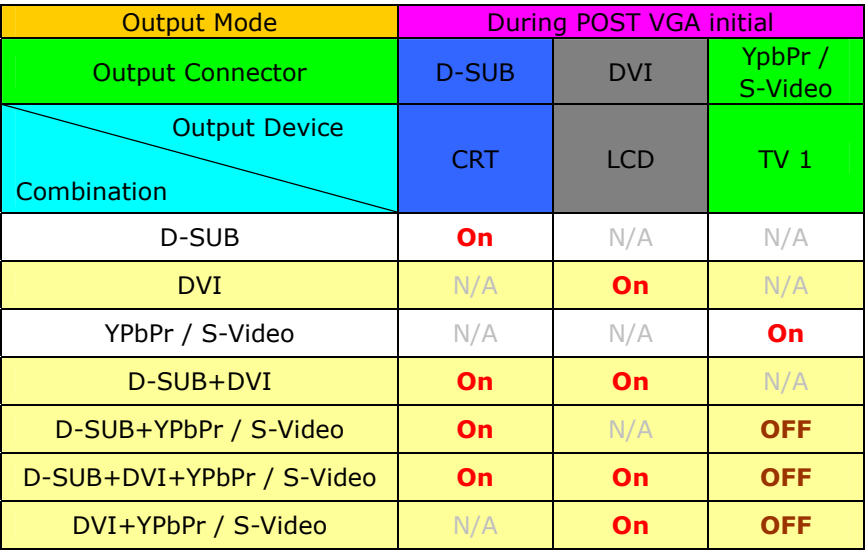

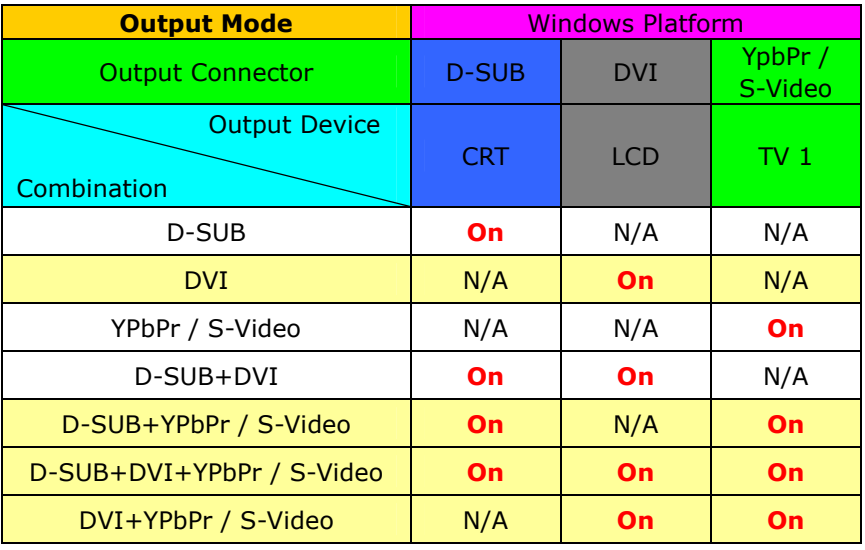

Note:

(1) Dual Monitor only support two devices to output. The "On" mean it can work with another one.

67

 $\bigcirc$ 

**CO** 

# 第7章 トラブルシューティング

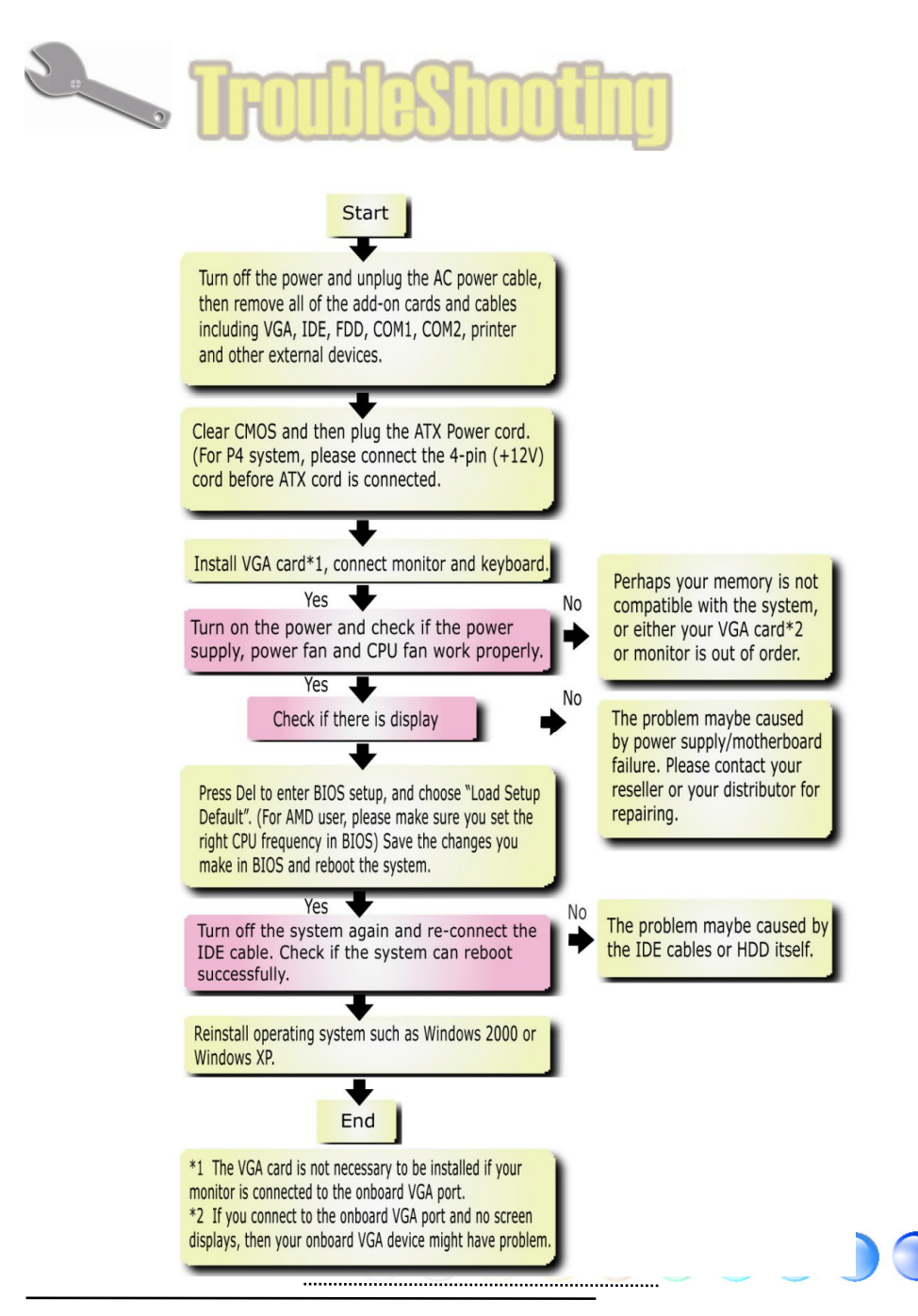

# 第8章 テクニカルサポート 第8章 テクニカルサポート

ユーザーの皆様へ

AOpen 製品をお買上げいただき、誠にありがとうございます。製品を *http://www.aopen.com* で登録なさるようご招待いたします。登録なさいますと、 Club AOpenのゴールドメンバーとなり、以後の質の高いサービスをご利用いただけます。 ユーザーの皆様に質の高いサービスを継続的に提供するため以下の手順をご参考になり、 お買上げ地域にある当社の支社からのサポートをお受けください。ユーザー皆様のご協力 により、効率的かつ最良のサービスを引き続き提供して参ります。

ご理解に感謝申し上げます。

AOpenテクニカルサポートチーム

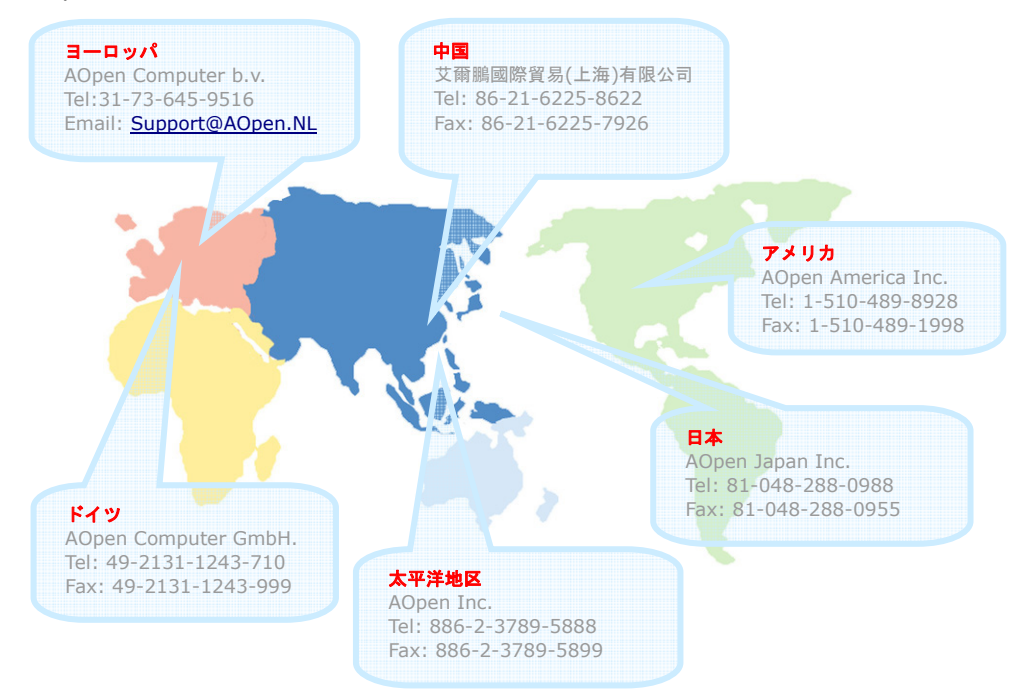

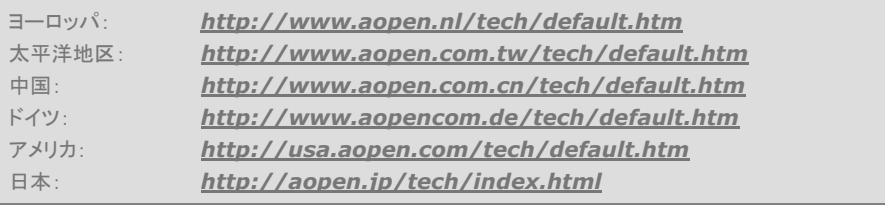

69

## 型式名とBIOSバージョン

型式名およびBIOSバージョンは最初の起動画面(POST画面)の左上に表示されます。以下 が一例です:

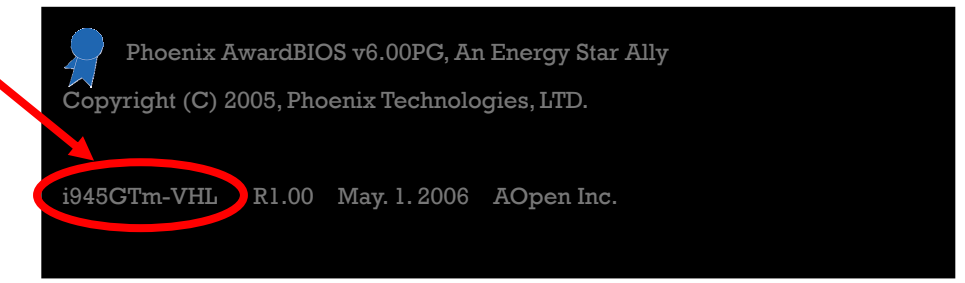

i945GTm-VHLはマザーボードの型式名で、R1.00はBIOSバージョンです。

## お買い上げのマザーボードの登録

AOpen製品をお買上げいただき、誠にありがとうございます。お買上げのマザーボードは http://club.aopen.com.tw/productreg/ からご登録いただきますと、Club AOpenの会 員となり、AOpenからの質の高いサービスが優先的にご利用いただけます。また、スロッ トマシンゲームに参加してAOpenからの景品獲得もできます。登録の際には下記の情報を ご用意ください。 形式名, パーツ番号(P/N), シリアル番号(S/N) およびお買上げ日。 パ ーツ番号およびシリアル番号はバーコードラベルに印刷されています。バーコードはパッ ケージ外側またはPCBのコンポーネント側に付いています。以下が一例です。

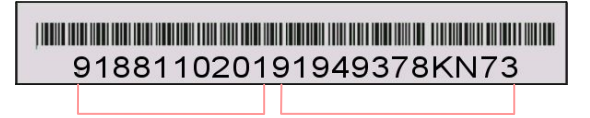

パーツNo. シリアルNo.

P/N: 91.88110.201はパーツNo, S/N: 91949378KN73はシリアルNoです。.

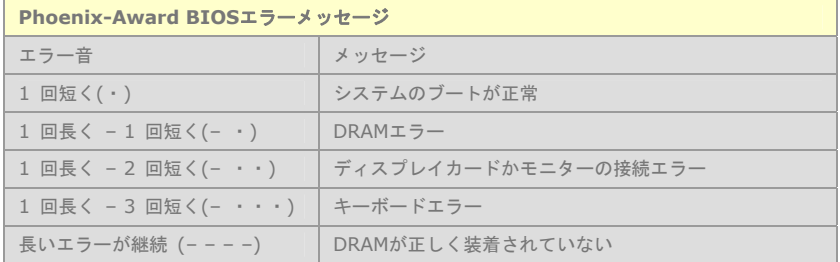

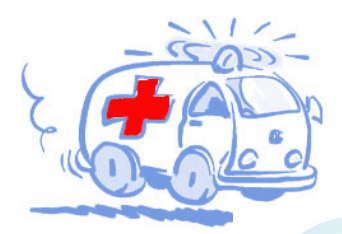

为三为儿井术一

ユーザーズ・マニュアル: 最新版をダウンロードするた めに、Download Centerにアクセスして下さい。EIG の デジタル形式とボーナスパックCDディスクのマニュアル を入手できます。

テストリポート: 互換性の問題についてのテスト結果を ブラウズするために、弊社の次のウェブサイトにアクセス して下さい。

(http://global.aopen.com.tw/tech/report/)ふさわ しい部品の提供や、ハードウェアの互換性の問題を回避で きます。

**The Contract of Street** 

ソフトウェアをダウンロードする: BIOS、ドライバーお よびユーティリティーを含む最新版のソフトウェアのダ ウンロードするために、弊社のDownload Centerに頻繁 にアクセスして下さい。 http://download.aopen.com.tw/

**THE COMMAND** 

eForum: AOpenにより管理されているWeb上でのディ スカッション・ボードがあります。ユーザーとのフィード バックやオプションの交換の場を提供しています。質問に 対する回答が素早く届くので、便利とお感じになられるこ とでしょう。http://club.aopen.com.tw/forum/

AOpenへ連絡する: テクニカルサービスに連絡する前 に、問題の詳細を収集して下さい。 P/N、S/N、型式名 およびBIOSバージョンなどを含むデータを準備して下さ い。http://global.aopen.com.tw/company/contact/

**REAL PROPERTY** 

FAQ: ここではウェブサイト上で、頻繁に尋ねられる質 問がリストされています。ネット上のFAQ データベー スに掲示したり、検索したりなさって下さい。 http://club.aopen.com.tw/faq/

AOpen 販売パートナープログラムへ連絡する: 弊社で は世界中の販売店やシステム・インテグレーターを通じて 販売しています。皆さんの問題に効果的に対処する訓練を 受けています。弊社の販売パートナーへ連絡を取るために は、弊社ウェブサイトにアクセスして下さい。 http://global.aopen.com.tw/shopping/store/

71